# Moisture Analyzer

# HC103

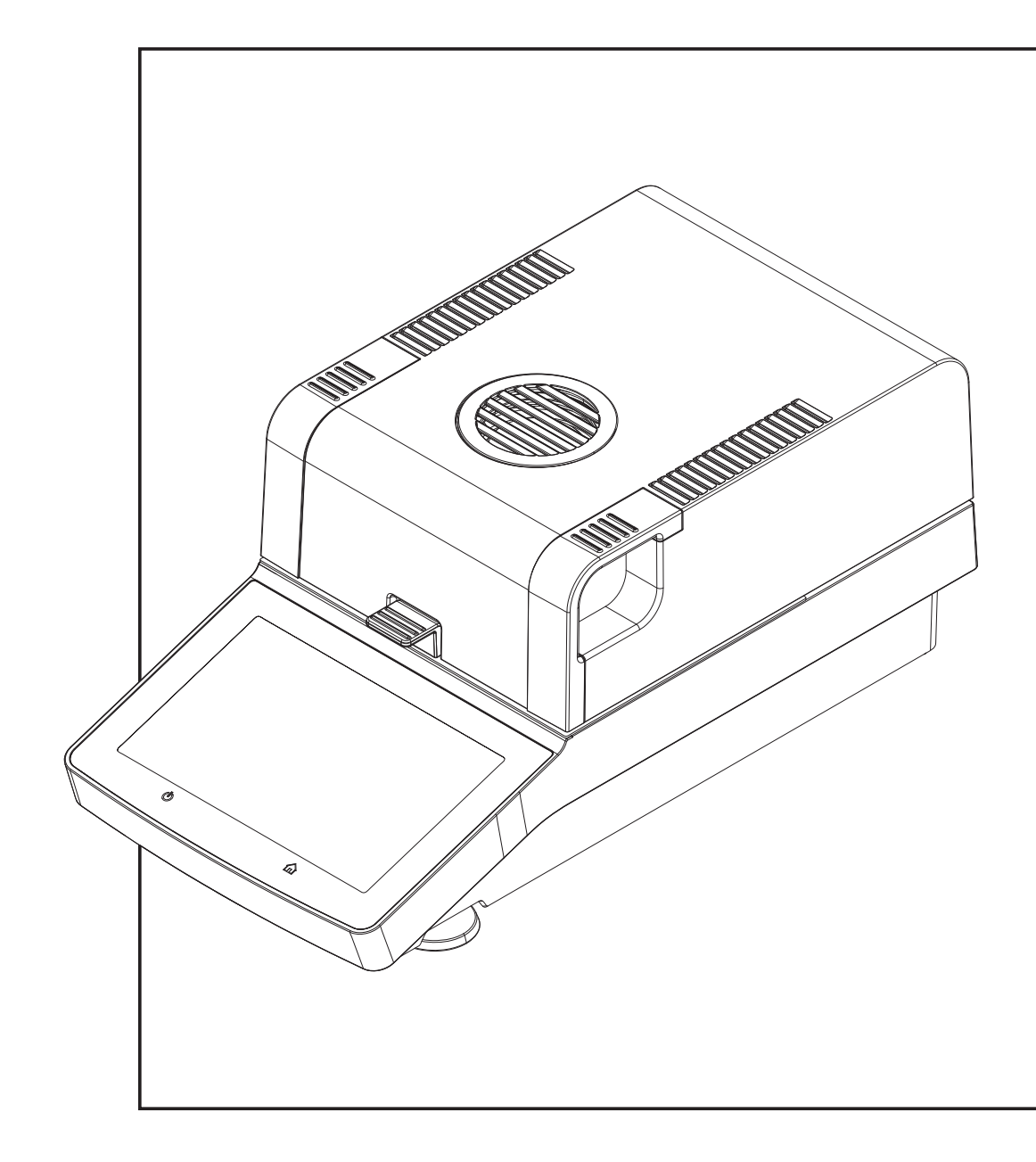

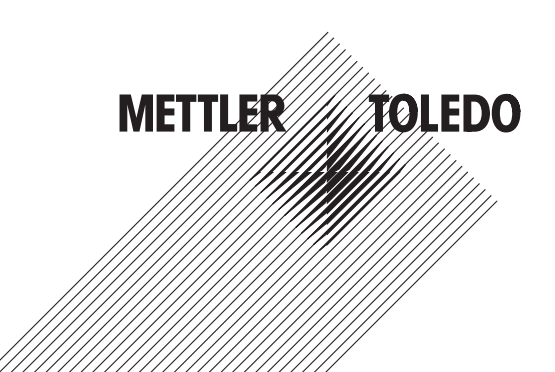

# Referenzhandbuch Referenzhandbuch

# **Inhaltsverzeichnis**

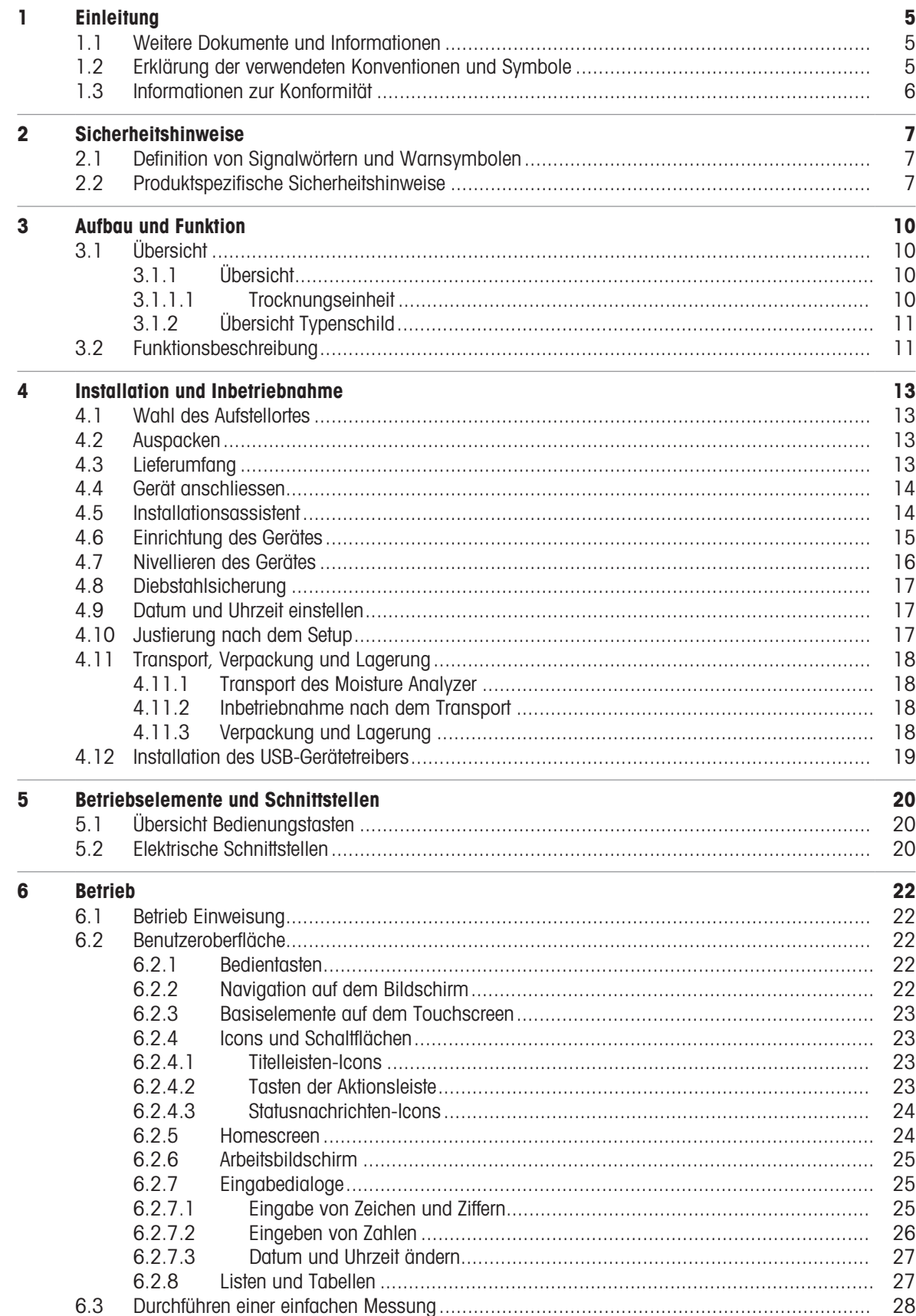

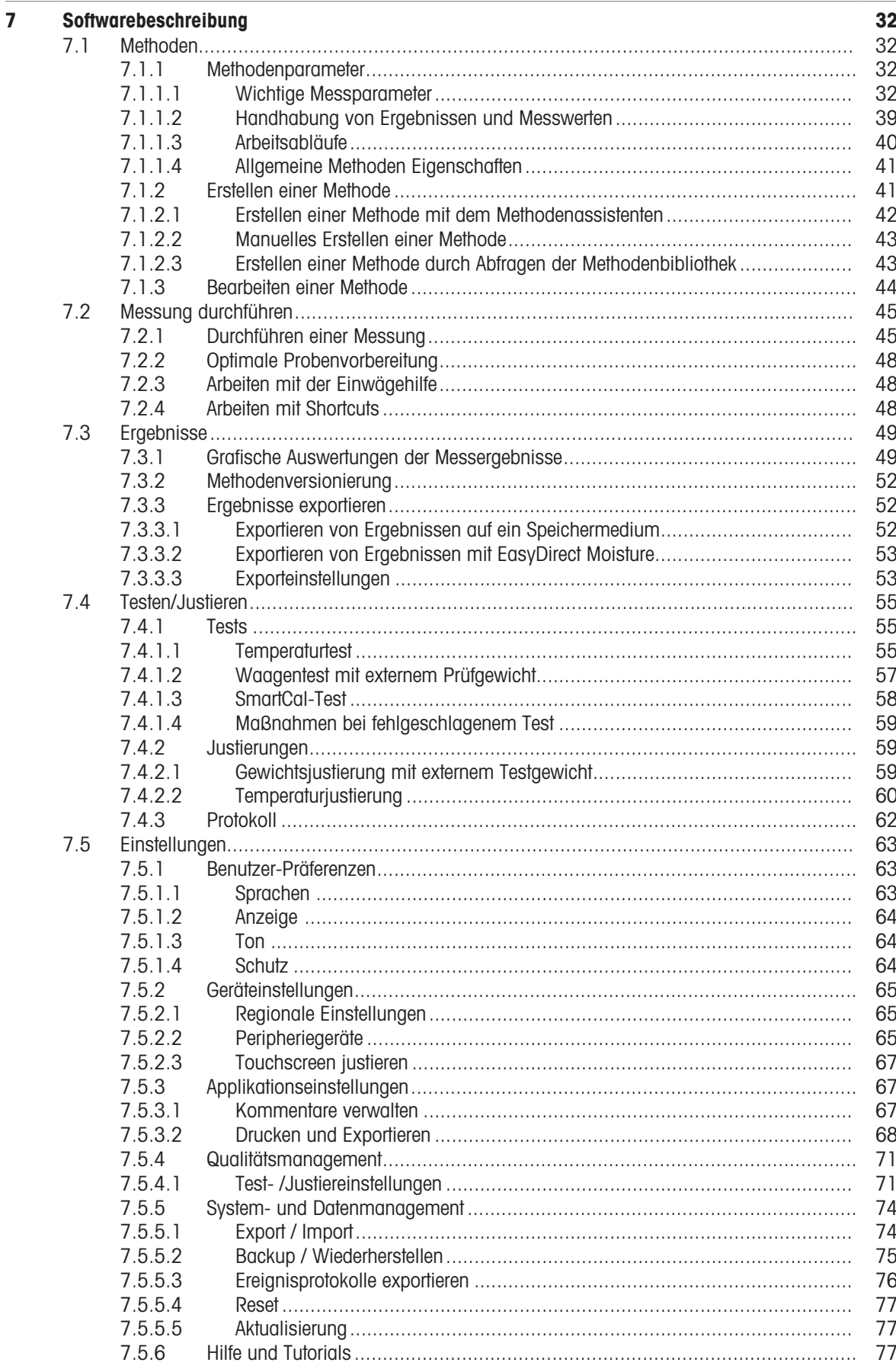

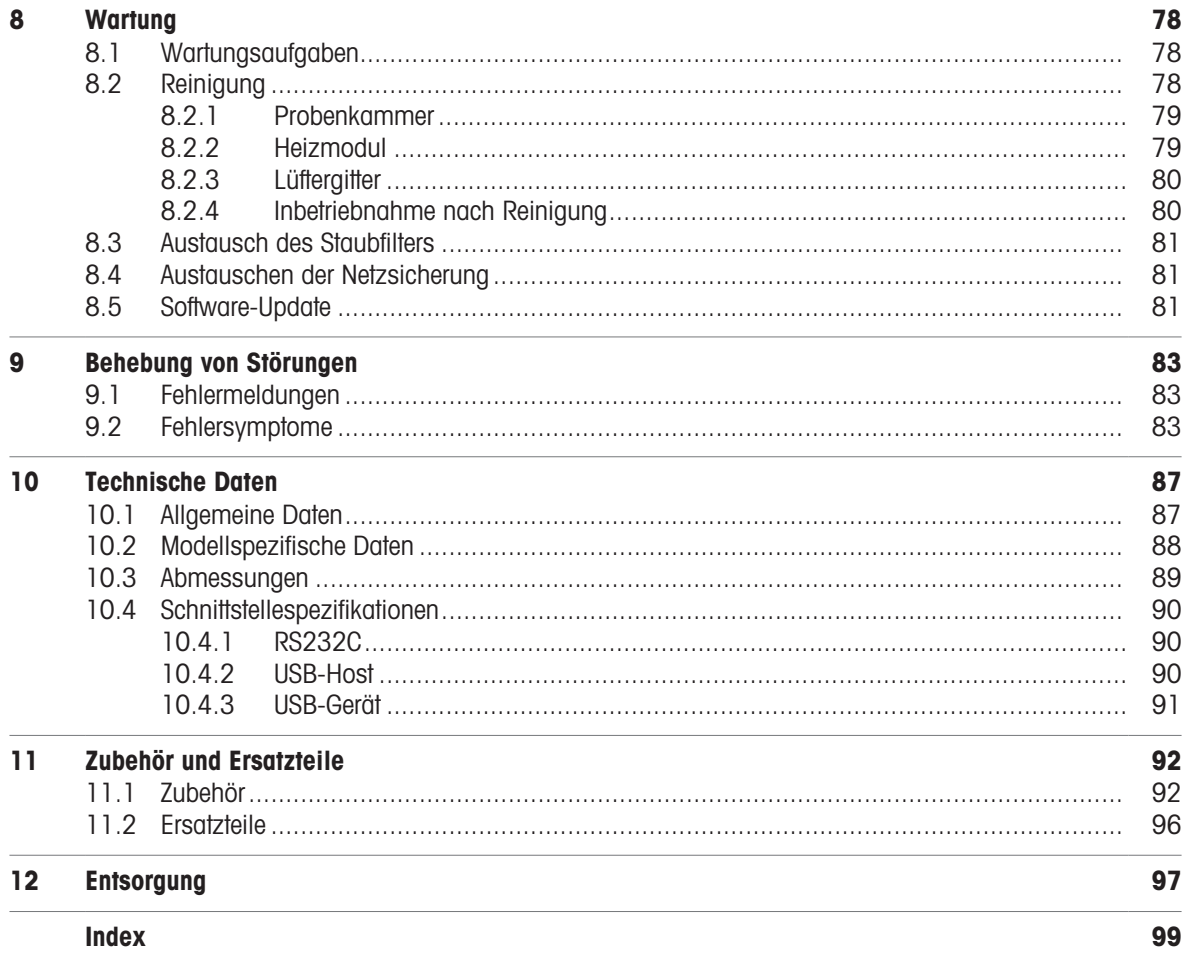

# <span id="page-6-0"></span>1 Einleitung

Wir danken Ihnen, dass Sie sich für einen Halogen Moisture Analyzer von METTLER TOLEDO entschieden haben.

Ihre Moisture Analyzer ist schnell, zuverlässig und verfügt über einen hohen Bedienkomfort und nützliche Funktionen, die Ihnen die Bestimmung des Feuchtegehalts Ihrer Proben erleichtern.

Der Moisture Analyzer ist konform mit gängigen Standards und Richtlinien. Er unterstützt Vorgaben, Arbeitstechniken und Protokolle wie sie von allen internationalen Qualitätssicherungssystemen gefordert werden, z.B. GLP (Good Laboratory Practice), GMP (Good Manufacturing Practice). Das Instrument verfügt über eine CE-Konformitätserklärung und METTLER TOLEDO als Hersteller ist nach ISO 9001 und ISO 14001 zertifiziert. Dies bietet Ihnen die Gewähr, dass Ihre Investition langfristig durch eine hohe Produktqualität und ein umfassendes Dienstleistungsangebot (Reparatur, Unterhalt, Wartung, Justierservice) geschützt ist.

Dieses Dokument basiert auf der Softwareversion V 2.10.

# EULA

Die Software in diesem Produkt ist unter der Endbenutzer-Lizenzvereinbarung (EULA) für Software von METTLER TOLEDO lizenziert. Wenn Sie dieses Produkt verwenden, stimmen Sie den Bedingungen gemäss EULA zu.  $\blacktriangleright$  [www.mt.com/EULA](http://www.mt.com/EULA)

# 1.1 Weitere Dokumente und Informationen

<span id="page-6-1"></span>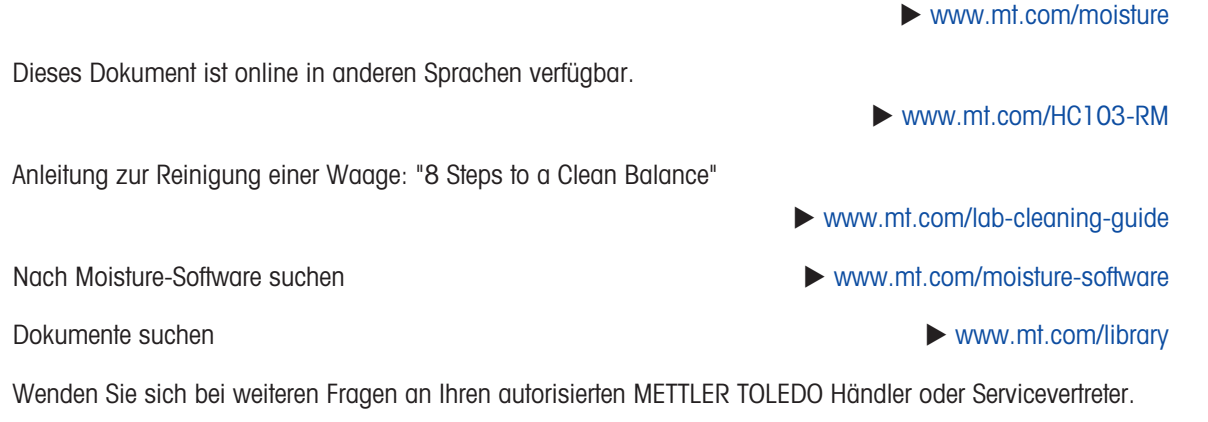

 $\blacktriangleright$  [www.mt.com/contact](http://www.mt.com/contact)

# 1.2 Erklärung der verwendeten Konventionen und Symbole

# <span id="page-6-2"></span>Konventionen und Symbole

Bezeichnungen von Tasten und Schaltflächen werden durch Bild oder Text in Fettdruck dargestellt (z. B. Speichern).

**Hinweis** Allgemeine Informationen zum Produkt.

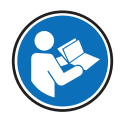

Bezieht sich auf ein externes Dokument.

# Anweisungselemente

In diesem Handbuch werden die einzelnen Schritte wie folgt beschrieben. Aktionsschritte sind nummeriert und können Voraussetzungen, Zwischenresultate und Resultate enthalten, wie das Beispiel zeigt. Abfolgen mit weniger als 2 Schritten sind nicht nummeriert.

- Voraussetzungen, die erfüllt sein müssen, bevor die einzelnen Schritte ausgeführt werden können.
- 1 Schritt 1
	- Zwischenresultat
- 2 Schrift 2
- **Resultat**

# 1.3 Informationen zur Konformität

# <span id="page-7-0"></span>Europäische Union

Das Gerät entspricht den Richtlinien und Standards, die in der EU-Konformitätsbescheinigung aufgeführt sind.

# USA

Die FCC-Lieferantenkonformitätsbescheinigung ist online verfügbar.

u <http://www.mt.com/ComplianceSearch>

# <span id="page-8-0"></span>2 Sicherheitshinweise

Für dieses Instrument sind zwei Dokumente verfügbar, das "Benutzerhandbuch" und das "Referenzhandbuch".

- Das Benutzerhandbuch liegt in gedruckter Form dem Instrument bei.
- Das Referenzhandbuch liegt in Form einer Datei vor und enthält eine vollständige Beschreibung des Instruments und seiner Verwendung.
- Heben Sie beide Dokumente zur späteren Verwendung auf.
- Legen Sie beide Dokumente bei, wenn Sie das Instrument anderen zur Verfügung stellen.

Verwenden Sie das Instrument stets so, wie im Benutzerhandbuch und dem Referenzhandbuch beschrieben. Wenn das Instrument nicht gemäss dieser beiden Dokumente verwendet oder wenn es modifiziert wird, kann dies die Sicherheit des Instruments beeinträchtigen und die Mettler-Toledo GmbH übernimmt keine Haftung.

# 2.1 Definition von Signalwörtern und Warnsymbolen

<span id="page-8-1"></span>Sicherheitshinweise enthalten wichtige Informationen über Sicherheitsrisiken. Die Missachtung der Sicherheitshinweise kann zu persönlicher Gefährdung, Beschädigung des Geräts, Fehlfunktionen und falschen Ergebnissen führen. Sicherheitshinweise sind mit den folgenden Signalwörtern und Warnsymbolen gekennzeichnet:

### Signalwörter

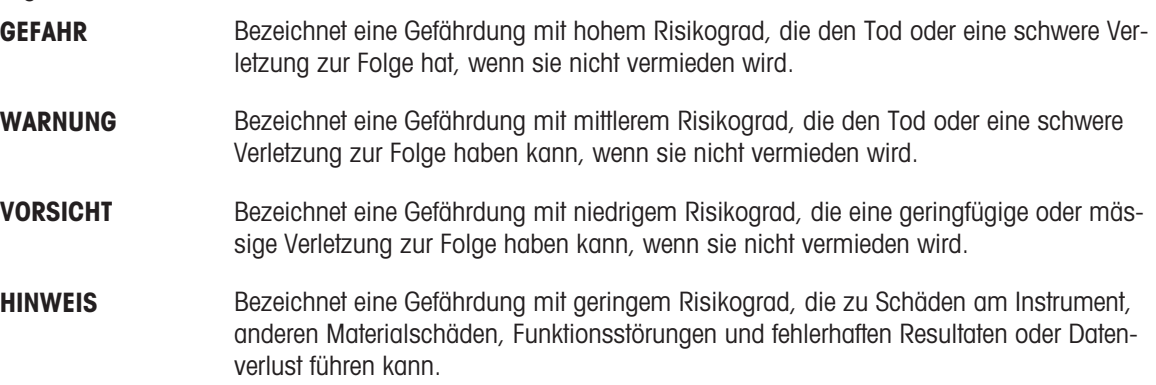

# Warnzeichen

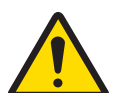

Allgemeine Gefahr: Lesen Sie das Benutzerhandbuch oder das Referenzhandbuch mit Informationen über Gefahren und die daraus resultierenden Massnahmen.

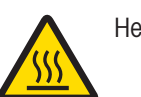

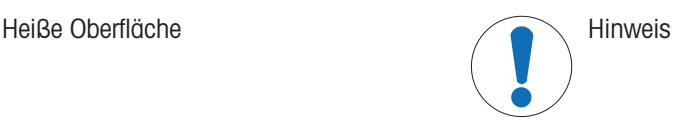

# 2.2 Produktspezifische Sicherheitshinweise

### <span id="page-8-2"></span>Bestimmungsgemässe Verwendung

Dieses Gerät ist für die Verwendung durch geschultes Personal vorgesehen. Dieses Gerät dient zum Bestimmen des Gewichtsverlustes während der Trocknung von Proben.

Jegliche anderweitige Verwendung, die über die Grenzen der technischen Spezifikationen der Mettler-Toledo GmbH hinausgeht, gilt ohne schriftliche Absprache mit der Mettler-Toledo GmbH als nicht bestimmungsgemäss.

Feuchtebestimmungsapplikationen müssen durch den Anwender entsprechend den lokal geltenden Bestimmungen optimiert und validiert werden. Applikationsspezifische Daten, welche durch METTLER TOLEDO zur Verfügung gestellt werden, dienen nur als Orientierung.

### Verantwortlichkeiten des Gerätebesitzers

Der Besitzer des Instruments ist die Person, die den Rechtsanspruch auf das Instrument hat und die das Instrument benutzt oder eine Person befugt, es zu benutzen, oder die Person, die per Gesetz dazu bestimmt wird, das Instrument zu bedienen. Der Besitzer des Instruments ist für die Sicherheit von allen Benutzern des Instruments und von Dritten verantwortlich.

Mettler-Toledo GmbH geht davon aus, dass der Besitzer des Instruments die Benutzer darin schult, das Instrument sicher an ihrem Arbeitsplatz zu benutzen und mit potentiellen Gefahren umzugehen. Mettler-Toledo GmbH geht davon aus, dass der Besitzer des Instruments für die notwendigen Schutzvorrichtungen sorgt.

# Persönliche Schutzausrüstung

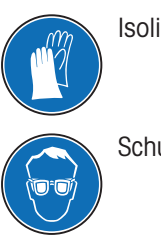

Isolierte Handschuhe Laborkittel

**Schutzbrille** 

# Sicherheitshinweise

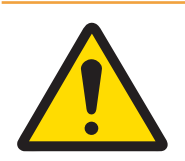

# A WARNUNG

# Es besteht Lebensgefahr oder die Gefahr schwerer Verletzungen durch Stromschlag

Der Kontakt mit spannungsführenden Teilen kann zu Verletzungen und zum Tod führen. Falls das Gerät in Notfallsituationen nicht ausgeschaltet werden kann, besteht die Gefahr von Personen- und Geräteschäden.

- 1 Stellen Sie sicher, dass der auf das Gerät gedruckte Spannungswert mit der lokalen Netzspannung übereinstimmt. Sollte dies nicht der Fall sein, schließen Sie das Gerät auf keinen Fall ans Stromnetz an und wenden Sie sich an einen zuständigen METTLER TOLEDO-Vertreter.
- 2 Verwenden Sie ausschließlich das von METTLER TOLEDO mitgelieferte 3-adrige Netzkabel mit Schutzleiter, um das Gerät anzuschließen.
- 3 Schließen Sie das Gerät ausschließlich an 3-polige Netzsteckdosen mit Schutzkontakt an.
- 4 Zum Betrieb des Gerätes dürfen ausschließlich genormte Verlängerungskabel mit Schutzleiter verwendet werden.
- 5 Sorgen Sie dafür, dass der Netzstecker jederzeit frei zugänglich ist.
- 6 Verlegen Sie die Kabel so, dass sie weder beschädigt werden noch den Betrieb behindern.
- 7 Halten Sie alle elektrischen Kabel und Anschlüsse von Flüssigkeiten fern.

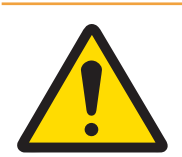

# A WARNUNG

# Verletzung oder Tod durch giftige oder korrosive Substanzen

Das Erwärmen giftiger oder korrosiver Substanzen z. B. Säuren, kann zur Bildung giftiger oder korrosiver Dämpfe führen. Es besteht Verletzungsgefahr, wenn diese mit der Haut oder den Augen in Berührung kommen oder eingeatmet werden.

- 1 Beachten Sie bei der Arbeit mit Chemikalien und Flüssigkeiten die Anweisungen des Herstellers und die allgemeinen Sicherheitsbestimmungen des Labors.
- 2 Stellen Sie das Gerät in einem gut belüfteten Innenbereich auf.
- 3 Stellen Sie das Gerät beim Trocknen von Substanzen, die toxische Gase bilden können, in einen Laborabzug.

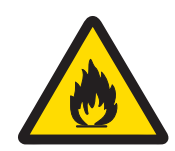

# A WARNUNG

Es besteht Lebensgefahr bzw. die Gefahr ernsthafter Verletzungen durch entflammbare Flüssigkeiten

Entflammbare Flüssigkeiten können sich in der Nähe des Gerätes entzünden und zu Bränden und Explosionen führen.

- 1 Halten Sie entflammbare Flüssigkeiten immer vom Gerät fern.
- 2 Beachten Sie bei der Arbeit mit Chemikalien und Flüssigkeiten die Anweisungen des Herstellers und die allgemeinen Sicherheitsbestimmungen des Labors.

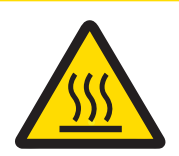

# **A VORSICHT**

# Verbrennungen durch heiße Oberflächen

Während des Betriebs können Teile des Gerätes so heiß werden, dass es bei einer Berührung zu Verbrennungen kommt.

- 1 Berühren Sie keinesfalls den mit dem Warnsymbol gekennzeichneten Bereich.
- 2 Sorgen Sie für ausreichend Freiraum rund um das Instrument, um Wärmestaus und Überhitzung zu vermeiden (ca. 1 m Freiraum über dem Heizmodul).
- 3 Verdecken, verkleben oder verstopfen Sie niemals die Entlüftung über der Probenkammer. Keinesfalls dürfen Sie Veränderungen irgendeiner Art an der Belüftung vornehmen.
- 4 Seien Sie vorsichtig beim Entnehmen der Probe. Die Probe selbst, die Probenkammer, der Windschutz und die Probenschale können sehr heiß sein.
- 5 Öffnen Sie das Heizmodul nicht während des Betriebs. Lassen Sie es vor dem Öffnen immer vollständig abkühlen.
- 6 Das Heizmodul darf in keiner Weise verändert werden.

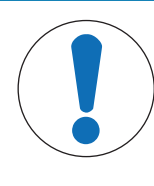

# **HINWEIS**

# Beschädigung des Gerätes durch korrosive Substanzen und Dämpfe

Korrosive Substanzen und korrosive Dämpfe können das Gerät beschädigen.

- 1 Beachten Sie bei der Arbeit mit Chemikalien und Flüssigkeiten die Anweisungen des Herstellers und die allgemeinen Sicherheitsbestimmungen des Labors.
- 2 Stellen Sie sicher, dass Geräteteile, die mit Ihrer Probe in Berührung kommen, durch diese nicht verändert werden können.
- 3 Wischen Sie nach dem Trocknen eventuell vorhandenes Kondensat von korrosiven Dämpfen ab.
- 4 Arbeiten Sie mit kleinen Proben.

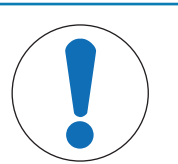

# **HINWEIS**

Beschädigung des Gerätes oder Fehlfunktion durch den Einsatz nicht geeigneter Teile

Verwenden Sie nur Teile von METTLER TOLEDO, die für die Verwendung mit Ihrem Gerät bestimmt sind.

# <span id="page-11-0"></span>3 Aufbau und Funktion

# <span id="page-11-1"></span>3.1 Übersicht

- <span id="page-11-2"></span>3.1.1 Übersicht
- 3.1.1.1 Trocknungseinheit

<span id="page-11-3"></span>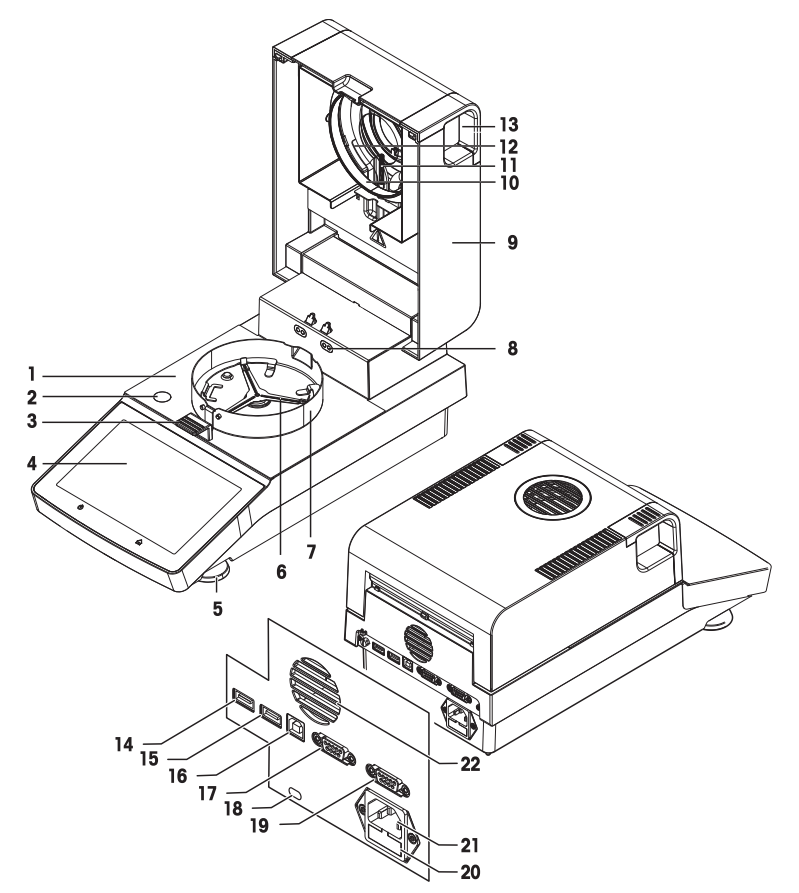

# Legende

- 1 Probenkammer 2 Libelle
- 3 Probenschalenhalter 1988 and 1988 and 1988 and 1988 and 1988 and 1988 and 1988 and 1988 and 1988 and 1988 and 1988 and 1988 and 1988 and 1988 and 1988 and 1988 and 1988 and 1988 and 1988 and 1988 and 1988 and 1988 and 19
- 
- 
- 9 Heizmodul (mit thermischem Überlastschutz) 10 Reflektorring
- 11 Temperatursensor 12 Schutzglas
- 13 Griffe zum Öffnen der Probenkammer 14 USB-Host 1
- 15 USB-Host 2 16 USB-Gerät
- 
- 19 RS232C (nur für die Produktion) 20 Netzsicherung
- 21 Netzanschlussbuchse 22 Gebläse
- 
- 
- 5 Fußschraube 6 Probenschalenträger
- 7 Windschutz 8 Anschlüsse für das Temperatur-Justier-Kit (optional)
	-
	-
	-
	-
- 17 RS232C 18 Befestigungspunkt für Diebstahlsicherung
	-
	-

# 3.1.2 Übersicht Typenschild

# <span id="page-12-0"></span>Typenschild der Trocknungseinheit

Das Typenschild der Trocknungseinheit befindet sich an der Seite der Trocknungseinheit und enthält folgende Informationen:

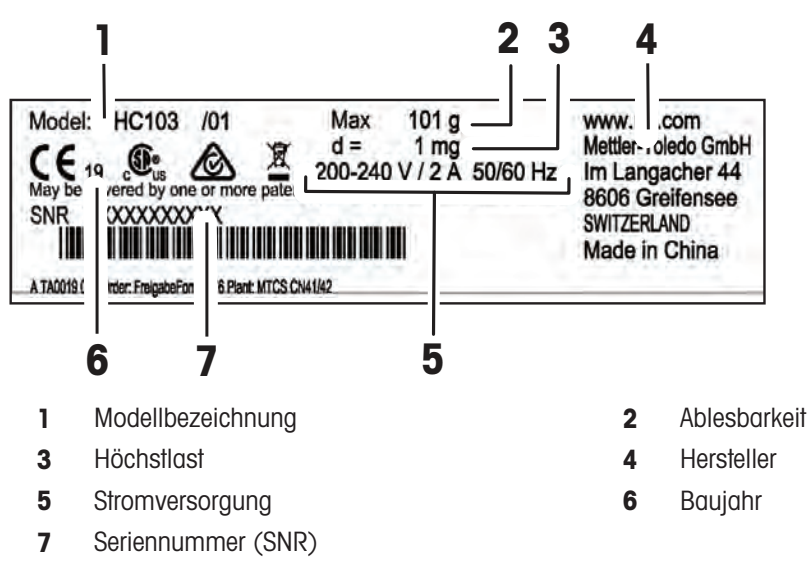

# 3.2 Funktionsbeschreibung

<span id="page-12-1"></span>METTLER TOLEDO Moisture Analyzer arbeiten nach dem thermogravimetrischen Prinzip. Zu Beginn der Messung ermittelt der Moisture Analyzer das Gewicht der Probe, anschließend wird die Probe durch die Absorption der emittierten Infrarotstrahlung rasch erhitzt. Während der Trocknung ermittelt das Gerät beständig das Gewicht der Probe und zeigt bis zum Endergebnis die Gewichtsabnahme an.

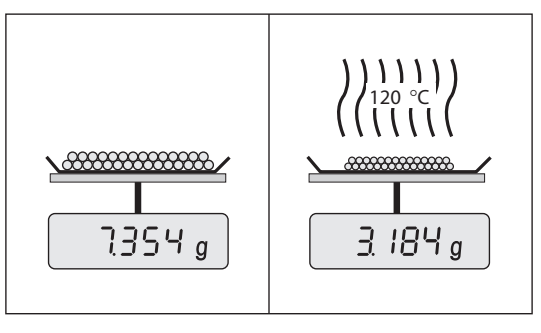

Mit der Halogenheiztechnik wird die maximale Heizleistung schnell erreicht. Sie ermöglicht den Einsatz von hohen Temperaturen. Die gleichmäßige Erwärmung des Probenmaterials gewährleistet eine gute Wiederholbarkeit des Trocknungsergebnisses und erlaubt den Gebrauch kleiner Probenmengen.

Zum METTLER TOLEDO Feuchteportfolio gehören verschiedene Moisture Analyzer, die sich sowohl in der Hardals auch in der Software voneinander unterscheiden.

Die folgenden Funktionen sind für das Modell HC103 verfügbar:

- Robustes und kompaktes Design, ideal für begrenzte Laborräume.
- Intuitive Bedienung durch einen großen Touchscreen und eine einfach zu bedienende Benutzeroberfläche.  $\bullet$  . Siehe [\[Benutzeroberfläche](#page-23-2)  $\triangleright$  [Seite 22\]](#page-23-2)
- Schnelle und einfache Reinigung. Siehe [\[Reinigung](#page-79-2) > [Seite 78\]](#page-79-2)
- Schneller Zugriff auf Methoden und Ergebnisse per Shortcut auf dem Homescreen. Siehe [\[Arbeiten mit](#page-49-2)  $\bullet$ [Shortcuts](#page-49-2)  $\triangleright$  [Seite 48\]](#page-49-2)
- Einfache Protokollierung. Siehe [\[Ergebnisse exportieren](#page-53-1) ▶ [Seite 52\]](#page-53-1)
- ID-Verwaltung. Siehe [\[Kommentare verwalten](#page-68-2) ▶ [Seite 67\]](#page-68-2)  $\bullet$

• Einrichtungsassistent und Geräte-Tutorial. Siehe [\[Installationsassistent](#page-15-1) > [Seite 14\]](#page-15-1) und [\[Hilfe und Tutori](#page-78-2)[als](#page-78-2) ▶ [Seite 77\]](#page-78-2)

# <span id="page-14-0"></span>4 Installation und Inbetriebnahme

# 4.1 Wahl des Aufstellortes

# <span id="page-14-1"></span>Anforderungen an den Aufstellort

In Innenräumen auf einem Auf ausreichenden stabilen Tisch

Abstand achten

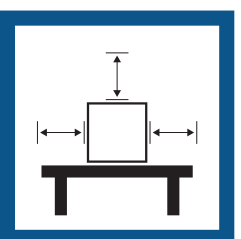

Gerät nivellieren Für angemessene

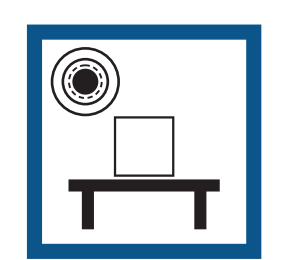

Beleuchtung sorgen

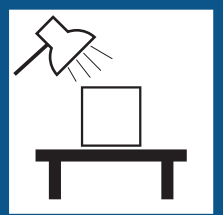

Direkte Sonneneinstrahlung vermeiden

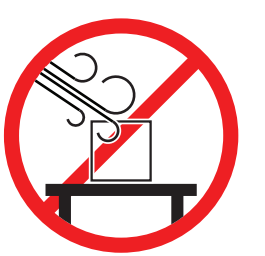

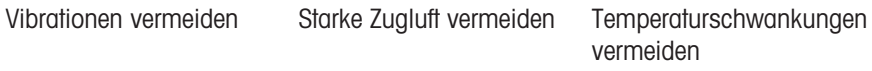

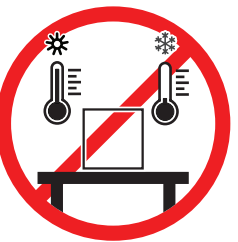

<span id="page-14-2"></span>Ausreichender Abstand für Moisture Analyzer: >15 cm neben dem Gerät, >1 m über dem Heizmodul.

# 4.2 Auspacken

# $\mathbf{H}$  Hinweis

Bitte bewahren Sie alle Teile der Verpackung auf. Diese Verpackung garantiert den bestmöglichen Schutz für den Transport Ihres Geräts.

Gehen Sie nach Erhalt des Gerätes wie folgt vor:

- 1 Öffnen Sie die Verpackung und entnehmen Sie die Trocknungseinheit und das Zubehör.
- 2 Entfernen Sie die Verpackung vom Gerät.
- 3 Überprüfen Sie den Moisture Analyzer auf Transportschäden und stellen Sie sicher, dass der Lieferumfang komplett ist.
- 4 Im Falle von Beschädigungen oder fehlendem Zubehör benachrichtigen Sie umgehend einen METTLER TOLEDO-Vertreter.

# 4.3 Lieferumfang

<span id="page-14-3"></span>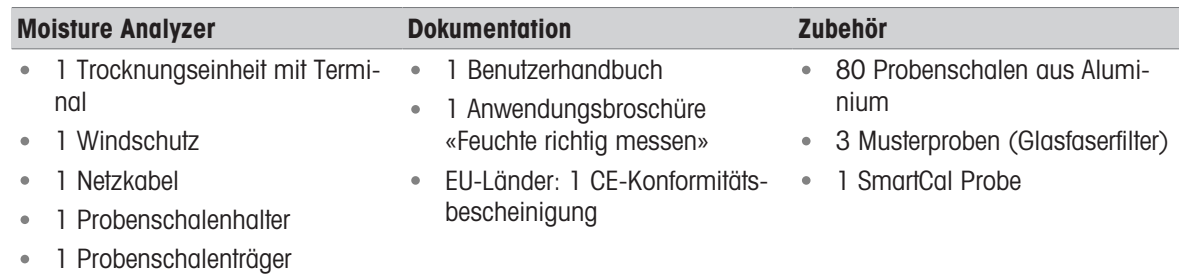

# 4.4 Gerät anschliessen

<span id="page-15-0"></span>Gerät anschließen

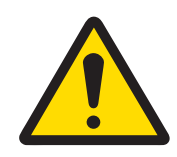

# A WARNUNG

# Es besteht Lebensgefahr oder die Gefahr schwerer Verletzungen durch Stromschlag

Der Kontakt mit spannungsführenden Teilen kann zu Verletzungen und zum Tod führen. Falls das Gerät in Notfallsituationen nicht ausgeschaltet werden kann, besteht die Gefahr von Personen- und Geräteschäden.

- 1 Stellen Sie sicher, dass der auf das Gerät gedruckte Spannungswert mit der lokalen Netzspannung übereinstimmt. Sollte dies nicht der Fall sein, schließen Sie das Gerät auf keinen Fall ans Stromnetz an und wenden Sie sich an einen zuständigen METTLER TOLEDO-Vertreter.
- 2 Verwenden Sie ausschließlich das von METTLER TOLEDO mitgelieferte 3-adrige Netzkabel mit Schutzleiter, um das Gerät anzuschließen.
- 3 Schließen Sie das Gerät ausschließlich an 3-polige Netzsteckdosen mit Schutzkontakt an.
- 4 Zum Betrieb des Gerätes dürfen ausschließlich genormte Verlängerungskabel mit Schutzleiter verwendet werden.
- 5 Sorgen Sie dafür, dass der Netzstecker jederzeit frei zugänglich ist.
- 6 Verlegen Sie die Kabel so, dass sie weder beschädigt werden noch den Betrieb behindern.
- 7 Halten Sie alle elektrischen Kabel und Anschlüsse von Flüssigkeiten fern.

Die Trocknungseinheit ist in zwei unterschiedlichen Ausführungen mit länderspezifischen Netzkabeln erhältlich: 110 oder 230 V AC

- Das Gerät befindet sich an seinem endgültigen Standort.
- 1 Verbinden Sie das Netzkabel mit der Stromversorgungsbuchse des Gerätes.
- 2 Verbinden Sie das Netzkabel mit der Stromversorgung.

# Sehen Sie dazu auch

<span id="page-15-1"></span>**■** [Trocknungseinheit](#page-11-3) ▶ [Seite 10](#page-11-3)

# 4.5 Installationsassistent

Wenn Sie Ihren Moisture Analyzer erstmalig einschalten oder auf die Werkseinstellungen zurückgesetzt haben, erscheint der Setup Wizard. Der Setup Wizard ist eine Schritt-für-Schritt-Anleitung zur Festlegung der Grundeistellungen (Sprache und Datumsformat) und zur Installation der Probenkammer Ihres Geräts. Die Navigation erfolgt mit den Aktionsschaltflächen in der Aktionsleiste.

Der Assistent muss erfolgreich abgeschlossen werden. Wird er nicht erfolgreich abgeschlossen, ist das Gerät nicht betriebsbereit und die Funktion erscheint beim nächsten Einschalten des Geräts erneut.

Nachdem die Applikation Setup Wizard erfolgreich beendet wurde, lassen sich die Einstellungen unter Einstellungen im benutzerdefinierten Homescreen ändern.

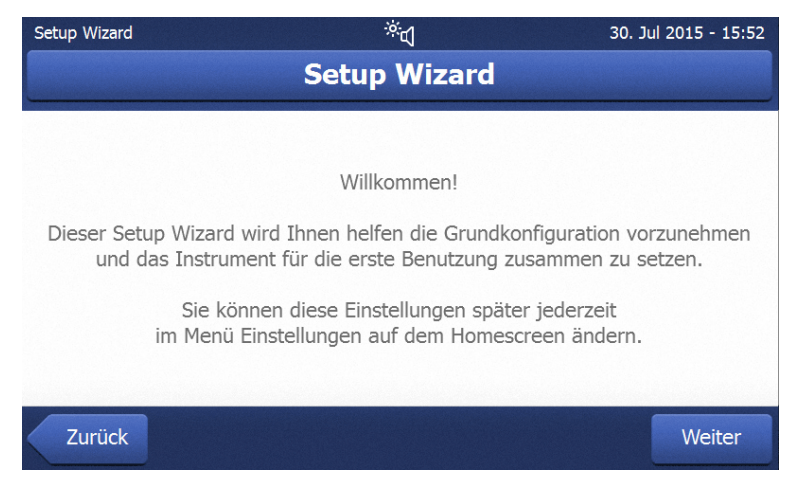

# $\mathbb{N}$  Hinweis

Die Applikation **Instrument Tutorial** startet automatisch, nachdem die Applikation **Setup Wizard** erfolgreich abgeschlossen wurde. Diese Option kann durch Deaktivieren der Kontrollbox Weiter zum Instrument Tutorial übersprungen werden. Anweisungen zum erneuten Ausführen der Applikation Instrument Tutorial finden Sie in Abschnitt Einstellungen.

# 4.6 Einrichtung des Gerätes

- <span id="page-16-0"></span>Gerät ist an die Stromversorgung angeschlossen.
- 1 Öffnen Sie die Probenkammer.
- 2 Windschutz auflegen. Platzieren Sie die Aussparungen auf den Schraubenköpfen am Boden der Probenkammer.

- 3 Probenschalenträger vorsichtig einlegen. Achten Sie darauf, dass der Probenschalenträger korrekt ausgerichtet ist und in seine Position fällt (siehe Abbildung).
- 4 Probenschalengriff einlegen.
- 5 Drücken Sie die Taste [ $\bigcirc$ ] zum Einschalten des Instruments.

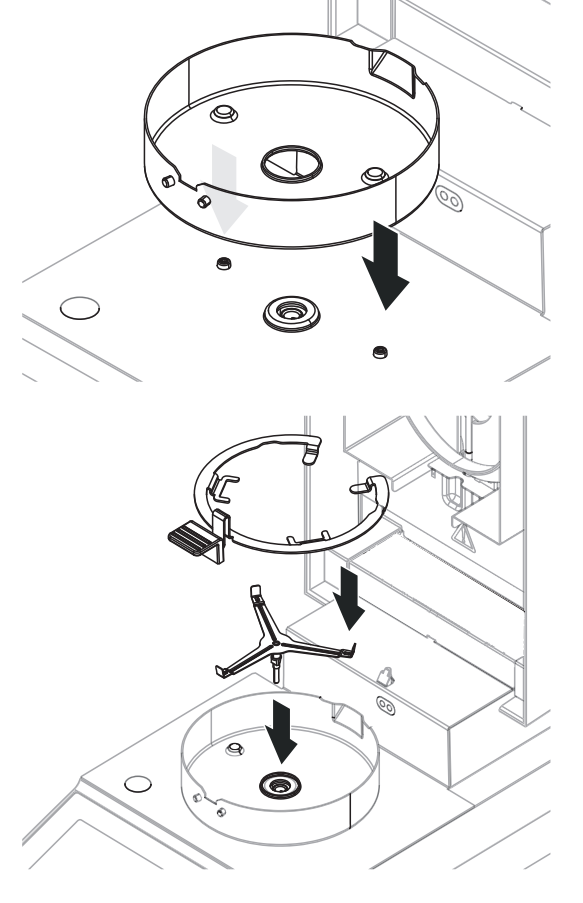

# 4.7 Nivellieren des Gerätes

<span id="page-17-0"></span>Die exakte Horizontalstellung des Geräts sowie eine standfeste Aufstellung sind Voraussetzungen für wiederholbare Ergebnisse. Zum Ausgleich kleiner Unebenheiten oder Schrägstellungen (±2 %) der Standfläche lässt sich das Gerät nivellieren.

# ■ Hinweis

Zum Nivellieren der Trocknungseinheit nutzen Sie die Funktion Nivellierungshilfe; diese finden Sie unter Einstellungen > Hilfe und Tutorials > Instrument Tutorial > 1. Instrument nivellieren.

Für die genaue horizontale Ausrichtung ist das Gerät mit einer Libelle und zwei Fussschrauben ausgestattet. Sobald sich die Luftblase in der Libelle genau in der Mitte befindet, steht das Gerät exakt horizontal.

# **E** Hinweis

Nach jedem Standortwechsel ist die Trocknungseinheit neu zu nivellieren.

Zum Nivellieren gehen Sie wie folgt vor:

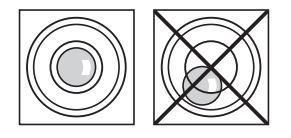

Luftblase auf 12 Uhr:

- 1 Stellen Sie Ihren Moisture Analyzer am gewählten Standort auf.
- 2 Drehen Sie die beiden Fussschrauben so lange, bis sich die Luftblase in der Mitte der Libelle befindet.

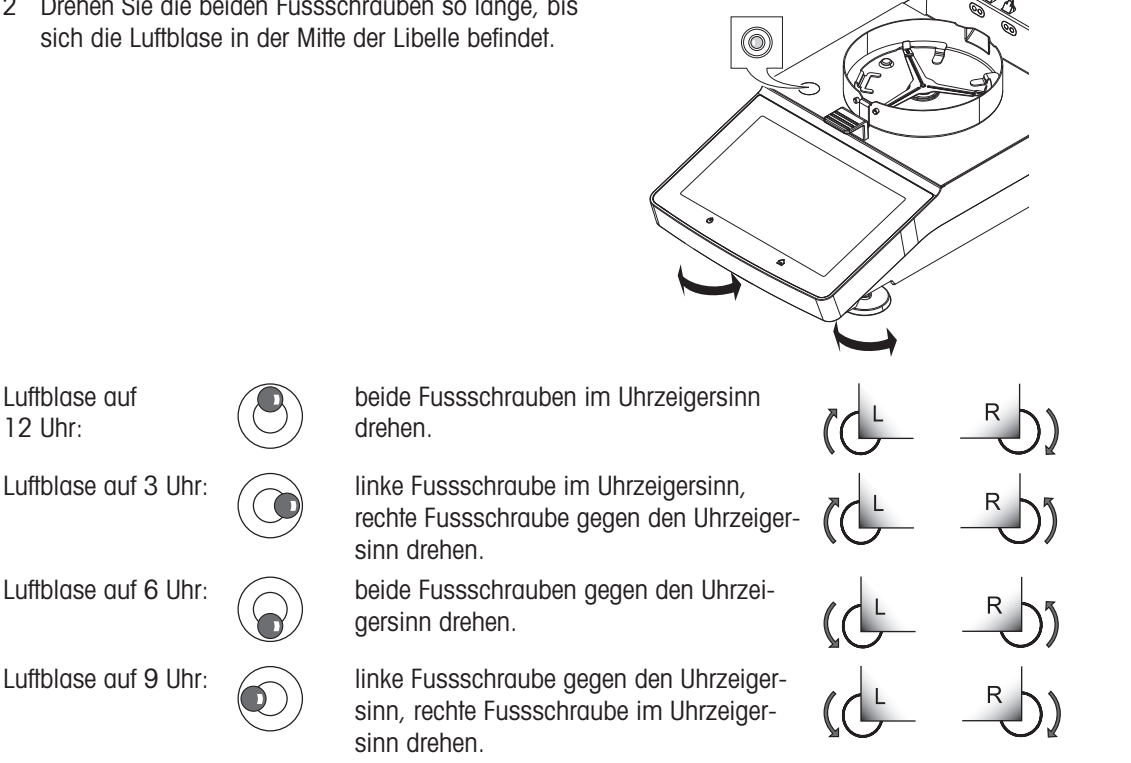

# 4.8 Diebstahlsicherung

<span id="page-18-0"></span>Zum Schutz gegen Diebstahl verfügt der Moisture Analyzer über einen Befestigungspunkt für eine Diebstahlsicherung. Für ein passendes Kabel zur Diebstahlsi-cherung, siehe [\[Zubehör](#page-93-1)  $\triangleright$  [Seite 92\].](#page-93-1)

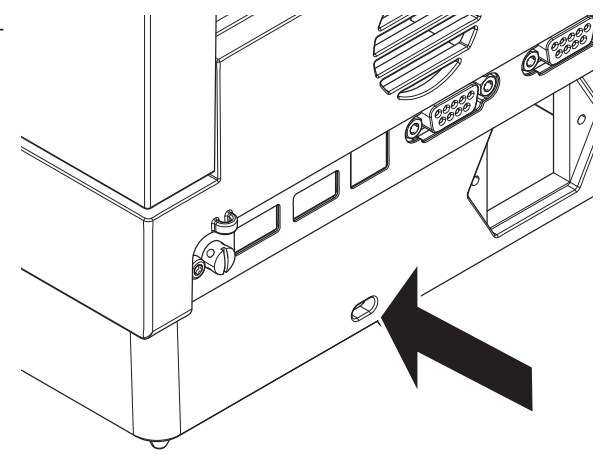

# 4.9 Datum und Uhrzeit einstellen

# <span id="page-18-1"></span>Navigation: Home > Einstellungen > Geräteeinstellungen > Regionale Einstellungen

Beim erstmaligen Einschalten des Geräts werden Datum, Zeit und Sprache mit der Funktion Setup Wizard eingestellt. Diese Einstellungen bleiben auch dann erhalten, wenn Sie Ihr Gerät von der Stromversorgung trennen. Die Einstellungen lassen sich auch von Hand wie folgt ändern:

# Einstellen des aktuellen Datums

- **Regionale Einstellungen** ist ausgewählt.
- 1 Tippen Sie auf Datum.
- 2 Stellen Sie Tag, Monat und Jahr ein.
- 3 Bestätigen Sie die Meldung mit Datum einstellen.

# Aktuelle Uhrzeit einstellen

- Regionale Einstellungen ist ausgewählt.
- 1 Tippen Sie auf Zeit.
- 2 Stellen Sie Stunden und Minuten ein.
- <span id="page-18-2"></span>3 Bestätigen Sie die Meldung mit Zeit einstellen.

# 4.10 Justierung nach dem Setup

Um genaue Messergebnisse zu erhalten, müssen die integrierte Waage und das Heizmodul unter Betriebsbedingungen justiert werden.

Justieren ist erforderlich, bevor mit dem Gerät zum ersten Mal gearbeitet wird oder nach einem Standortwechsel.

Folgende Justieroptionen können gewählt werden:

- Waagenjustierung mit externem Gewicht
- Temperaturjustierung mit dem Temperaturset
- Um die Gesamtleistung des Moisture Analyzers nach den vorgenannten Justierungen zu überprüfen, führen Sie einen SmartCal-Test durch.

Weitere Informationen zur Durchführung siehe [\[Testen/Justieren](#page-56-0)  $\blacktriangleright$  [Seite 55\].](#page-56-0)

# <span id="page-19-0"></span>4.11 Transport, Verpackung und Lagerung

# 4.11.1 Transport des Moisture Analyzer

# <span id="page-19-1"></span>Transport des Moisture Analyzer über kurze Strecken

- 1 Schalten Sie das Gerät aus und ziehen Sie alle Schnittstellenkabel ab.
- 2 Greifen Sie das Gerät mit beiden Händen, wie in der Abbildung dargestellt.
- 3 Heben Sie das Gerät vorsichtig an und tragen Sie sie es in waagerechter Position an den neuen Standort.

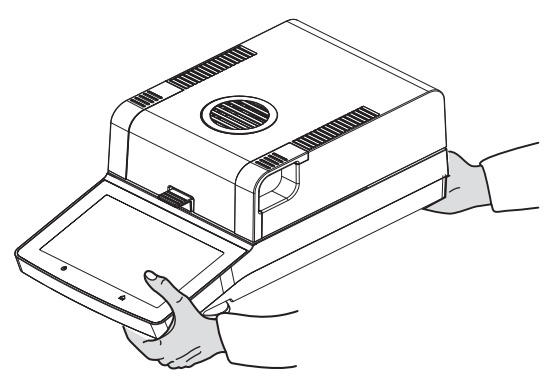

# Transport des Moisture Analyzer über kurze Strecken

Zum Transport des Moisture Analyzer über längere Strecken ist stets die Originalverpackung zu verwenden, oder der dafür vorgesehene Transportkoffer (siehe "Zubehör").

# 4.11.2 Inbetriebnahme nach dem Transport

# <span id="page-19-2"></span>Inbetriebnahme nach dem Transport:

- 1 Schließen Sie das Gerät an die Stromversorgung an.
- 2 Prüfen Sie die Nivellierung. Gegebenenfalls den Moisture Analyzer nivellieren.
- 3 METTLER TOLEDO empfiehlt, nach dem Transport des Moisture Analyzer Gewichts- und Temperaturtests und ggf. Justierungen durchzuführen.
- Der Moisture Analyzer wurde in Betrieb genommen und ist einsatzbereit.

### Sehen Sie dazu auch

- **[Gerät anschliessen](#page-15-0) ▶ [Seite 14](#page-15-0)**
- [Testen/Justieren](#page-56-0) ▶ [Seite 55](#page-56-0)

# 4.11.3 Verpackung und Lagerung

# <span id="page-19-3"></span>Verpackung

Bewahren Sie alle Teile der Verpackung an einem sicheren Ort auf. Die Elemente der Originalverpackung wurden speziell für den Moisture Analyzer und seine Komponenten entwickelt und gewährleisten optimalen Schutz bei Transport oder Lagerung.

# Lagerung

Der Moisture Analyzer ist unter folgenden Bedingungen einzulagern:

- In Innenräumen und in der Originalverpackung.
- Entsprechend den Umgebungsbedingungen, siehe Kapitel "Technische Daten".

### **■Hinweis**

Bei einer Lagerung über mehr als sechs Monate kann sich der Akku vollständig entladen (Datum und Uhrzeit gehen verloren).

# 4.12 Installation des USB-Gerätetreibers

<span id="page-20-0"></span>Für die Übertragung von Befehlen über die USB-Geräteschnittstelle ist auf dem Gerät und dem angeschlossenen PC ein USB-Treiber zu installieren. Das Treiberprogramm wird beim Einrichten des Gerätes automatisch installiert. Im Falle eines Installationsfehlers kann die Software jedoch auch online heruntergeladen und manuell installiert werden.

Den Download-Link finden Sie unter:

▶ [www.mt.com/labweighing-software-download](http://www.mt.com/labweighing-software-download)

# Anforderungen

- PC mit einem der folgenden Microsoft Windows®-Betriebssysteme in 32- oder 64-Bit-Ausführung: Win 7 (SP1), Win 8 oder Win 10.
- USB-Kabel zum Anschluss des Gerätes an den PC.

# Herunterladen und Installieren des USB-Treibers

- 1 Öffnen Sie das Download-Portal (siehe oben) auf Ihrem PC.
- 2 Laden Sie die Treibersoftware herunter und extrahieren Sie die .zip-Datei.
- 3 Klicken Sie mit der rechten Maustaste auf das extrahierte Installationsprogramm .exe und wählen Sie Als Administrator ausführen.
- 4 Wenn eine Sicherheitswarnung erscheint, gestatten Sie Windows die Installation.
- 5 Klicken Sie auf **Next** und folgen Sie den Anweisungen des Installationsprogramms.

# Anschließen des Gerätes an den PC

- 1 Verbinden Sie den Moisture Analyzer mit dem dafür vorgesehenen USB-Anschluss an Ihrem PC.
- 2 Folgen Sie den Anweisungen auf dem PC und lassen Sie die Software automatisch installieren (empfohlene Vorgehensweise).
- 3 Überprüfen Sie, ob das Gerät als Instrument (COM-Port) auf Ihrem PC aufgeführt ist.
- 4 Stellen Sie die USB-Schnittstelle in den Peripherieeinstellungen des Gerätes ein.

# <span id="page-21-0"></span>5 Betriebselemente und Schnittstellen

# <span id="page-21-1"></span>5.1 Übersicht Bedienungstasten

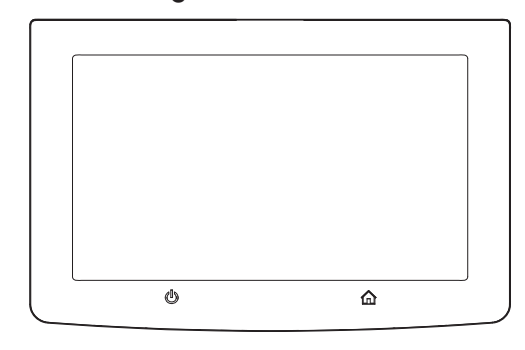

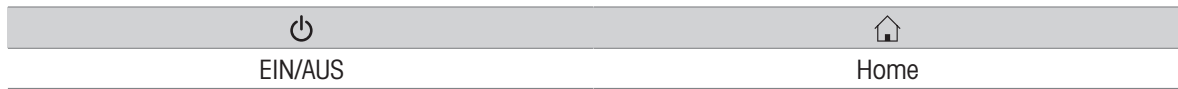

# 5.2 Elektrische Schnittstellen

<span id="page-21-2"></span>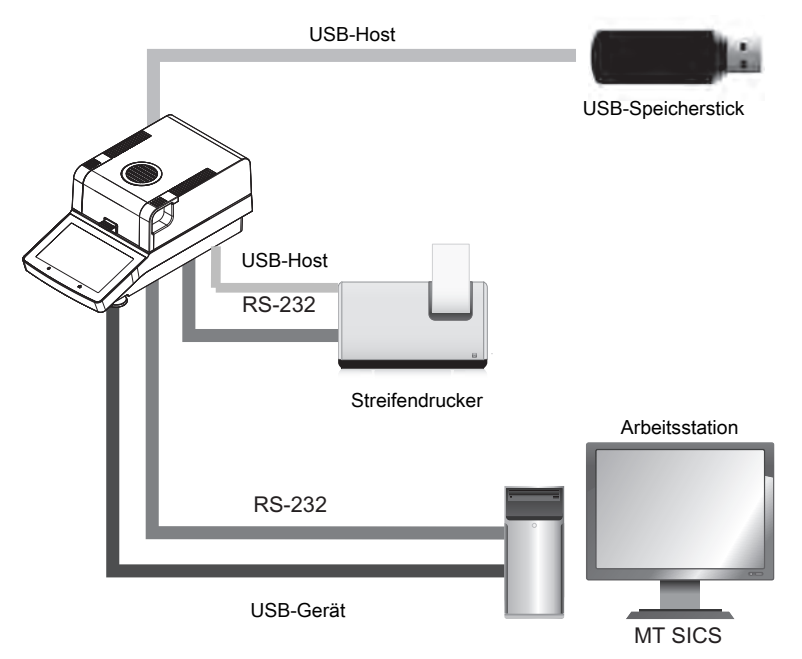

### Hinweis 麠

Der USB-Host-Anschluss kann nur mit bestimmten Geräten verwendet werden. Folgende Geräte werden offiziell unterstützt:

- USB-Speicherstick (die besonderen Merkmale entnehmen Sie bitte der nachstehenden Liste)
- An den USB-Port kann ein Barcodeleser angeschlossen werden. Falls ein Barcodeleser angeschlossen ist, können die Barcodes über einen Tastaturdialog eingegeben werden.

# Hinweis zur Verwendung von USB-Speichersticks

- Es werden Speichersticks mit bis zu 32 GB unterstützt.  $\bullet$  .
- Empfohlene Formatierung: FAT32 (NTFS wird nicht unterstützt).  $\bullet$  .
- Max. Clustergrösse: 32 KB. $\bullet$
- Max. Dateigrösse: 32 MB.
- Vergewissern Sie sich, dass der Speicherstick vollständig eingesteckt ist.
- Vergewissern Sie sich, dass ein am Speicherstick vorhandener Schreibschutz deaktiviert ist.

# <span id="page-23-0"></span>6 Betrieb

# 6.1 Betrieb Einweisung

<span id="page-23-1"></span>Die Bedienung des Moisture Analyzers erfolgt hauptsächlich über den Touchscreen und die Tasten des Terminals.

Bevor eine Messung durchgeführt werden kann, muss zunächst eine Methode definiert werden. Methoden legen die Parameter einer Messung fest, wie beispielsweise die Temperatur, auf die die Probe erwärmt wird, oder das Kriterium, nach dem die Messung abgeschlossen wird. Die optimalen Parameter unterscheiden sich je nach Probe. Das Gerät und METTLER TOLEDO unterstützen Sie bei der Suche nach einer geeigneten Methode für Ihre Probe.

Nach der Definition einer Methode kann die eigentliche Messung gestartet werden: Die Probe wird in die Probenkammer gelegt und vorbereitet. Dann wird das Heizmodul geschlossen und die Probe erwärmt. Je nach Probe und Methode kann die Messung einige Minuten bis einige Stunden dauern.

Wenn die Messung beendet ist, wird das Endergebnis auf dem Terminalbildschirm angezeigt. Das Ergebnis der Messung kann auch exportiert oder ausgedruckt werden.

<span id="page-23-2"></span>Der Moisture Analyzer kann anschließend sofort wieder für eine weitere Messung verwendet werden.

# 6.2 Benutzeroberfläche

# 6.2.1 Bedientasten

<span id="page-23-3"></span>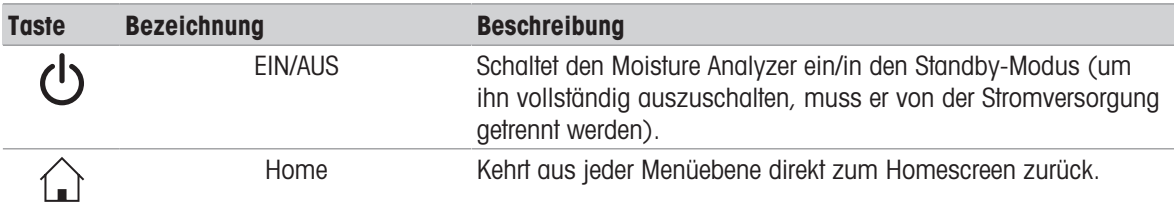

# 6.2.2 Navigation auf dem Bildschirm

<span id="page-23-4"></span>Der farbige Touchscreen ist ein berührungssensitives WVGA-Display. Er zeigt nicht nur Informationen an, Sie können auch Befehle eingeben, indem Sie bestimmte Bereiche der Oberfläche berühren: Sie können die am Bildschirm angezeigte Information auswählen, die Einstellungen für das Terminal ändern oder bestimmte Funktionen des Gerätes ausführen lassen.

Auf der Anzeige erscheinen nur die für den aktuellen Dialog verfügbaren Elemente.

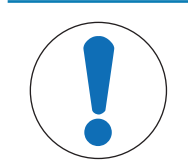

# **HINWEIS**

### Beschädigung des Touchscreens durch spitze oder scharfe Gegenstände

- Bedienen Sie den Touchscreen nur mit den Fingern.

### **■Hinweis**

Die Empfindlichkeit des Touchscreens ist auf einen Standardwert eingestellt. Die Empfindlichkeit des Touchscreens lässt sich mit der Funktion Justierung Touchscreen im Abschnitt Einstellungen festlegen.

Die Oberflächennavigation des Touchscreens funktioniert wie bei einem herkömmlichen Touchscreen:

### Auswählen einer Schaltfläche oder eines Symbols

 $-$  Tippen Sie darauf.

### Scrollen

- Ziehen Sie die Schaltfläche in der Bildlaufleiste nach oben oder unten.
- $-$  Oder tippen Sie auf  $\triangle$  oder  $\blacktriangledown$

# 6.2.3 Basiselemente auf dem Touchscreen

<span id="page-24-0"></span>Die grafische Benutzeroberfläche weist folgende Basiselemente auf.

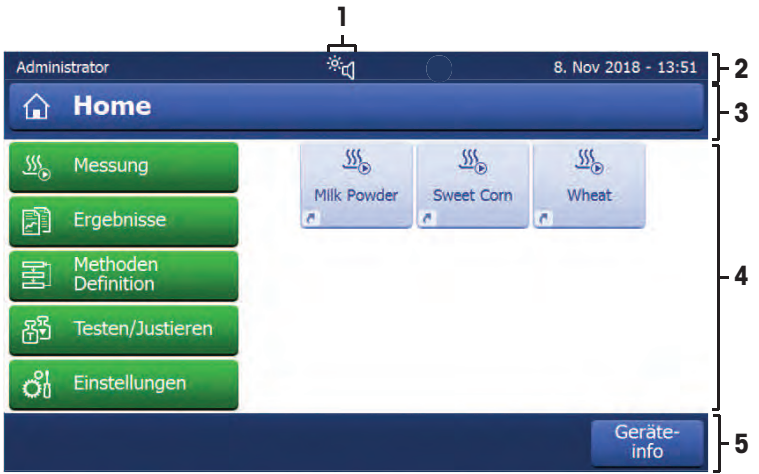

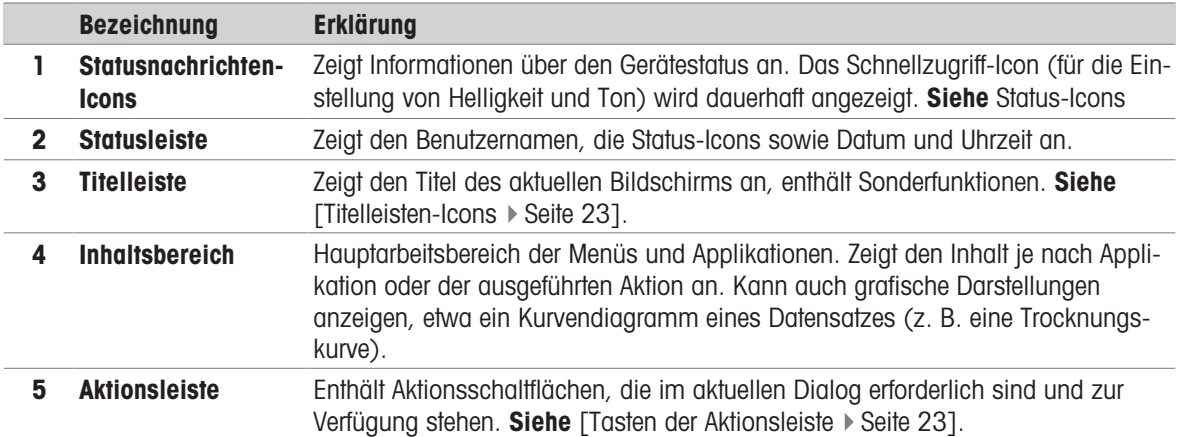

# <span id="page-24-1"></span>6.2.4 Icons und Schaltflächen

# 6.2.4.1 Titelleisten-Icons

<span id="page-24-2"></span>Die Titelleisten-Icons erscheinen nur, wenn sie aktiv sind. Die in der Titelleiste erscheinenden Icons sind nachfolgend mit ihrer Funktion aufgelistet:

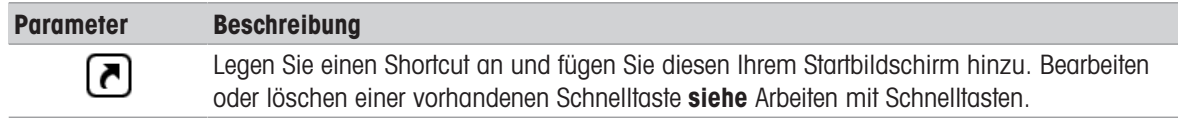

# 6.2.4.2 Tasten der Aktionsleiste

<span id="page-24-3"></span>Auf der Aktionsleiste befinden sich Aktionsschaltflächen mit denen Aktionen ausgeführt werden, die im aktuellen Dialog erforderlich sind und zur Verfügung stehen (z. B. Zurück, ->0/T<-, Drucken, Speichern, Löschen, OK). Bis zu sechs Aktionsschaltflächen stehen für einen Arbeitsschritt zur Verfügung.

# 6.2.4.3 Statusnachrichten-Icons

<span id="page-25-0"></span>Statusmeldungen werden als kleine Symbole in der Statusleiste angezeigt. Die Status-Symbole haben folgende Bedeutung:

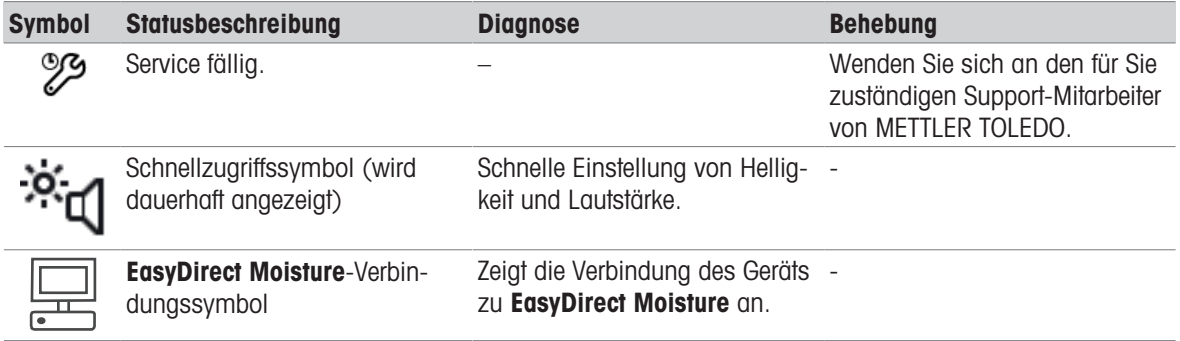

# 6.2.5 Homescreen

<span id="page-25-1"></span>Der benutzerdefinierte Homescreen ist der Hauptbildschirm und erscheint nach dem Einschalten oder dem Login. Alle Bildschirmanzeigen der Benutzeroberfläche sind vom Homescreen aus erreichbar. Zurück zum Homescreen gelangt man aus allen anderen Bildschirmanzeigen der Benutzeroberfläche durch Drücken der Taste [1] oder durch Tippen auf die Schaltfläche [Home].

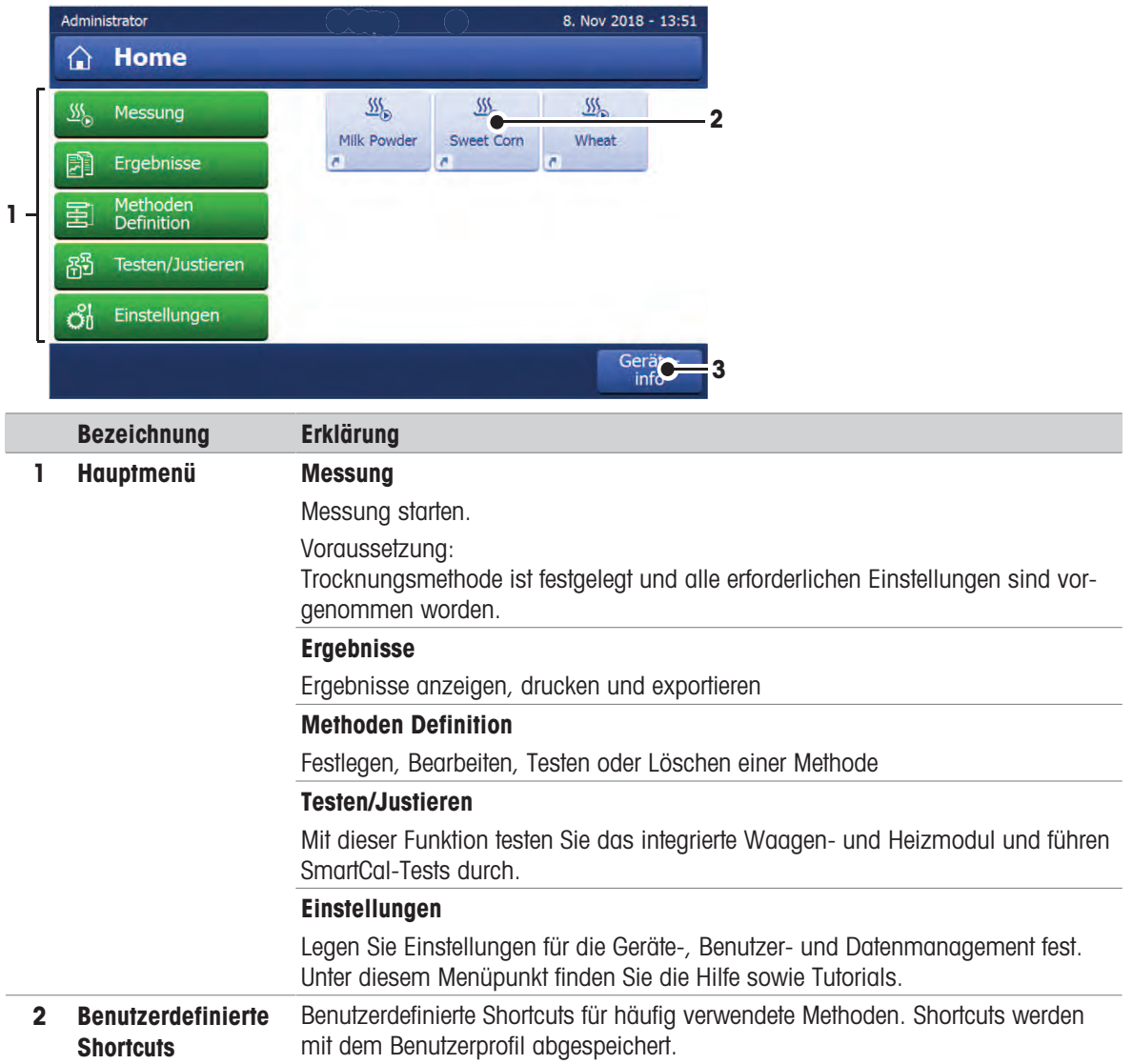

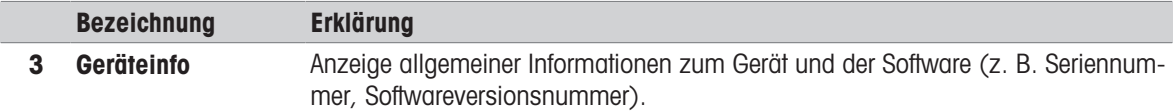

# 6.2.6 Arbeitsbildschirm

<span id="page-26-0"></span>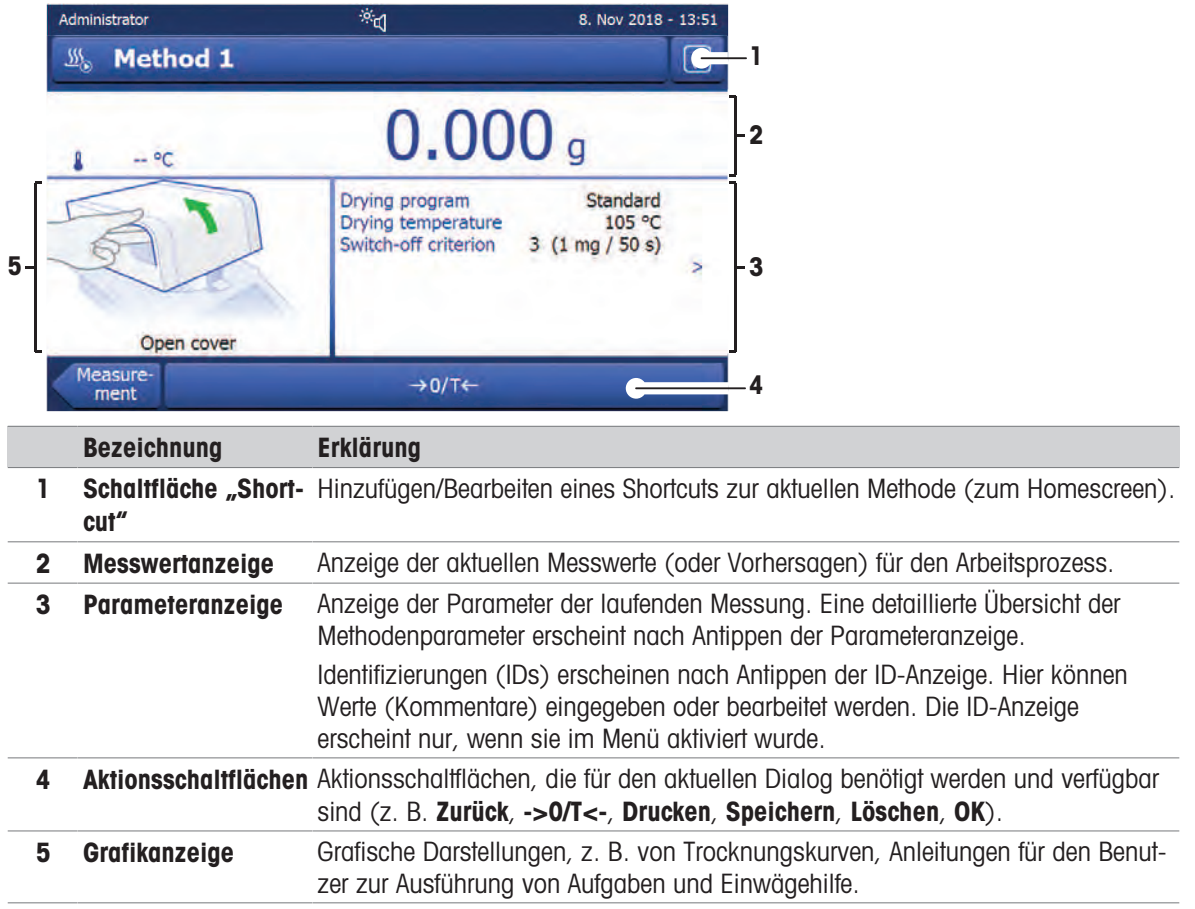

# <span id="page-26-1"></span>6.2.7 Eingabedialoge

# 6.2.7.1 Eingabe von Zeichen und Ziffern

<span id="page-26-2"></span>Der Tastaturdialog dient der Eingabe von Zeichen wie Buchstaben, Zahlen und verschiedenen Sonderzeichen. Das länderspezifische Tastaturlayout richtet sich nach der ausgewählten Sprache, siehe Regionale Einstellungen.

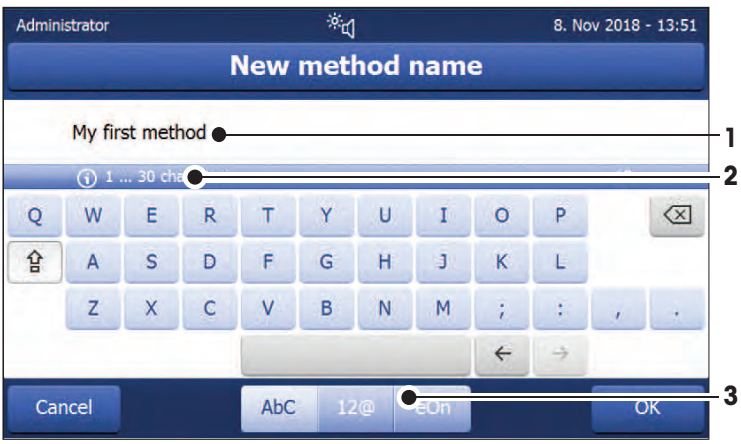

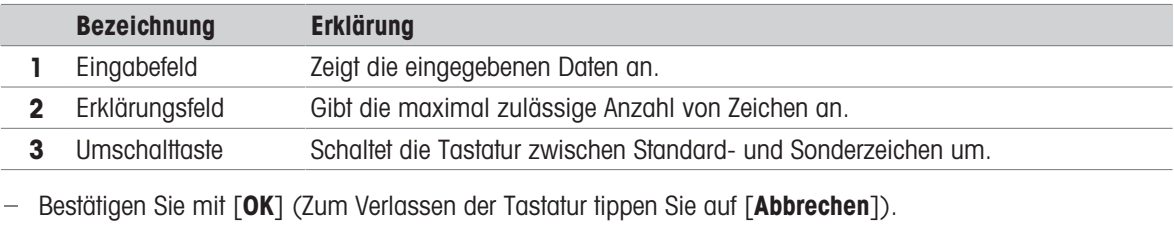

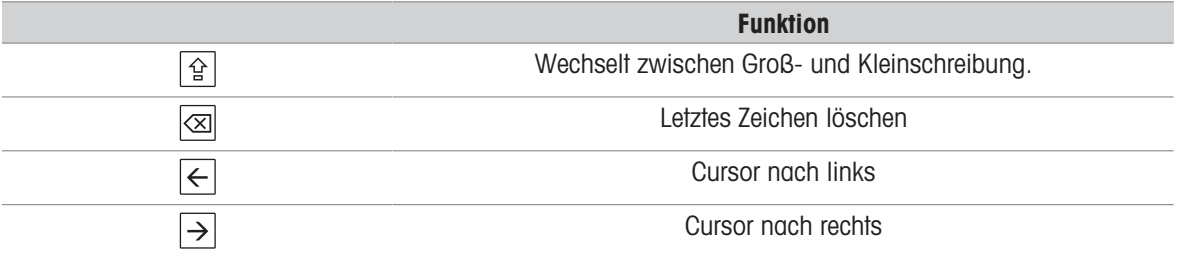

# **图 Hinweis**

Der Cursor lässt sich durch Antippen der entsprechenden Position auch direkt im Eingabefeld platzieren.

# 6.2.7.2 Eingeben von Zahlen

<span id="page-27-0"></span>Mit dem Ziffernblock -Dialog geben Sie Zahlen ein.

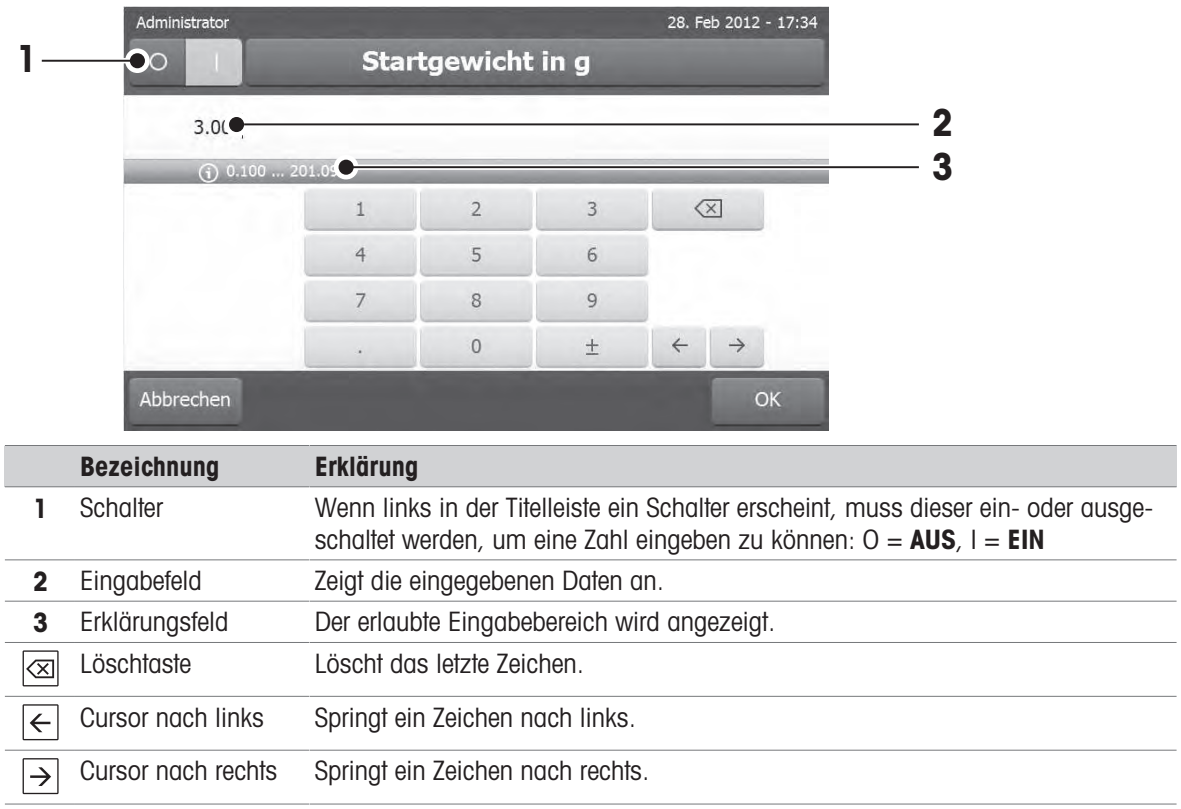

 $-$  Bestätigen Sie mit  $[OK]$ . Zum Verlassen des Ziffernblocks tippen Sie auf [Abbrechen].

# 6.2.7.3 Datum und Uhrzeit ändern

<span id="page-28-0"></span>In diesem Dialog (Pickerview) können Sie mit den Auswahlschaltflächen der integrierten Kalenderuhr Datum und Uhrzeit einstellen.

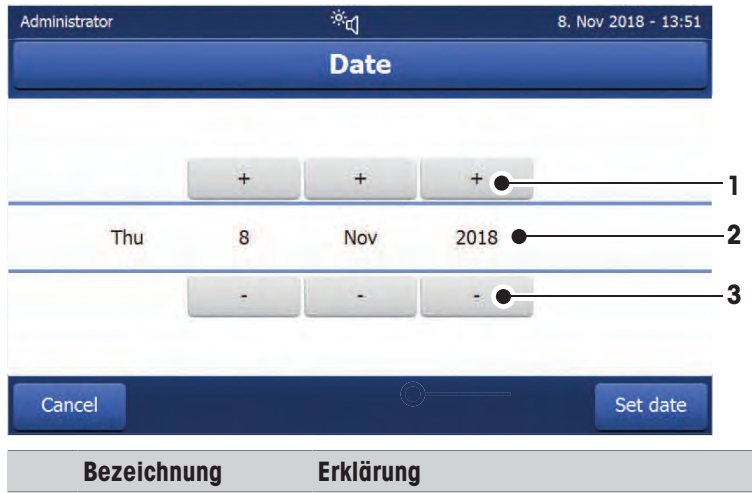

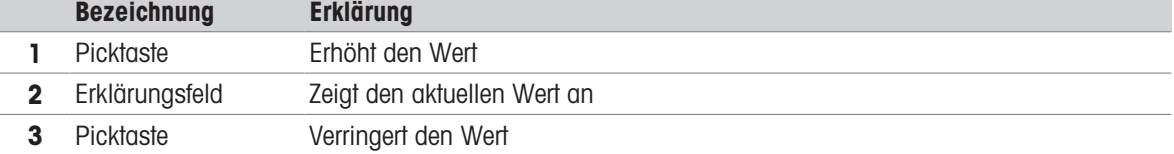

- Bestätigen Sie mit [Datum einstellen]. (Mit [Abbrechen] verlassen Sie das Eingabefenster ohne Änderung.)

# 6.2.8 Listen und Tabellen

# <span id="page-28-1"></span>Einfache Listenansicht

Basiselemente einer einfachen Liste einschließlich Inhaltsangabe im Titel. Bei Bedarf kann der Inhaltsbereich vertikal gescrollt werden.

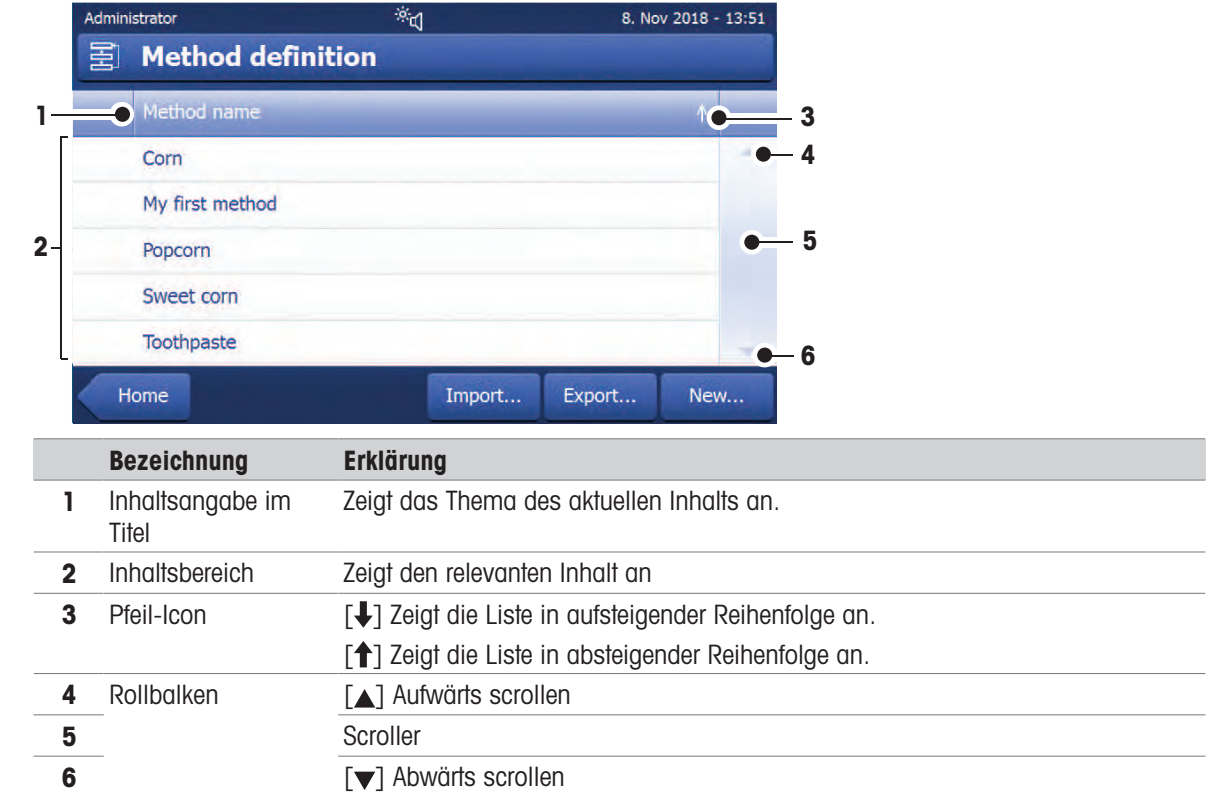

# Weitere Listentypen

Menüs mit Doppelpfeilen lassen sich durch Antippen öffnen oder schließen [ $\triangle$ ].

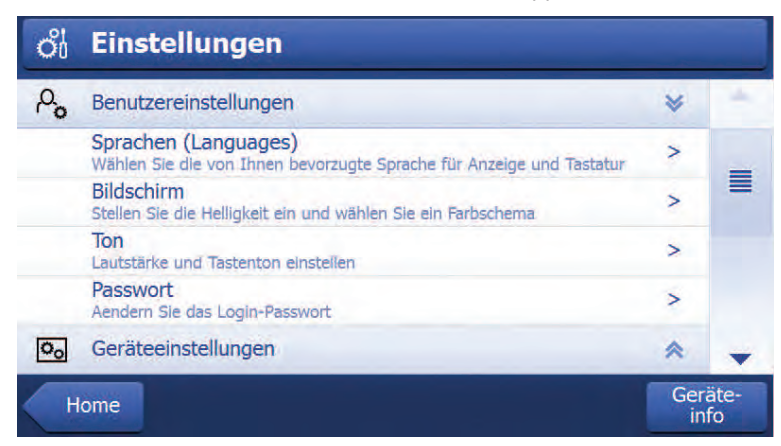

Menüs mit Einfachpfeilen lassen sich durch Antippen öffnen oder schließen [ $\blacktriangleright$ ].

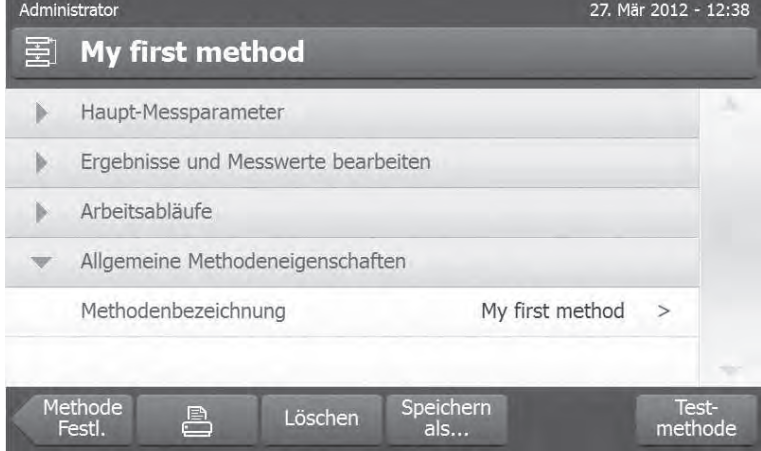

# 6.3 Durchführen einer einfachen Messung

<span id="page-29-0"></span>Um die Funktion des Gerätes zu überprüfen und sich mit dem Prozess vertraut zu machen, empfiehlt METTLER TOLEDO eine einfache Beispielmessung, z B. mit einem Glasfaserfilter zur Messung des Feuchtegehalts von Wasser. Bei Ihrer ersten Messung arbeitet das Gerät mit den werksseitigen Standardeinstellungen.

- Das Gerät ist an die Stromversorgung angeschlossen.
- Drücken Sie zum Einschalten .
- 1 Tippen Sie auf Methoden Definition.
	- **→ Methoden Definition-Menü wird angezeigt.**
- 2 Tippen Sie zum Anlegen einer neuen Methode auf Neu....
- 3 Tippen Sie zum Anlegen einer neuen Methode auf Methode manuell definieren.
	- Die Tastatur erscheint.
- 4 Geben Sie eine Bezeichnung für Ihre erste Methode ein z. B. Meine erste Methode.
- 5 Bestätigen Sie die Meldung mit OK.
- 6 Tippen Sie zum Speichern Ihrer neuen Methode mit den Werkseinstellungen auf Speichern.
- 7 Tippen Sie auf Home.
- **→ Homescreen des Benutzers erscheint.**

# **EV** Hinweis

Die Anzahl der zu erstellenden Methoden ist auf 20 begrenzt.

### Wählen Sie eine Messmethode.

1 Tippen Sie auf Messung.

 $\Rightarrow$  Die Methodenliste wird angezeigt.

- 2 Tippen Sie auf Meine erste Methode.
	- **→ Der Arbeitsbildschirm für die Methode Meine erste Methode** erscheint.
- 3 Öffnen Sie die Probenkammer.

# Einlegen des Zubehörs

- Die Anzeige fordert Sie zum Einlegen des vordefinierten Zubehörs und zum Tarieren der Waage auf.
- 1 Legen Sie das leere Zubehör in den Probenschalenhalter.
- 2 Legen Sie den Probenschalenhalter in die Probenkammer. Achten Sie darauf, dass die Lasche des Probenschalenhalters exakt in der Aussparung im Windschutz liegt. Die Probenschale muss waagerecht im Probenschalenträger liegen.

### **图 Hinweis**

Wir empfehlen, bei allen Messungen mit dem Probenschalenhalter zu arbeiten. Der Probenschalenhalter ist ergonomisch, liegt automatisch in der korrekten Position, ist sicher und schützt vor Verbrennungen durch heißes Zubehör.

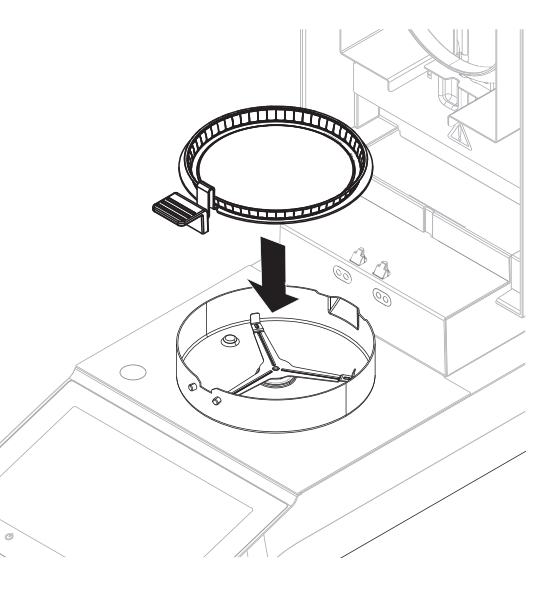

# Tarieren der Waage

# **Minweis**

Bevor die Probenschale in die Probenkammer eingelegt wird, muss oben links in der Anzeige Deckel öffnen, Probenschale einlegen und tarieren erscheinen.

Wenn in der Anzeige Probe hinzufügen erscheint, tippen Sie auf Abbrechen, bevor Sie die leere Probenschale in die Probenkammer einlegen.

- 1 Schliessen Sie die Probenkammer.
	- **→ Das Gerät tariert die Waage (Startmodus: Automatisch).**
- 2 Öffnen Sie die Probenkammer nach dem Tarieren.

### **图 Hinweis**

In diesem Beispiel ist der Glasfaserfilter aus Gründen der Einfachheit Teil der Probe. Bei Routinemessungen mit Flüssigkeiten ist der Glasfaserfilter nicht Teil der Probe und muss zusammen mit der Probenschale tariert werden.

1 Legen Sie die Musterprobe in die Probenschale.

- 
- 2 Benetzen Sie die Musterprobe mit einigen Wassertropfen.
- 3 Schliessen Sie die Probenkammer.
	- **→** Der Trocknungsvorgang startet automatisch.

# Trocknungsprozess

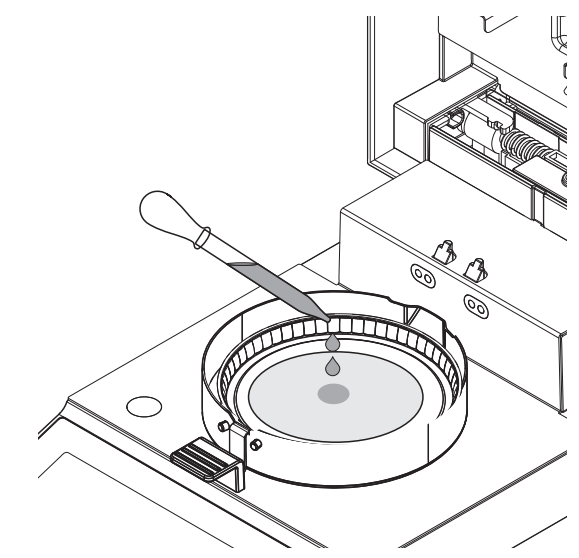

Sie können den Messvorgang an der Anzeige mitverfolgen.

- Der Trocknungsprozess wird kontinuierlich grafisch dargestellt.  $\bullet$  .
- $\bullet$  . Die aktuelle Temperatur im Heizmodul wird ebenso angezeigt, wie die abgelaufene Trocknungszeit und der aktuelle Trocknungswert.
- Die Anzeige zeigt die gewählten Einstellungen an.  $\bullet$  .
- Tippen Sie auf Trocknung beenden. Es sind die Optionen Messung abbrechen und Daten speichern oder Abbrechen verfügbar.
- Tippen Sie auf Messung abbrechen und Daten speichern, um den Prozess abzubrechen.
- Tippen Sie auf Abbrechen, um den Prozess fortzusetzen.  $\bullet$

Nach Ablauf des Trocknungsprozesses können Sie in der Anzeige den Feuchtegehalt Ihrer Probe ablesen.

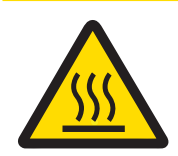

# **A VORSICHT**

# Verbrennungen durch heiße Oberflächen!

Teile des Gerätes können so heiß werden, dass es bei einer Berührung zu Verbrennungen kommt.

Probe, Probenschale und andere Teile in der Probenkammer können noch heiß sein.

- $\equiv$ Berühren Sie keine der mit dem Warnsymbol gekennzeichneten Bereiche.
- Der Trocknungsprozess ist abgeschlossen. Ľ,
- 1 Öffnen Sie die Probenkammer.
- 2 Nehmen Sie den Probenschalengriff vorsichtig aus der Probenkammer.

# **■Hinweis**

Zum Entfernen der Probenschale vom Griff heben Sie die Schale leicht an und ziehen diese vom Griff.

3 • Tippen Sie auf Nächste Probe, um eine weitere Messung mit der aktuellen Methode auszuführen. • Tippen Sie auf Methoden, um eine Messung mit

einer neuen Methode auszuführen. • Drücken Sie die Taste (a), um zum Homescreen

zurückzukehren.

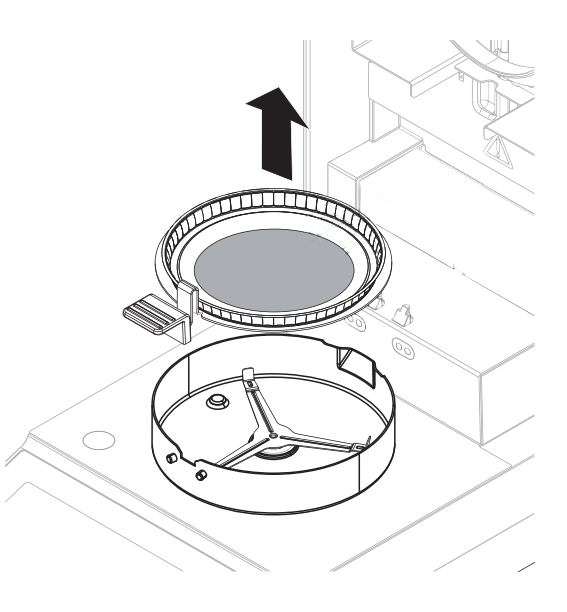

# <span id="page-33-0"></span>7 Softwarebeschreibung

# 7.1 Methoden

# <span id="page-33-1"></span>Navigation: Home > Methoden Definition

Mit dieser Funktion können Sie neue Methoden entwickeln und vorhandene Methoden ändern, löschen, exportieren oder importieren, je nach Benutzerrechten. Der Speicherplatz reicht für 20 individuelle Methoden. In diesem Menüpunkt lassen sich alle zu einer Trocknungsmethode gehörenden Parameter einstellen.

# Ressourcen zu Methoden und Methodendefinition:

 $\blacktriangleright$  www.mt.com/moisture-quide

 $\blacktriangleright$  [www.mt.com/moisture-methods](http://www.mt.com/moisture-methods)

# <span id="page-33-2"></span>7.1.1 Methodenparameter

# 7.1.1.1 Wichtige Messparameter

# <span id="page-33-3"></span>Navigation: Home > Methoden Definition > Methodenbezeichnung > Haupt-Messparameter

Diese Parameter sind wichtig für die Messung und müssen für alle Proben bestimmt werden. Folgende Parameter können Sie festlegen:

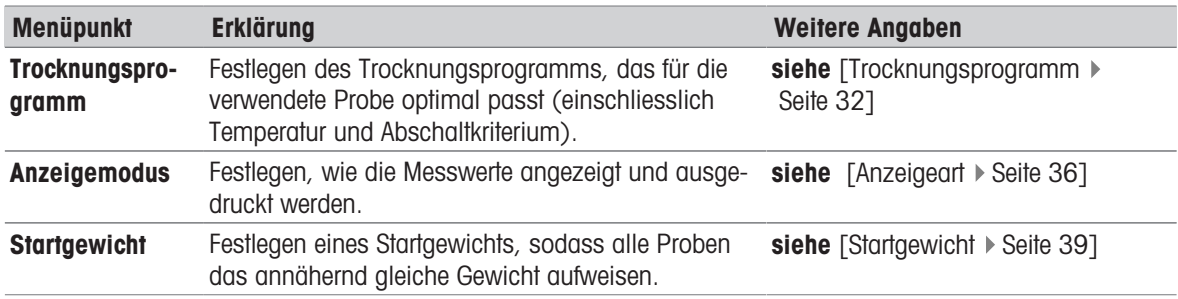

# 7.1.1.1.1 Trocknungsprogramm

# <span id="page-33-4"></span>Einstellungen: Home > Methoden Definition > Methodenbezeichnung > Haupt-Messparameter > Trocknungsprogramm

Diese Funktion bietet Ihnen verschiedene vorgegebene Trocknungsprogramme, um die Trocknungscharakteristik optimal an die verwendete Probe anzupassen. Ausserdem können Sie hier die Trocknungstemperatur und das Abschaltkriterium festlegen.

# **Minweis**

Ausführliche Hinweise zur Methodenentwicklung finden Sie in der Applikationsbroschüre "Feuchte richtig messen", die Ihrem Gerät beigelegt ist.

Folgende Parameter können Sie festlegen:

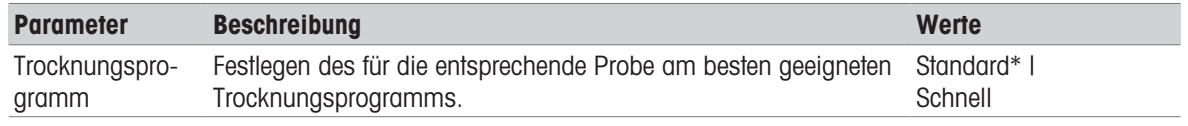

\* Werkseinstellung

Weitere Angaben:

- Standard Trocknung siehe [\[Standardtrocknung](#page-34-0)  $\blacktriangleright$  [Seite 33\]](#page-34-0)
- Schnell Trocknung siehe [\[Schnelltrocknung](#page-34-1)  $\blacktriangleright$  [Seite 33\]](#page-34-1)

### Arten von Trocknungsprogrammen

### <span id="page-34-0"></span>**Standardtrocknung**

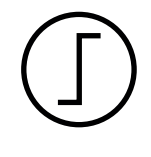

### **Standardtrocknung**

Dieses Trocknungsprogramm ist werkseitig voreingestellt und eignet sich für die meisten Proben. Die Probe wird auf die Trocknungstemperatur aufgeheizt.

# Werkseinstellung

**Trocknungstemperatur** =  $105 \text{ °C}$ , **Abschaltkriterium**  $3 = 1 \text{ mg} / 50 \text{ s}$ 

### Folgende Parameter können Sie festlegen:

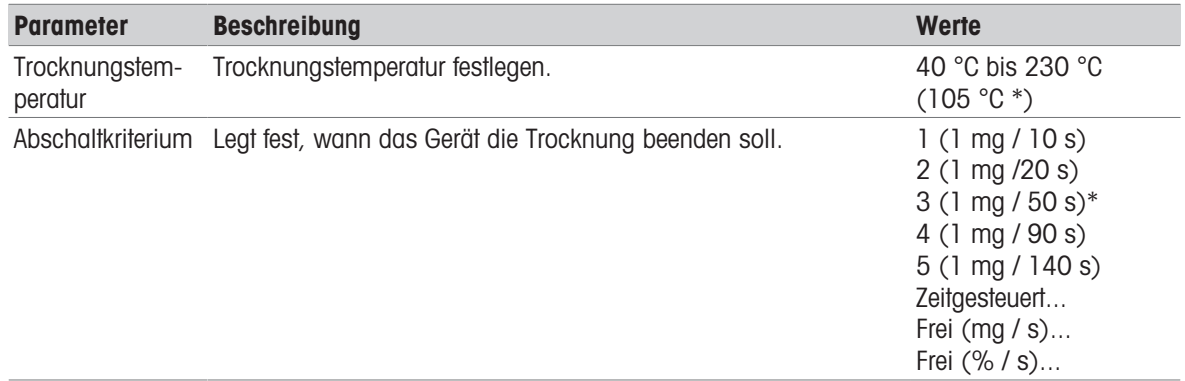

### \* Werkseinstellung

### Trocknungstemperatur einstellen

# Navigation: Methoden Definition > Bezeichnung der Methode > Haupt-Messparameter > Trocknungstemperatur

In diesem Menüpunkt können Sie die Endtemperatur eingeben.

# Hinweis

Der zulässige Eingabebereich für die Trocknungstemperatur wird angezeigt.

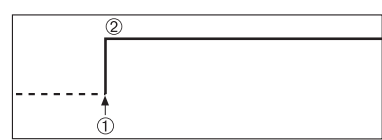

1 Trocknungsvorgang starten 2 Endtemperatur

### Abschaltkriterium einstellen

siehe [\[Abschaltkriterium \(Switch-off Criterion, SOC\)](#page-35-0)  $\blacktriangleright$  [Seite 34\]](#page-35-0)

### <span id="page-34-1"></span>Schnelltrocknung

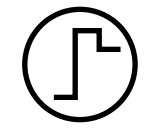

### Schnelltrocknung

Dieses Trocknungsprogramm eignet sich insbesondere für Proben mit einem Feuchtegehalt von über 30 %. Nach dem Start wird die gewählte Temperatur drei Minuten lang um 40 % überschritten (die maximale Heiztemperatur beträgt 230 °C), um die Abkühlung durch Verdunstung zu kompensieren und den Trocknungsvorgang zu beschleunigen. Anschliessend wird die Trocknungstemperatur auf den Sollwert geregelt und gehalten.

# Werkseinstellung **Trocknungstemperatur = 105 °C, Abschaltkriterium 3 = 1 mg/50 s**

Folgende Parameter können Sie festlegen:

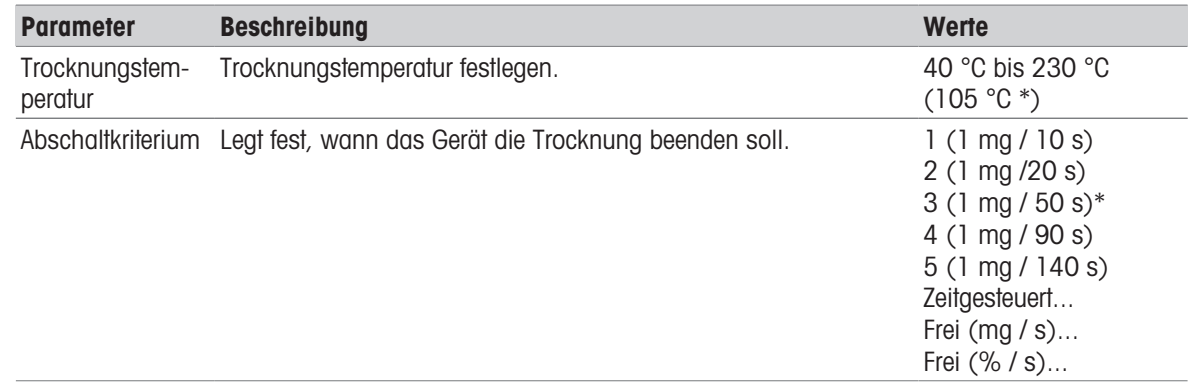

\* Werkseinstellung

### Trocknungstemperatur einstellen

Navigation: Methoden Definition > Bezeichnung der Methode > Haupt-Messparameter > Trocknungstemperatur

In diesem Menüpunkt können Sie die Endtemperatur eingeben.

# Hinweis

Der zulässige Eingabebereich für die Trocknungstemperatur wird angezeigt.

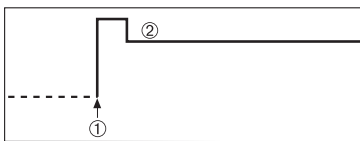

1 Trocknungsvorgang starten 2 Endtemperatur

# Abschaltkriterium einstellen

siehe [\[Abschaltkriterium \(Switch-off Criterion, SOC\)](#page-35-0)  $\triangleright$  [Seite 34\]](#page-35-0)

# <span id="page-35-0"></span>Abschaltkriterium (Switch-off Criterion, SOC)

# Navigation: Home > Methoden Definition > Methodenbezeichnung > Haupt-Messparameter > Trocknungsprogramm

Diese Funktion stellt Ihnen verschiedene Abschaltkriterien zur Verfügung. Das Abschaltkriterium legt fest, wann das Gerät den Trocknungsvorgang beenden soll. Abschaltkriterien stellen sicher, dass Messungen immer unter denselben Bedingungen beendet werden (Gewichtsabnahme pro Zeiteinheit) und sorgen so für wiederholbare Messungen.

# ■<sup>■</sup> Hinweis

Genaue Ergebnisse erfordern vergleichbare Startgewichte, siehe [\[Startgewicht](#page-40-1)  $\blacktriangleright$  [Seite 39\].](#page-40-1)

Folgende Parameter können Sie festlegen:

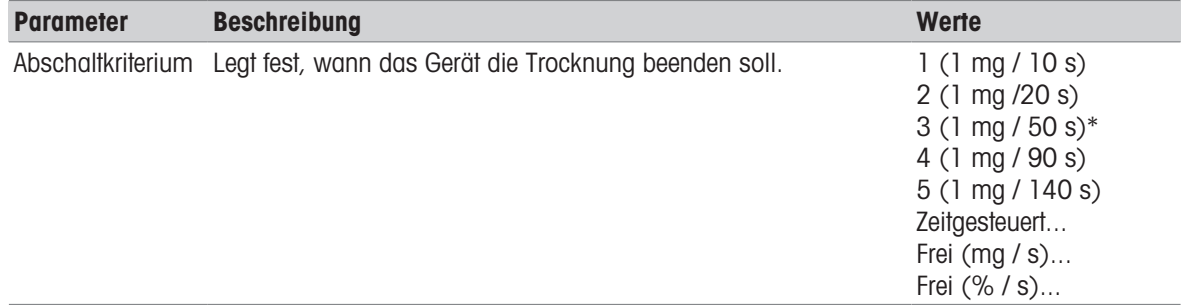

\* Werkseinstellung

Gewichtabnahme pro Zeiteinheit (fünf vorprogrammierte Einstellungen)

Freies Abschaltkriterium (zwei verschiedene Einstellungen)
Zeitgesteuerte Abschaltung

#### Gewichtsabnahme pro Zeiteinheit

Durch das Abschalten wird bestimmt, unter welcher Trocknungsbedingung die Messung abgeschlossen wird. Dieses Abschaltkriterium basiert auf der Gewichtsabnahme pro Zeiteinheit. Sobald die mittlere Gewichtsabnahme einen vorgegebenen Wert während einer festgelegten Zeit unterschreitet, erachtet das Gerät die Trocknung als beendet und schliesst den Messvorgang automatisch ab.

## ■<sup>■</sup>Hinweis

Während den ersten 30 Sek. ist das Abschaltkriterium inaktiv.

Die folgenden fünf vorprogrammierten Einstellungen stehen zur Verfügung:

| Abschalt-<br>kriterium | $\Delta$ g | Δt              | <b>Beschreibung</b>                                                                                                    |
|------------------------|------------|-----------------|----------------------------------------------------------------------------------------------------|
|                        | ma         | 10 <sub>s</sub> | Diese Einstellung ist geeignet für sehr schnelle Messungen, um einen<br>Trend festzustellen.                                                                                                    |
| $\mathbf{2}$           | 1 mg       | 20 <sub>s</sub> | Diese Einstellung ist für schnell trocknende Proben geeignet.                                                                                                    |
| 3                      | ma         | 50 <sub>s</sub> | Dies ist die Werkseinstellung. Sie ist geeignet für die meisten Proben-<br>arten.                                                                                                    |
| 4                      | ma         | 90 <sub>s</sub> | Diese Einstellung ist für mässig schnell trocknende Proben geeignet<br>oder solche, die eine höhere Genauigkeit erfordern.                                                                                                    |
| 5                      | ma         | 140 s           | Diese Einstellung ist geeignet für Proben, die sehr langsam trocknen<br>(eingeschlossene Feuchte, Hautbildung) oder solche mit sehr geringem<br>Feuchtegehalt z. B. Kunststoffe. Nicht geeignet für sehr temperaturemp-<br>findliche Proben. |

Die nachstehende Grafik zeigt beispielhaft die Funktionsweise der Abschaltung (keine massstäbliche Darstellung).

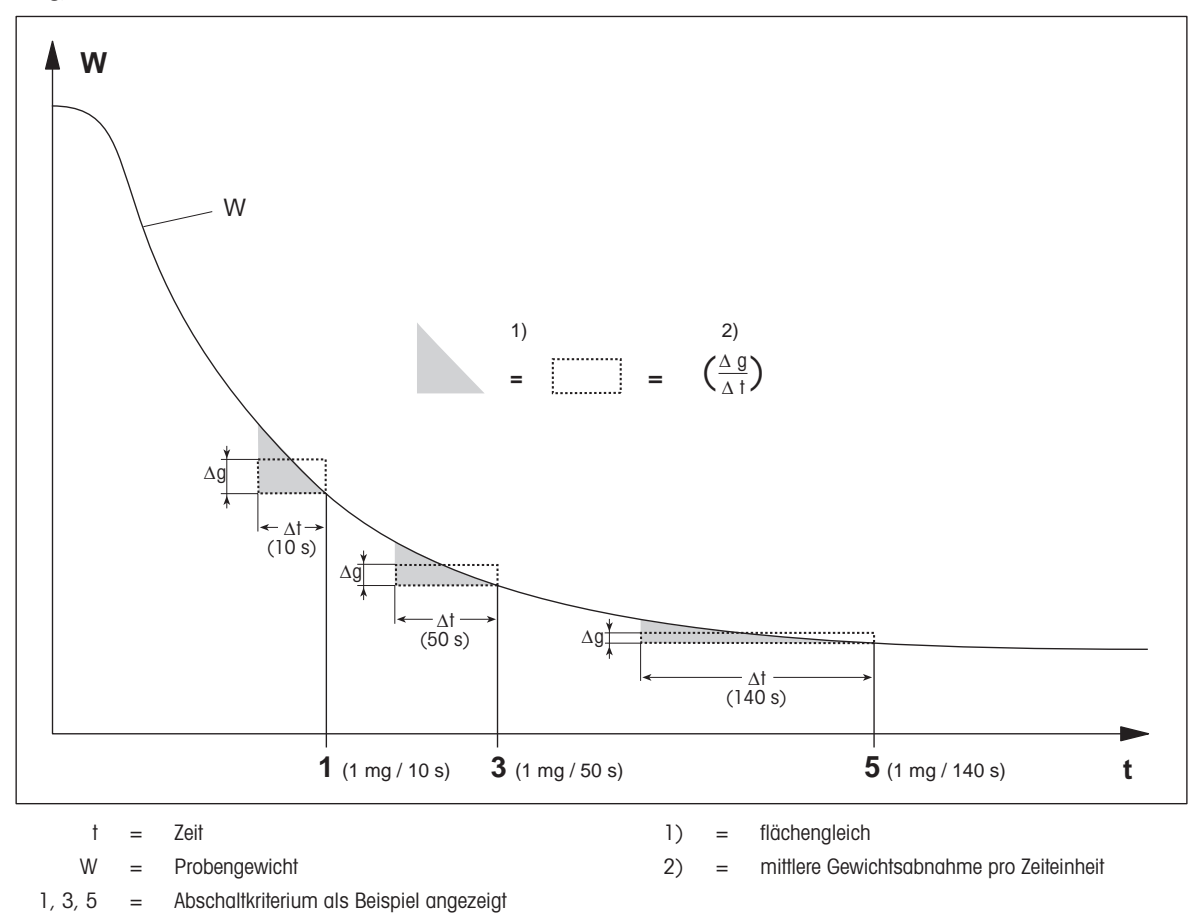

#### Freies Abschaltkriterium

Das freie Abschaltkriterium basiert auf einer benutzerdefinierten mittleren Gewichtsabnahme pro Zeiteinheit.

Die folgenden zwei Einstellungen stehen zur Verfügung:

- Abschaltkriterium > Frei (mg / s)... (Gewichtsabnahme pro Zeiteinheit)
- Abschaltkriterium > Frei (% / s)... (Gewichtsabnahme in Prozent pro Zeiteinheit)

#### Zeitgesteuerte Abschaltung

Bei diesem Abschaltkriterium dauert der Messvorgang so lange, bis die vorgewählte Trocknungsdauer abgelaufen ist. Die Anzeige informiert Sie laufend über die Trocknungsdauer.

#### 7.1.1.1.2 Anzeigeart

#### Navigation: Home > Methoden Definition > Methodenbezeichnung > Haupt-Messparameter > Anzeigemodus

Mit dieser Funktion können Sie die gewünschte Art der Ergebnisanzeige wählen. Damit legen Sie auch fest, welche Werte auf den Protokollen ausgedruckt werden.

Folgende Parameter können Sie festlegen:

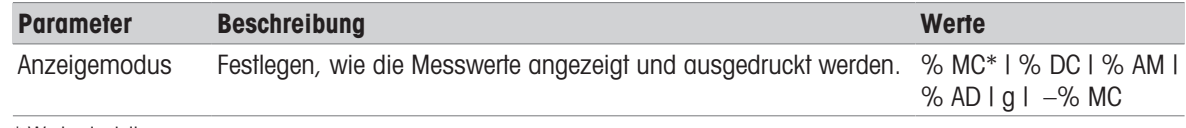

\* Werkseinstellung

#### Erklärung der Werte

- % MC Feuchtegehalt (berechneter Wert)
- % DC Trockengehalt (berechneter Wert)
- % AM ATRO-Feuchtegehalt (berechneter Wert)  $\bullet$
- % AD ATRO-Trockengehalt (Nassgewicht, berechneter Wert)
- g Gewicht in Gramm
- $\bullet$   $-$ % MC Feuchtegehalt (negativer Wert, berechneter Wert)

#### Hinweis

Berechnete Werte sind in der Anzeige mit einem Sternchen markiert.

Weitere Informationen:

#### % MC – Feuchtegehalt

Angezeigt (und ausgedruckt) wird der Feuchtegehalt der Probe in Prozent des Nassgewichtes (WW = Anfangsgewicht = 100 %). Dies ist die Werkseinstellung.

Während der Trocknung wird laufend der aktuelle Messwert in Prozent angezeigt und als Trocknungskurve grafisch dargestellt. Der Messwert wird mit "% MC" bezeichnet (Moisture Content, z. B. 11,35 % MC), ebenso beim Ausdrucken der Ergebnisse.

$$
MC = \frac{WW - DW}{WW} \cdot 100\%
$$

MC = Feuchtegehalt [0 bis 100 %] WW = Nassgewicht DW = Trockengewicht

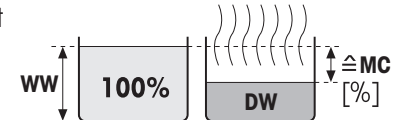

Vor dem Trocknen

Nach dem **Trocknen** 

## % DC – Trockengehalt

Angezeigt (und ausgedruckt) wird der Trockengehalt der Probe in Prozent des Nassgewichtes (WW = Anfangsgewicht = 100 %).

Während der Trocknung wird laufend der aktuelle Messwert in Prozent angezeigt und als Trocknungskurve grafisch dargestellt. Der Messwert wird mit "% DC" bezeichnet (Dry Content, z. B. 88,65 % DC), ebenso beim Ausdrucken der Ergebnisse.

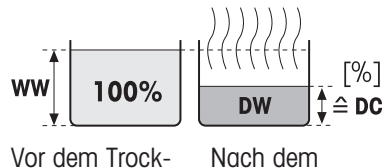

**Trocknen** 

nen

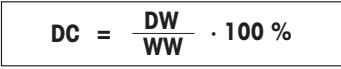

 $DC = Trockengehalt$  [100 bis 0 %] WW = Nassgewicht

DW = Trockengewicht

## % AM – ATRO-Feuchtegehalt 1)

Angezeigt (und ausgedruckt) wird der Feuchtegehalt der Probe in Prozent des Trockengewichtes (DW = Endgewicht =  $100\%$ )

Während der Trocknung wird laufend der aktuelle Messwert in Prozent angezeigt und als Trocknungskurve grafisch dargestellt. Der Messwert wird mit "% AM" bezeichnet (ATRO Moisture Content, z. B. 255,33 % AM), ebenso beim Ausdrucken der Ergebnisse.

$$
AM = \frac{WW - DW}{DW} \cdot 100\%
$$

AM = ATRO-Feuchtegehalt [0 bis 1000 %]

WW = Nassgewicht

DW = Trockengewicht

## %  $AD - ATRO-Trocken aehalt (Nassaewicht)^{1}$

Angezeigt (und ausgedruckt) wird das Nassgewicht der Probe in Prozent des Trockengewichtes (DW = Endgewicht =  $100\%$ )

Während der Trocknung wird laufend der aktuelle Messwert in Prozent angezeigt und als Trocknungskurve grafisch dargestellt. Der Messwert wird mit "% AD" bezeichnet (ATRO Dry Content bezeichnet, z. B. 312,56 % AD), ebenso beim Ausdrucken der Ergebnisse.

$$
AD = \frac{WW}{DW} \cdot 100\%
$$

AD = ATRO-Trockengehalt [100 bis 1000 %] WW = Nassgewicht DW = Trockengewicht

## 1) Bemerkung zur ATRO-Anzeigeart

Über- oder unterschreitet der aktuelle Messwert im ATRO-Anzeigemodus den vordefinierten Grenzwert (d. h. grösser als 999,99 % AD oder kleiner als –999,99 % AM), werden die ATRO-Messwerte auf 999,99 % begrenzt.

## g – Gewicht in Gramm

Angezeigt (und ausgedruckt) wird das Gewicht der Probe in Gramm. In dieser Einstellung dient der Moisture Analyzer als Präzisionswaage.

Während der Messung wird laufend das aktuelle Gewicht in Gramm angezeigt.

## -% MC - Feuchtegehalt

Angezeigt (und ausgedruckt) wird der Feuchtegehalt der Probe in Prozent des Nassgewichtes (WW = Anfangsgewicht = 100 %).

Während der Trocknung wird laufend der aktuelle Messwert in Prozent angezeigt und als Trocknungskurve grafisch dargestellt. Der Messwert wird mit "-% MC" bezeichnet (Moisture Content, z. B. -11,35 -% MC), ebenso beim Ausdrucken der Ergebnisse und der Anzeige als negativer Wert.

$$
MC = -\frac{WW - DW}{WW} \cdot 100\%
$$

MC = Feuchtegehalt [0 bis 100 %] WW = Nassgewicht DW = Trockengewicht

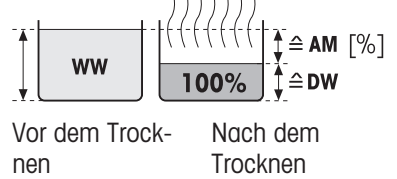

Nach dem **Trocknen** 

 $\triangle$ DW

Vor dem Trock-

ww

nen

 $\hat{=}$  AD

 $\lceil\% \rceil$ 

nen

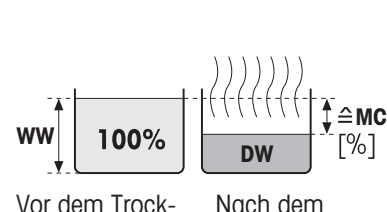

Nach dem **Trocknen** 

## 7.1.1.1.3 Startgewicht

#### Einstellungen: Home > Methoden Definition > Methodenbezeichnung > Haupt-Messparameter > Startgewicht

<span id="page-40-1"></span>Das Startgewicht beeinflusst sowohl die Messdauer als auch die Genauigkeit der Ergebnisse. Ein geringes Gewicht verkürzt zwar die Messdauer, verringert aber auch die Genauigkeit der Ergebnisse. Mit dieser Funktion können Sie ein Startgewicht festlegen, sodass alle Proben das annähernd gleiche Gewicht aufweisen, was die Wiederholbarkeit der Messung verbessert. Die Einwägehilfe erleichtert Ihnen das Einwägen der Probe . Bei den meisten Proben liegt das Endgewicht im Bereich von 2 – 5 g. Wir empfehlen, die gesamte Oberfläche der Probenschale mit einer gleichmässigen Probenschicht zu bedecken.

Folgende Parameter können Sie festlegen:

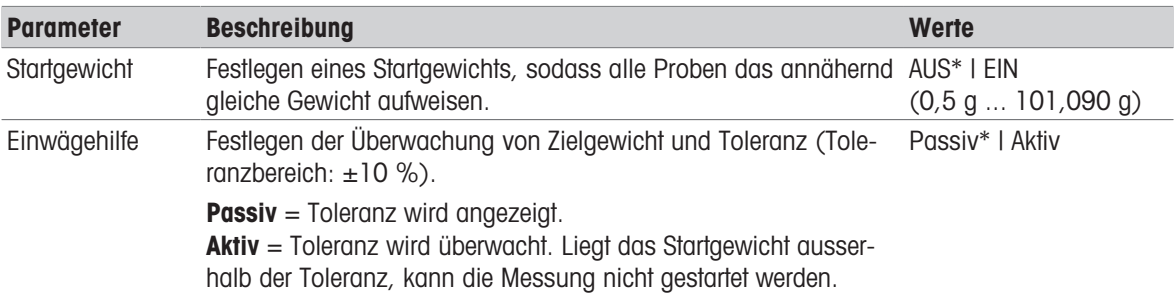

\* Werkseinstellung

#### 7.1.1.2 Handhabung von Ergebnissen und Messwerten

#### Navigation: Home > Methoden Definition > Methodenbezeichnung > Handhab. Ergeb. & Messw.

Folgende Parameter können Sie festlegen:

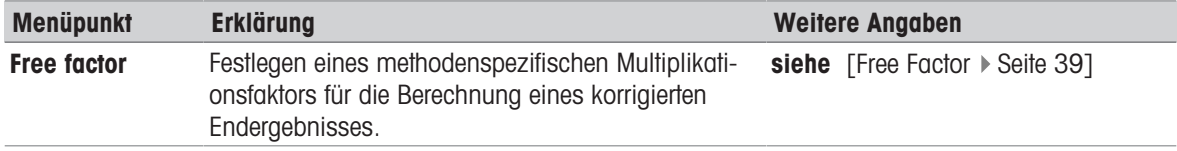

#### 7.1.1.2.1 Free Factor

#### <span id="page-40-0"></span>Navigation: Home > Methoden Definition > Methodenbezeichnung > Handhabung der Ergebnisse und Messwerte > Free factor

Mit dieser Funktion können Sie das Ergebnis mit einem methodenspezifischen Faktor im ausgewählten Anzeigemodus multiplizieren. Darüber hinaus können Sie das Ergebnis durch einen Offset-Eintrag in die Einheit des ausgewählten Anzeigemodus' ändern. Diese Funktion wird genutzt, um ein korrigiertes Ergebnis (z. B. um systematische Abweichungen von einem Referenzergebnis auszugleichen) zu berechnen.

#### ⊯ Hinweis

- Free Factor steht im Anzeigemodus "g" (Gewicht) nicht zur Verfügung.
- Die Berechnung wird während der Messung kontinuierlich durchgeführt und als Trocknungskurve grafisch dargestellt.
- Bei Free Factor werden die Ergebnisse berechnet und in der Anzeige mit einem Sternchen markiert.

Folgende Parameter können Sie festlegen:

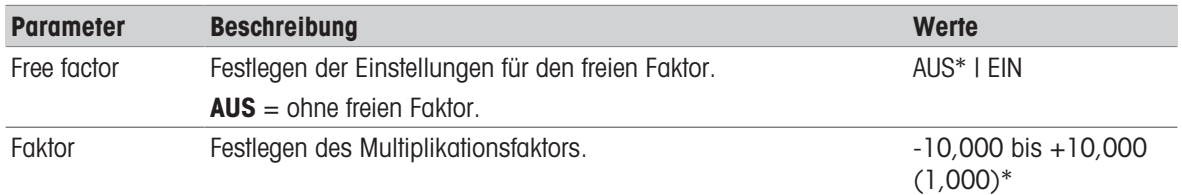

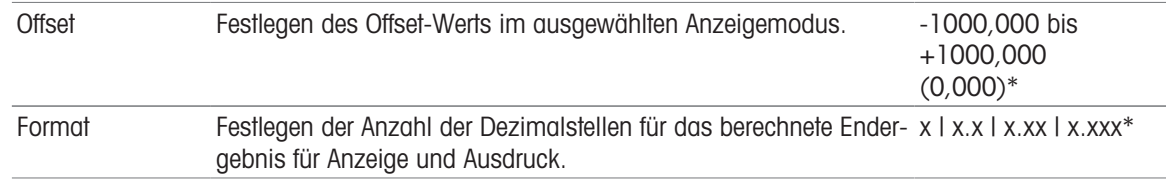

\* Werkseinstellung

#### 7.1.1.3 Arbeitsabläufe

Navigation: Home > Methoden Definition > Methodenbezeichnung > Arbeitsabläufe

#### 7.1.1.3.1 Startmodus

#### Navigation: Home > Methoden Definition > Methodenbezeichnung > Arbeitsabläufe > Startmodus

In diesem Menüpunkt können Sie wählen, ob die Probenkammer automatisch oder von Hand betrieben werden soll (z. B. Tarieren, Trocknungsende).

Folgende Parameter können Sie festlegen:

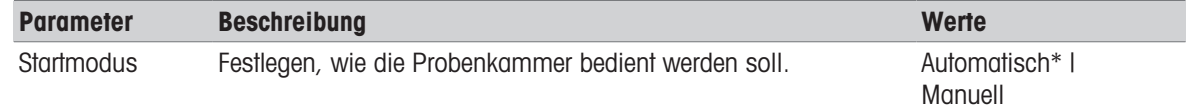

\* Werkseinstellung

#### Automatisch

Werksseitig ist Ihr Gerät auf automatische Betriebsart eingestellt. Diese Betriebsart ist für die meisten Proben geeignet. Beim Schliessen der Probenkammer wird das Probengewicht protokolliert und die Messung gestartet.

#### Manuell

Die manuelle Betriebsart empfehlen wir Ihnen für Proben, die leichtflüchtige Stoffe enthalten. Das für die Bestimmung des Feuchtegehalts wichtige Anfangsgewicht (Nassgewicht) wird jedoch erfasst. In der manuellen Betriebsart haben Sie Zeit zur weiteren Vorbereitung der Probe (z. B. Mischen mit Quarzsand oder flächiges Verteilen der Probe) während Gewichtsverluste durch Verdunstung während der Vorbereitungszeit von Beginn an erfasst werden. Sobald die Probe zur Trocknung bereit ist, schliessen Sie die Probenkammer. Sobald die Probenkammer geschlossen ist, beginnt der Trocknungsvorgang. In der manuellen Betriebsart können Sie die Probenkammer selbst während einer Trocknung öffnen. Im Gegensatz zur automatischen Betriebsart wird die Trocknung dabei nicht abgebrochen, sondern lediglich so lange unterbrochen, bis die Probenkammer wieder geschlossen wird.

#### 7.1.1.3.2 Zubehör

#### <span id="page-41-0"></span>Navigation: Home > Methoden Definition > Methodenbezeichnung > Arbeitsabläufe > Zubehör

Für eine Methode können bestimmte Zubehörteile festgelegt werden, die für die Messungen verwendet werden müssen. Während der Messung werden diese Zubehörteile dann auf dem Arbeitsbildschirm angefordert. Folgende Parameter können Sie festlegen:

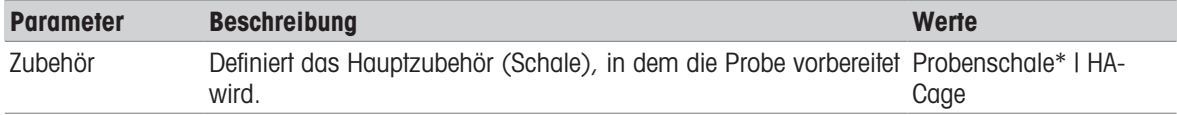

Weiteres Zubehör Definiert zusätzliches Zubehör für die Verwendung mit der Proben- □ (deaktiviert)\* l (nur verfügbar, wenn die Probenschale das Hauptzubehör ist: Glasfaserfilter schale.  $\boxdot$  (aktiviert)

- 7weiter Glas-
- faserfilter
- Niederhalter

\* Werkseinstellung

## 7.1.1.4 Allgemeine Methoden Eigenschaften

#### Einstellungen: Home > Methoden Definition > Methodenbezeichnung > Allgem. Methoden Eigenschaften

#### 7.1.1.4.1 Methodenbezeichnung

## <span id="page-42-0"></span>Einstellungen: Home > Methoden Definition > Methodenbezeichnung > Allgem. Methoden Eigenschaften > Methodenbezeichnung

Folgende Parameter können Sie festlegen:

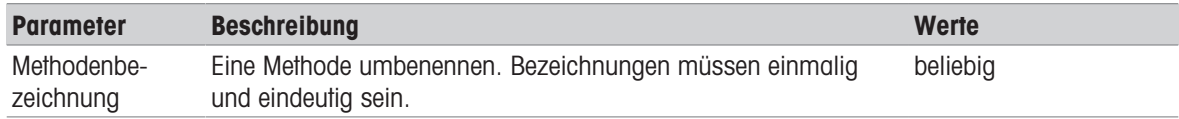

#### 7.1.1.4.2 Probenvorbereitung

#### <span id="page-42-1"></span>Navigation: Home > Methoden Definition > Methodenbezeichnung > Allgem. Methoden Eigenschaften > Probenzubereitung

Wenn eine Methode mit dem Methodenassistenten erstellt wird (siehe [\[Erstellen einer Methode mit dem Metho](#page-43-0)[denassistenten](#page-43-0)  $\blacktriangleright$  [Seite 42\]](#page-43-0)), befüllt der Assistent das Feld **Probenzubereitung** automatisch mit den empfohlenen Vorbereitungsschritten. Die empfohlene Vorbereitung kann durch Antippen von Probenzubereitung bearbeitet werden, die Anzahl der Zeichen im Text ist jedoch auf 100 begrenzt.

Bei Routinemessungen ist die Empfehlung zur Probenvorbereitung im Arbeitsablauf nicht sichtbar. Folgende Parameter können Sie festlegen:

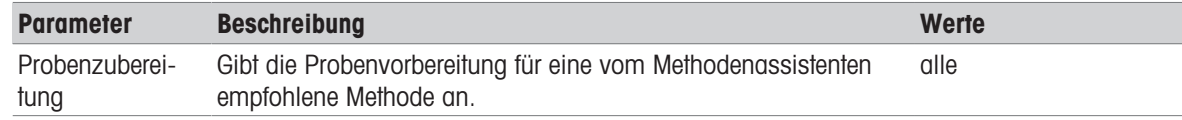

## 7.1.2 Erstellen einer Methode

#### Voraussetzung

Das Parametermenü erscheint nur, wenn bereits eine Methode vorhanden ist und im Dialog zum Definieren neuer Methoden ausgewählt wurde.

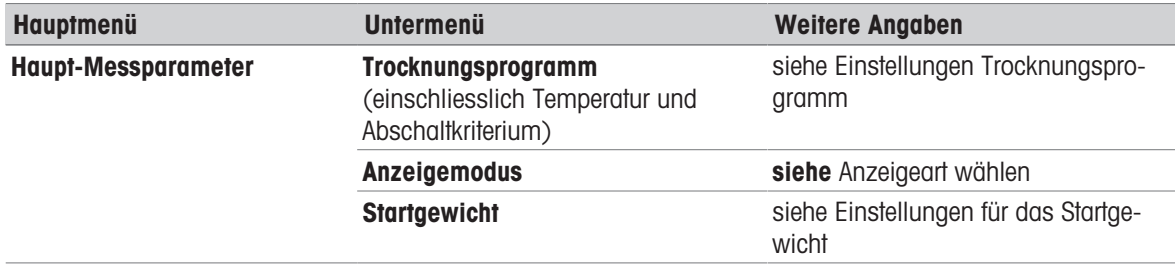

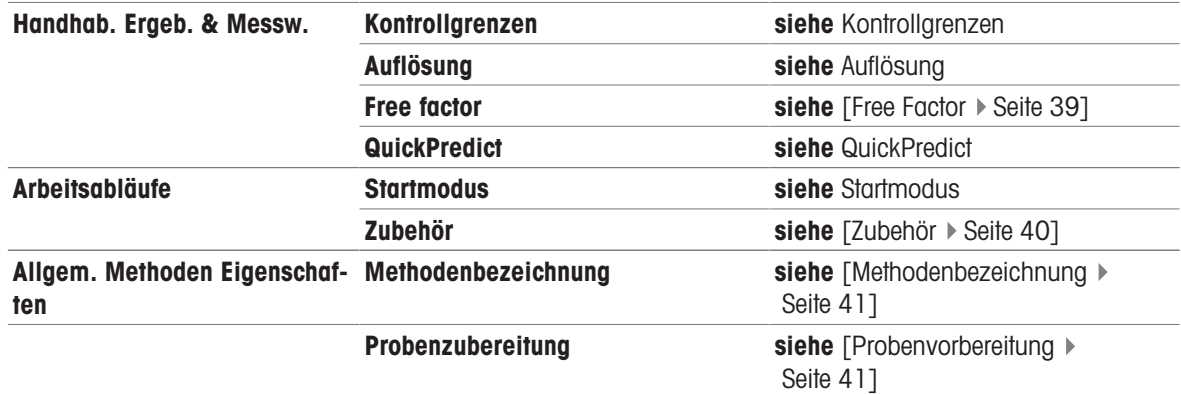

## 7.1.2.1 Erstellen einer Methode mit dem Methodenassistenten

#### <span id="page-43-0"></span>**Einleitung**

Der Methodenassistent ist eine Funktion, die bei der Entwicklung einer geeigneten Feuchtigkeitsbestimmungsmethode für bestimmte Proben hilft. Basierend auf den Eigenschaften Ihrer Probe sowie einer Prüfung der Trocknungstemperatur und des Abschaltkriteriums kann der Methodenassistent eine geeignete Methode für Ihre Probe formulieren.

Der Methodenassistent führt Sie in drei einfachen Schritten durch die Entwicklung Ihrer Feuchtigkeitsbestimmungsmethode:

- 1. Fragebogen: Vorschlag von Methodenparametern basierend auf den Probenmerkmalen.
- 2. **Temperaturassistent:** Bestimmung der Trocknungstemperatur.
- 3. Testmessung: Überprüfung der Temperatur und Auswahl des geeigneten Abschaltkriteriums.

Nach jedem Schritt des Methodenassistenten können Sie entscheiden, ob Sie die aktuellen Methodeneinstellungen übernehmen oder einen weiteren Schritt des Assistenten durchführen möchten. Für die Schritte 2 und 3 wird ein Referenzwert für den Feuchtegehalt benötigt.

#### Erstellen einer neuen Methode mit dem Methodenassistenten

- Referenzwert (für die Schritte 2 und 3) ist verfügbar. **The State**
- **Methoden Definition** ist ausgewählt.
- 1 Tippen Sie auf [Neu...].
- 2 Tippen Sie auf Methodenassistent.
	- **→** Der Haftungsausschluss zum Methodenassistenten wird angezeigt.
- 3 Lesen Sie den Haftungsausschluss durch und bestätigen Sie mit [Weiter].
	- **→ Die Tastatur erscheint.**
- 4 Geben Sie eine Bezeichnung für die neue Methode ein. Bezeichnungen müssen einmalig und eindeutig sein. 1 bis 30 Zeichen sind erlaubt (einschließlich Leerzeichen).
- 5 Bestätigen Sie mit [OK].
	- **Es erscheint eine kurze Einführung.**
- 6 Lesen Sie die Anleitung und tippen Sie auf Weiter.
	- $\Rightarrow$  Der Methodenassistent startet.
- 7 Schritt 1 (Fragebogen): Gehen Sie die Fragen durch, indem Sie auf die Antworten und dann auf [Weiter] tippen.
- $\Rightarrow$  Nachdem alle Fragen beantwortet sind, wird Ihnen eine Methode vorgeschlagen und Sie werden gefragt, ob Sie diese Methode übernehmen oder mit dem nächsten Schritt fortfahren möchten.
- 8 Um fortzufahren, tippen Sie auf Weiter mit dem Temperaturassistenten (empfohlen). • Zum Verlassen des Assistenten, tippen Sie auf Methodenparameter akzeptieren und Assistent ver-

#### lassen.

- 9 Bestätigen Sie mit [Weiter].
- 10 Schritt 2 (Temperaturassistent): Folgen Sie den

ж, 21. Mar 2019 **Milk powder**  $\overline{A}$ Select sample characteristics: Powdery Granular Voluminous (e.g. fibers) Other Back Nex Cancel

- Anweisungen des Assistenten, um eine geeignete Trocknungstemperatur zu ermitteln. Für Fragen zum Temperaturassistenten, siehe Temperaturassistent. Dieser Schritt kann mehrere Wiederholungen erfordern.
- → Nach erfolgreichem Testen wird Ihnen eine Trocknungstemperatur vorgeschlagen und Sie werden gefragt, ob Sie mit dem nächsten Schritt fortfahren oder die aktuelle Methode übernehmen möchten.
- 11 Um fortzufahren, tippen Sie auf Weiter mit Testmessung (empfohlen).
	- Zum Verlassen des Assistenten, tippen Sie auf Methodenparameter akzeptieren und Assistent verlassen.
- 12 Tippen Sie auf [Weiter].
- 13 Schritt 3 (Testmessung): Folgen Sie den Anweisungen des Assistenten, um ein geeignetes Abschaltkriterium auszuwählen. Bei Fragen zur Testmessung, siehe Testmessung.
	- → Nach erfolgreichem Test wird Ihnen ein Abschaltkriterium empfohlen und Sie werden gefragt, ob Sie es übernehmen oder einen anderen Test durchführen wollen.
- 14 Um die Methode zu übernehmen, tippen Sie auf das gewünschte Abschaltkriterium. • Um das vorgeschlagene Abschaltkriterium abzulehnen und einen weiteren Test bei einer anderen Trocknungstemperatur durchzuführen, tippen Sie auf Beginnen Sie erneut mit einer anderen Trocknungstemperatur.
- 15 Bestätigen Sie mit [Weiter].
- 16 Zum Speichern der Methode tippen Sie auf [Beenden].
	- **→** Die Methodeneinstellungen werden angezeigt. Die neuen Parameter sind bereits befüllt.
- 17 HINWEIS: Datenverlust: Um Ihre Methodeneinstellungen endgültig zu speichern, tippen Sie auf [Speichern], bevor Sie die Methodeneinstellungen verlassen. Andernfalls gehen alle Daten verloren.

#### 7.1.2.2 Manuelles Erstellen einer Methode

- **Methoden Definition** ist ausgewählt.
- 1 Tippen Sie auf [Neu...].
- 2 Tippen Sie auf Methode manuell definieren.
	- **→ Die Tastatur erscheint.**
- 3 Geben Sie eine Bezeichnung für die neue Methode ein. Bezeichnungen müssen einmalig (eine Methodenbezeichnung kann nur einmal vorkommen) und eindeutig sein. 1 bis 30 Zeichen sind erlaubt (einschließlich Leerzeichen).
- 4 Bestätigen Sie mit [OK].
	- Das Parametermenü für die neue Methode erscheint.
- 5 Festlegen der gewünschten Parameter z. B. Haupt-Messparameter.
- 6 Zum Speichern der Methode tippen Sie auf [Speichern].

#### 7.1.2.3 Erstellen einer Methode durch Abfragen der Methodenbibliothek

Die METTLER TOLEDO Online-Bibliothek für Feuchtemessmethoden bietet eine breite Palette von getesteten und validierten Methoden für verschiedene Branchen und Substanzen. Optimieren Sie Ihre Feuchtebestimmung mit Hilfe unserer Feuchteexpertise und profitieren Sie von einer Fülle an Know-how und umfassendem Support.

#### Herunterladen einer Methode aus der Methodenbibliothek

- Ein PC mit Internetanschluss ist vorhanden.  $\mathbf{m}$
- Es steht ein Speichergerät (z. B. USB-Stick) mit mindestens 500 MB Speicherplatz zur Verfügung.
- 1 Öffnen Sie die Methodenbibliothek (siehe oben) auf Ihrem PC.
- 2 Klicken Sie auf Feuchteanwendungen.
- 3 Füllen Sie das Formular gemäß den Anweisungen aus, um eine Feuchtigkeitsmethode für Ihre Probe zu finden.
- 4 Klicken Sie auf die Methode, die Sie herunterladen möchten.
	- **→ Das Zugriffsformular wird geöffnet.**
- 5 Füllen Sie das Formular aus und klicken Sie auf Download, um die Methodendatei herunterzuladen.
- 6 Übertragen Sie die Datei auf Ihr Speichermedium.

#### Importieren der Methode in das Gerät

- **Methoden Definition** wird geöffnet.
- 1 Verbinden Sie Ihr Speichermedium mit dem Gerät.
- 2 Tippen Sie auf [Import].
	- → Der Bildschirm Methoden importieren wird geöffnet.
- 3 Tippen Sie auf [Import aus Datei].
	- **→** Die Liste der angeschlossenen Festplatten wird geöffnet.
- 4 Tippen Sie auf den Speicherort Ihrer Methodendatei und wählen Sie Ihre Datei aus.
- 5 Bestätigen Sie mit Import.
- **Ihre neue Methode wird importiert und steht jetzt in der Methodenliste für Routinemessungen zur Verfügung.**

#### 7.1.3 Bearbeiten einer Methode

#### Eine vorhandene Methode bearbeiten

- Methoden Definition ist ausgewählt. **The State**
- 1 Tippen Sie in der Liste auf die Methode, die Sie bearbeiten möchten.
	- **→ Das Parametermenü der ausgewählten Methode erscheint.**
- 2 Bearbeiten der gewünschten Parameter z. B. Haupt-Messparameter.
- 3 Zum Speichern der Methode tippen Sie auf [Speichern].

#### Kopieren einer vorhandenen Methode

- **Methoden Definition** ist ausgewählt.
- 1 Tippen Sie in der Liste auf die Methode, die Sie kopieren möchten. Das Parametermenü der gewünschten Methode erscheint.
- 2 Tippen Sie auf [**Speichern als...**].
	- Die Tastatur erscheint.
- 3 Geben Sie für die kopierte Methode eine neue Bezeichnung ein. Bezeichnungen müssen einmalig und eindeutig sein. 1 bis 30 Zeichen sind erlaubt.
- 4 Zum Speichern der Methode tippen Sie auf [Speichern].

#### Löschen einer vorhandenen Methode

#### **E** Hinweis

Alle Ergebnisse dieser Methode (inkl. Ergebnisse früherer Versionen) sowie entsprechende Shortcuts werden ebenfalls gelöscht.

- **Methoden Definition** ist ausgewählt.
- 1 Tippen Sie in der Liste auf die Methode, die Sie löschen möchten.
	- **→ Das Parametermenü der gewünschten Methode erscheint.**
- 2 Tippen Sie auf [Löschen].
	- $\rightarrow$  **Ein Hinweisfenster erscheint.**
- 3 Bestätigen Sie mit [Löschen].
- Die gewünschte Methode ist gelöscht.

## 7.2 Messung durchführen

#### Navigation: Home > Messung

#### **Einleitung**

Bevor eine Messung durchgeführt werden kann, muss zunächst eine Methode definiert werden. Um eine geeig-nete Methode für Ihre Probe zu definieren, siehe [\[Methoden](#page-33-0) ▶ [Seite 32\]](#page-33-0).

Das Gerät führt Sie während einer Messung durch die Schritte und zeigt die Ergebnisse in Echtzeit an. Bitte beachten Sie dennoch die Anweisungen in diesem Handbuch, insbesondere zu Beginn Ihrer Arbeit mit dem Moisture Analyzer, da eine korrekte Ausführung der Arbeitsschritte und die Handhabung der Proben einen großen Einfluss auf die Ergebnisse haben kann.

## 7.2.1 Durchführen einer Messung

Bevor eine Messung durchgeführt werden kann, muss zunächst eine Methode definiert werden. Um eine geeignete Methode für Ihre Probe zu finden, siehe Methoden.

- Das Gerät muss 60 Minuten an die Stromversorgung angeschlossen sein, um die Betriebsbedingungen zu erreichen.
- $-$  Drücken Sie auf  $\bigcirc$ , um das Gerät einzuschalten.

#### Auswählen einer Methode

- 1 Tippen Sie auf Messung.
	- **→ Methodenliste wird angezeigt.**
- 2 Wählen Sie die Methode, mit der sie Ihre Probe messen möchten.
	- Der Arbeitsbildschirm für die Methode erscheint.
- 3 Öffnen Sie die Probenkammer.

#### Einlegen des Zubehörs

- Die Anzeige fordert Sie zum Einlegen des vordefinierten Zubehörs und zum Tarieren der Waage auf.
- 1 Legen Sie das leere Zubehör in den Probenschalenhalter.

2 Legen Sie den Probenschalenhalter in die Probenkammer. Achten Sie darauf, dass die Lasche des Probenschalenhalters exakt in der Aussparung im Windschutz liegt. Die Probenschale muss waagerecht im Probenschalenträger liegen.

#### **Ninweis**

Wir empfehlen, bei allen Messungen mit dem Probenschalenhalter zu arbeiten. Der Probenschalenhalter ist ergonomisch, liegt automatisch in der korrekten Position, ist sicher und schützt vor Verbrennungen durch heißes Zubehör.

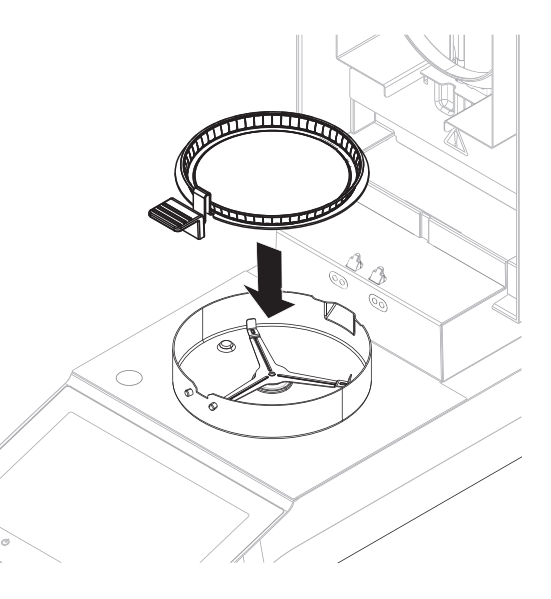

#### Tarieren der Waage

#### । **Hinweis**

Bevor die Probenschale in die Probenkammer eingelegt wird, muss oben links in der Anzeige Deckel öffnen, Probenschale einlegen und tarieren erscheinen.

Wenn in der Anzeige Probe hinzufügen erscheint, tippen Sie auf Abbrechen, bevor Sie die leere Probenschale in die Probenkammer einlegen.

1 Schliessen Sie die Probenkammer.

**→ Das Gerät tariert die Waage (Startmodus: Automatisch).** 

- 2 Öffnen Sie die Probenkammer nach dem Tarieren.
- Nach dem Tarieren fordert Sie die Anzeige auf, die Probe auf die Probenschale zu geben.
- 1 Geben Sie die Probe auf die Probenschale. Wenn Sie ein Startgewicht festgelegt haben, wägen Sie die Probe mit der Einwägehilfe.
- 2 Schliessen Sie die Probenkammer.
- 3 Tippen Sie auf Trocknung starten.
	- **→** Der Trocknungsvorgang startet.

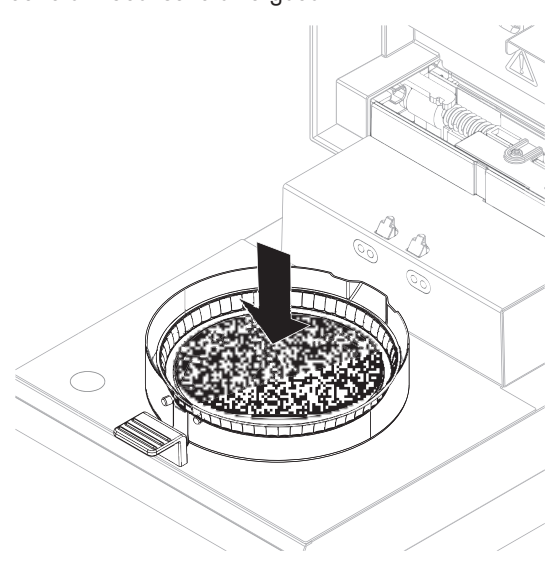

#### Trocknungsprozess

Sie können den Messvorgang auf der Anzeige mitverfolgen.

- Der Trocknungsprozess wird kontinuierlich grafisch dargestellt.
- Die aktuelle Temperatur im Heizmodul wird ebenso angezeigt, wie die abgelaufene Trocknungszeit und der aktuelle Trocknungswert.
- Die Anzeige zeigt die gewählten Einstellungen an.
- $\bullet$ Tippen Sie auf Trocknung beenden, um den Trocknungsprozesse abzubrechen.

Nach Ablauf des Trocknungsprozesses können Sie in der Anzeige den Feuchtegehalt Ihrer Probe ablesen.

#### **图 Hinweis**

Die maximale Trocknungsdauer beträgt 480 Minuten (acht Stunden).

#### Entfernen einer Probe

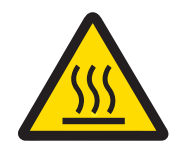

# A VORSICHT

#### Verbrennungen durch heiße Oberflächen!

Teile des Gerätes können so heiß werden, dass es bei einer Berührung zu Verbrennungen kommt.

Probe, Probenschale und andere Teile in der Probenkammer können noch heiß sein.

- Berühren Sie keine der mit dem Warnsymbol gekennzeichneten Bereiche.
- Trocknungsprozess ist abgeschlossen. ш
- Öffnen Sie die Probenkammer.
- 1 Probenschalenhalter vorsichtig aus der Probenkammer nehmen.
- 2 Tippen Sie auf **Nächste Probe**, um eine weitere Messung mit der aktuellen Methode auszuführen.
	- Tippen Sie auf Messung, um eine Messung mit einer neuen Methode auszuführen.
	- Drücken Sie die Taste  $\bigcap$ , um zum Homescreen zurückzukehren.

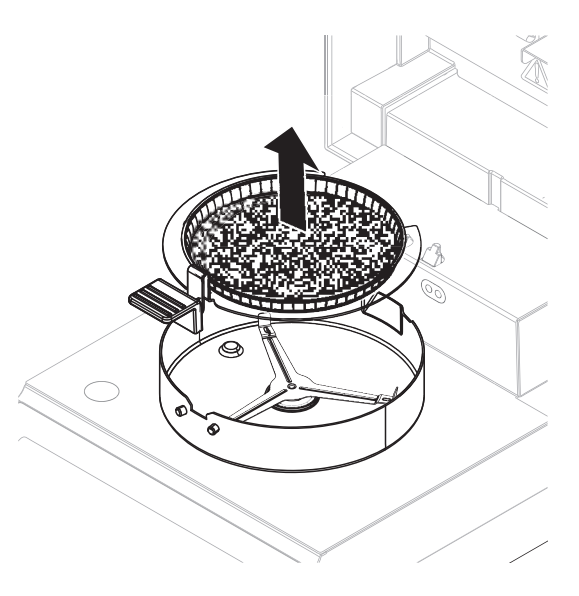

#### Trocknung stoppen

Wenn Sie die Messung durch Tippen auf [Trocknung beenden] beenden, stehen Ihnen zwei Optionen zur Wahl:

Messung abbrechen und Daten speichern  $\bullet$ 

Die bisher protokollierten Daten werden gespeichert und unter Ergebnissen erfolgt ein Eintrag. Das Ergebnis wird als abgebrochen gekennzeichnet.

Abbrechen

Der Prozess wird fortgesetzt.

#### Einen Kommentar hinzufügen

Am Ende der Messung können Sie das Ergebnis mit einem Kommentar versehen. Dieser Kommentar wird mit dem Messergebnis gespeichert und kann ausgedruckt werden. Ein Kommentar kann nur vor Verlassen der aktuellen Messung eingegeben werden.

- 1 Tippen Sie auf **Hinweis**, um einen Kommentar einzugeben.
	- **→** Der Tastaturdialog erscheint.
- 2 Geben Sie einen Kommentar ein.
- 3 Bestätigen Sie die Meldung mit OK.

## 7.2.2 Optimale Probenvorbereitung

Die Vorbereitung der Probe ist entscheidend für die Geschwindigkeit des Messvorgangs und für die Qualität des Messergebnisses.

Grundregeln für die Probenvorbereitung:

- Wählen Sie Ihre Probe so klein wie möglich und so groß wie nötig.
- Je inhomogener die Probe, desto größer die Probenmenge die nötig ist, um ein wiederholbares Ergebnis zu erzielen.
- Verteilen Sie die Probe gleichmäßig auf die Probenschale. Dies vergrößert die Oberfläche der Probe und erleichtert die Wärmeaufnahme.
- Bei flüssigen, fetthaltigen, schmelzenden und stark reflektierenden Proben oder Proben, die beim Erwärmen eine Haut auf ihrer Oberfläche bilden, sollten Sie die Probe mit dem als Zubehör erhältlichen Glasfaserfilter abdecken, siehe Zubehör und Ersatzteile.

## 7.2.3 Arbeiten mit der Einwägehilfe

Die Einwägehilfe kann pro Methode definiert werden und erleichtert Ihnen das Einwägen der Probe auf einen vorbestimmten Gewichtswert. Dies ist besonders nützlich, wenn Sie immer Proben mit gleichem Gewicht verarbeiten wollen, um die Wiederholbarkeit der Messergebnisse zu erhöhen. Zudem kann die Einwägehilfe so konfiguriert werden, dass kein Trocknungsstart möglich ist, wenn das Probengewicht ausserhalb eines vorgegebenen Gewichtsbereichs liegt. Sie müssen dann die korrekte Probenmenge einwägen. Werden alle Proben innerhalb der Toleranzen eingewogen, erhöht das die Wiederholbarkeit. Die Einwägehilfe steht nur zur Verfügung, wenn das Startgewicht aktiviert wurde.

Weitere Informationen dazu, siehe [\[Einstellungen für das Startgewicht](#page-40-1)  $\blacktriangleright$  [Seite 39\]](#page-40-1).

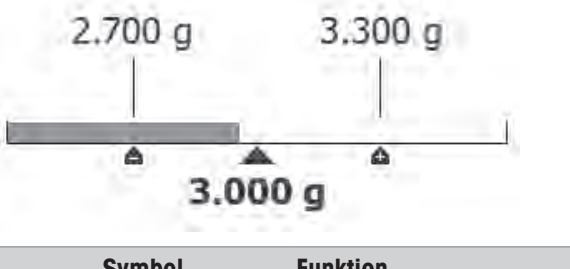

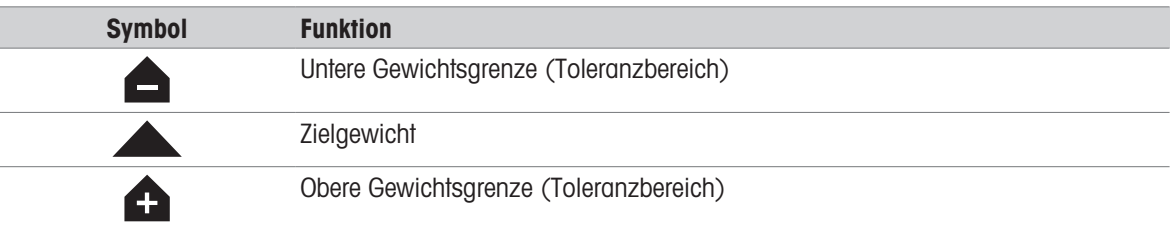

## 7.2.4 Arbeiten mit Shortcuts

Navigation: Home > Messung > Methodenbezeichnung >  $\boxed{\bullet}$ 

Mithilfe von Shortcuts können Methoden direkt vom Homescreen aus gestartet werden. Shortcuts werden für wichtige Methoden erstellt, die häufig verwendet werden.

#### Erstellen eines Shortcuts

- 1 Tippen Sie auf Messung.
	- **→** Die Liste der definierten Methoden erscheint.
- 2 Tippen Sie in der Aktionsleiste auf Schnelltast. editieren....
- 3 Tippen Sie in der Liste auf die Methode, für die Sie den Shortcut erstellen möchten.
	- **→ Das Fenster Bezeichnung der Schnelltaste** erscheint.
- 4 Geben Sie einen Shortcut-Namen ein.

#### **■Hinweis**

Der Shortcut-Name darf maximal 30 Zeichen lang sein. Zwei Zeilen mit ca. 16 bis 20 Zeichen des Shortcut-Namens werden im Shortcut auf dem Homescreen angezeigt. Mithilfe der Leertaste kann ein Zeilenumbruch eingefügt werden. Es wird empfohlen, nicht mehr als zehn Zeichen pro Zeile zu verwenden.

- 5 Tippen Sie auf OK.
- 6 Tippen Sie auf Speichern.
- **→** Der neue Shortcut erscheint nun auf dem Homescreen.

#### Shortcut bearbeiten

- 1 Tippen Sie auf **Messung**.
	- **→ Die Liste der definierten Methoden erscheint.**
- 2 Tippen Sie auf Schnelltast. editieren....
- 3 Tippen Sie in der Liste auf die definierte Methode, deren Shortcut Sie bearbeiten möchten.
- 4 Legen Sie den Shortcut-Namen fest.
- 5 Tippen Sie auf OK.
- 6 Tippen Sie auf Speichern.
- **→** Der Shortcut wurde bearbeitet.

#### Einen Shortcut löschen

- 1 Tippen Sie auf Messung.
	- **→** Die Liste der definierten Methoden erscheint.
- 2 Tippen Sie auf Schnelltast. editieren....
- 3 Deaktivieren Sie den Shortcut, der vom Homescreen entfernt werden soll.
- 4 Tippen Sie auf Speichern.
- **→** Der Shortcut wird vom Homescreen gelöscht.

## 7.3 Ergebnisse

#### Navigation: **Home > Ergebnisse**

Das Gerät kann bis zu 100 Messergebnisse speichern. Liegen mehr als 100 Ergebnisse vor, wird das älteste Ergebnis automatisch überschrieben. Wir empfehlen daher, die Ergebnisse regelmässig sicher zu speichern.

## 7.3.1 Grafische Auswertungen der Messergebnisse

Navigation: Home > Ergebnisse

Mit dieser Funktion können Sie Messergebnisse verwalten und auswerten.

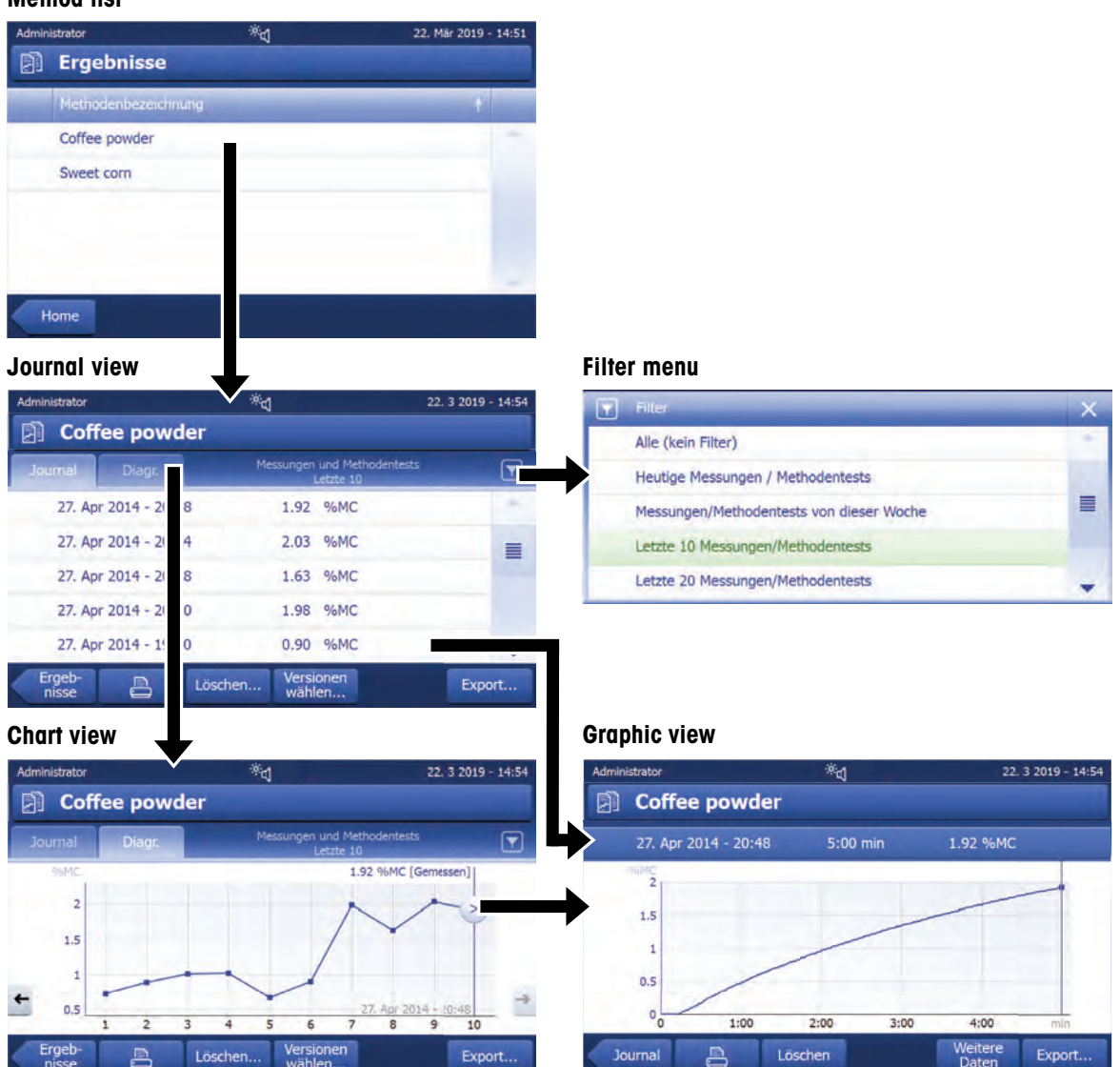

## Method list

#### 1 Methodenliste

- Tippen Sie auf die Methode, die Sie auswerten möchten.
	- **→** Die Journalansicht erscheint.

#### 2 Journalansicht

In der Journalansicht können Sie verschiedene grafische Auswertungen einer Messreihe vornehmen. Folgende Funktionen lassen sich ausführen:

- $-$  Tippen Sie zum Starten der Filterfunktion auf  $\blacktriangledown$ .
	- Das Menü Filter erscheint.
- Tippen Sie zum Starten der Diagrammansicht auf Diagr..
	- **→** Die Diagrammansicht der Messreihe erscheint (4).
- Zum Starten der Grafikansicht, tippen Sie auf eines der Messergebnisse.
	- Die Grafikansicht erscheint (5).

#### 3 Menü Filter

Mit der Filterfunktion können Sie Messreihen anhand zahlreicher Kriterien auswerten. Folgende Kriterien stehen zur Wahl:

- Alle (kein Filter)
- Heutige Messungen
- Messungen von dieser Woche
- Letzte 10 Messungen\*
- Letzte 20 Messungen
- Erweiterte Filter
- \* Werkseinstellung
- $-$  Tippen Sie zum Schliessen des Filtermenüs auf X.

#### Erweiterte Filter

Das Menü Erweiterte Filter bietet Ihnen zahlreiche weitere Filterkriterien.

Folgende Einstellungen können vorgenommen werden:

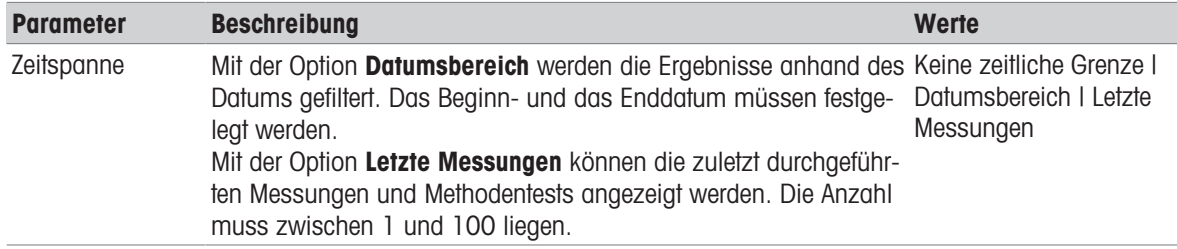

#### 4 Diagrammansicht

In dieser Ansicht können Sie die Ergebnisse einer Messreihe mit den vorgenommenen Filtereinstellungen anzeigen lassen.

Der mit zumarkierte Messpunkt wird mit Datum, Zeit und Messergebnis dargestellt. Folgende Funktionen lassen sich ausführen:

- Tippen Sie, um vorwärts zum nächsten Messergebnis zu gelangen, auf ->.
- Tippen Sie, um rückwärts zum nächsten Messergebnis zu gelangen, auf <- . Alternativ können Sie auch direkt auf den gewünschten Messpunkt tippen.
- Tippen Sie zum Aufrufen der vollständigen Messkurve der entsprechenden Messreihe auf >.

#### 5 Grafikansicht

Mit dieser Funktion gelangen Sie in eine grafische Darstellung der Ergebnisse einer Einzelmessung. Folgende Funktionen lassen sich ausführen:

#### Ergebnis drucken

- Tippen Sie zum Ausdrucken des Ergebnisses auf  $\Box$ .

#### Ergebnisse exportieren

 $-$  Tippen Sie zum Exportieren des Ergebnisses auf Export.

#### Ergebnis löschen

- Tippen Sie zum Löschen dieses Messergebnisses auf Löschen.

Mithilfe der Funktion automatisches Löschen werden die ältesten Ergebnisse automatisch gelöscht.

#### Weitere Daten

- Tippen Sie zum Anzeigen weiterer Messdaten auf Weitere Daten.

Mit dieser Funktion gelangen Sie in eine grafische Darstellung der Ergebnisse einer Einzelmessung.

## 7.3.2 Methodenversionierung

#### Navigation: Home > Ergebnisse

Zu jeder Methode gehört eine Methodenversionierungsfunktion, die im Hintergrund läuft. Wann immer die Einstellungen einer Methode geändert werden, erstellt die Versionierungsfunktion automatisch eine neue Version der Methode. Dies hat auch Auswirkungen auf die Resultate: Jede Messung übernimmt die aktuelle Version der Methode

Messungen und Methodentestergebnisse können auf der Grundlage der Methodenversion gefiltert werden; gehen Sie hierzu folgendermassen vor:

- 1 Öffnen Sie das Menü Ergebnisse.
- 2 Wählen Sie eine Methode aus.
	- Es erscheint ein Journal mit den Ergebnissen der durchgeführten Messungen und Methodentests. Wenn Ergebnisse in mehreren Versionen vorliegen, erscheint in der Aktionsleiste die Taste Versionen wählen....
- 3 Tippen Sie auf Versionen wählen....

**→ Der Dialog Methodenversionen** erscheint.

- 4 Wählen Sie die Versionen, die Sie filtern möchten.
- 5 Tippen Sie auf **Speichern**, um die gewählten Versionen zu bestätigen.
- → Das System kehrt zur Ergebnisliste zurück. Die auf den gewählten Versionen basierenden Ergebnisse erscheinen in der Liste, die übrigen Ergebnisse sind grau dargestellt.

## **E** Hinweis

Die nach Methodenversionen gefilterten Ergebnisse können exportiert oder ausgedruckt werden. Falls die Ergebnisse als PDF-Datei exportiert oder ausgedruckt werden, werden die Ergebnisse der verschiedenen Versionen auf der Grundlage ihrer Version aufgelistet.

## 7.3.3 Ergebnisse exportieren

#### 7.3.3.1 Exportieren von Ergebnissen auf ein Speichermedium

#### Navigation: Home > Ergebnisse

Ergebnisse lassen sich auf ein externes Speichermedium exportieren, z. B. einen Speicherstick. Daten im CSV-Format können zur weiteren Auswertung z. B. in MS-Excel importiert werden.

#### Hinweis

Ergebnisse können jedoch nicht in einen anderen Moisture Analyzer importiert werden.

#### Probenverfahren

- **Ergebnis ist aktiviert.**
- Ein externes Speichermedium ist angeschlossen, z. B. ein Speicherstick.
- 1 Tippen Sie zum Starten auf Export.
	- $\rightarrow$  Ergebnisse exportieren erscheint.
- 2 Tippen Sie auf Export Ziel > Peripheriegerät.
- 3 Tippen Sie auf Ort > Durchsuchen und auswählen.
	- $\rightarrow$  Ort erscheint.
- 4 Wählen Sie einen Speicherort aus und bestätigen Sie mit OK.
- 5 Geben Sie, falls erforderlich, einen neuen Dateinamen ein.
- 6 Tippen Sie zum Starten des Exports auf Export.

#### 7.3.3.2 Exportieren von Ergebnissen mit EasyDirect Moisture

Mit EasyDirect Moisture werden Ergebnisse von Mess- und Routineprüfungen in einer Datenbank erfasst. Die Ergebnisse können angezeigt und exportiert und auch Routineprüfungen können geplant werden. Die PC-Software muss auf einem externen PC installiert und das Gerät muss mittels eines USB- oder RS232-Kabels an diesen PC angeschlossen werden.

Bevor die Funktion EasyDirect Moisture verwendet werden kann, müssen die folgenden Einstellungen am Gerät vorgenommen werden:

#### EasyDirect Moisture als Peripheriegerät definieren

#### Navigation: Einstellungen > Geräteeinstellungen > Peripheriegeräte.

- **Peripheriegeräte** wird geöffnet.
- Es ist kein Drucker als Peripheriegerät installiert. Deinstallieren Sie den Drucker bei Bedarf.
- 1 Tippen Sie auf [**Neu...**].
	- **→** Die Liste der möglichen Peripheriegeräte wird angezeigt.
- 2 Wählen Sie [EasyDirect Moisture].
	- Die Parameter für EasyDirect Moisture erscheinen.
- 3 Wählen Sie unter Geräteschnittstelle die gewünschte Schnittstelle für den Anschluss von EasyDirect Moisture aus:
	- Für eine RS232-Schnittstelle wählen Sie RS232.
	- Für eine USB-Schnittstelle wählen Sie USB.
- 4 Legen Sie die restlichen Einstellungen fest.
- 5 Zum Speichern der Einstellungen tippen Sie auf [Speichern].
- → Die Option EasyDirect Moisture wurde als Peripheriegerät für das Gerät festgelegt.

#### Sehen Sie dazu auch

[Peripheriegeräte](#page-66-0)   [Seite 65](#page-66-0)

## 7.3.3.3 Exporteinstellungen

#### 7.3.3.3.1 Einstellungen für den Export von Einzelergebnissen

Folgende Parameter können Sie festlegen:

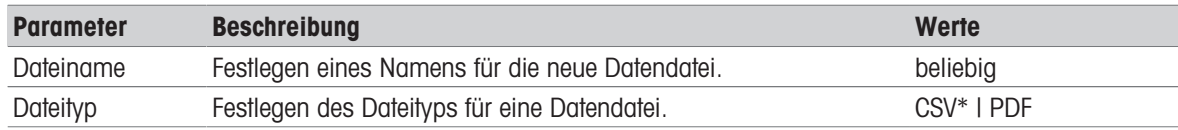

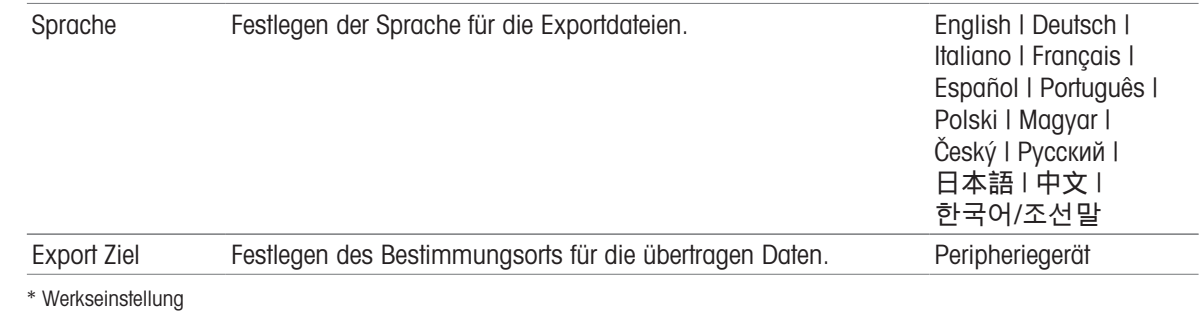

#### Peripheriegeräte

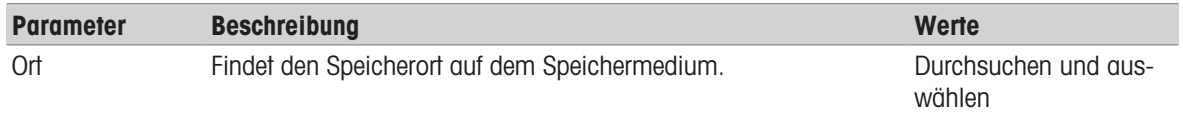

#### 7.3.3.3.2 Einstellungen für den Export von Mehrfachergebnissen

#### Zusammenfassung exportieren

Der Export als Zusammenfassung beinhaltet Methodenparameter und die Endergebnisse jeder Messung. Die Zwischenwerte werden nicht exportiert.

#### Umfangreicher Export

- Der Export mehrerer Ergebnisse enthält Methodenparameter, Methodendaten, Zwischenwerte und Endergebnisse jeder Messung.
- Jede Messung wird als einzelne Datei exportiert.

Folgende Parameter können Sie festlegen:

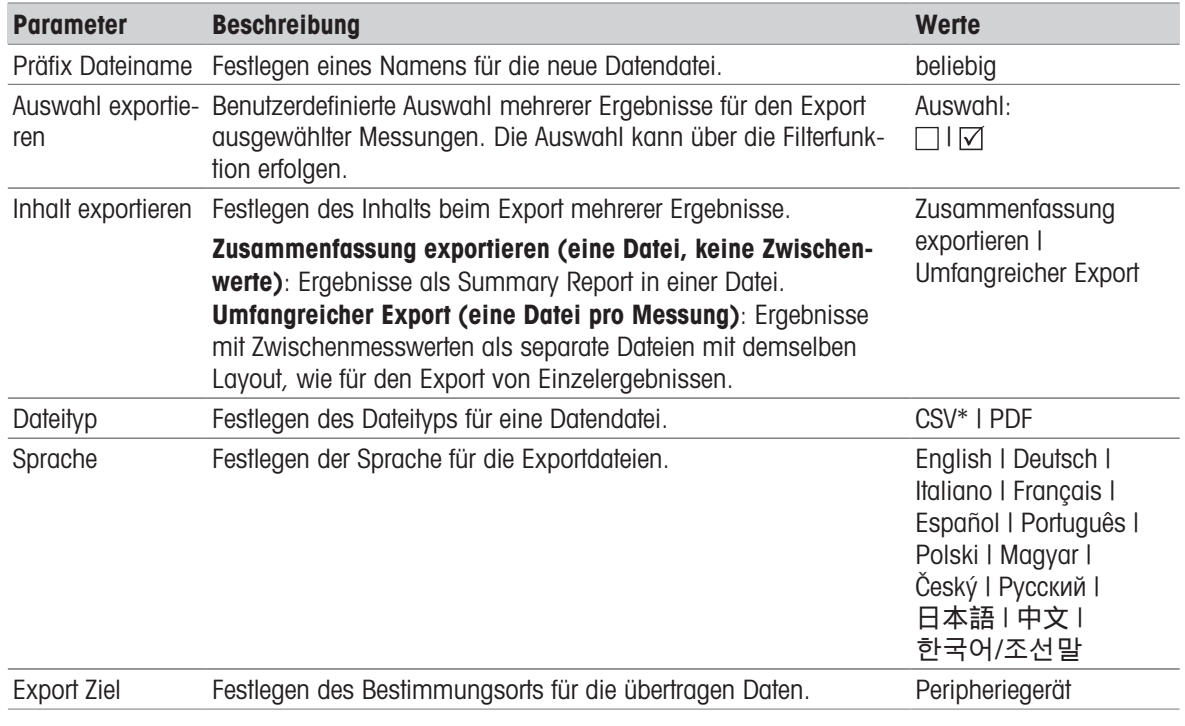

#### Peripheriegeräte

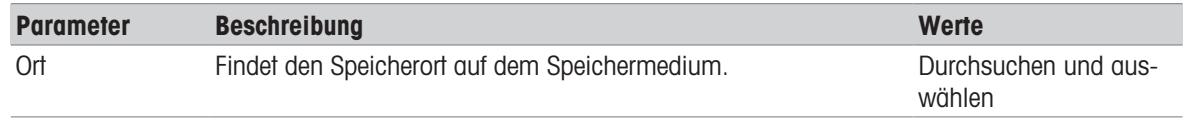

\* Werkseinstellung

# 7.4 Testen/Justieren

#### Navigation: Home > Testen/Justieren

## **Einleitung**

Für eine optimale Genauigkeit und wiederholbare Ergebnisse des Moisture Analyzers sollte die Funktion des Gerätes regelmäßig überprüft und gegebenenfalls justiert werden. Die Häufigkeit der Prüfung und Justierung hängt von der Verwendung und dem Standort des Gerätes ab.

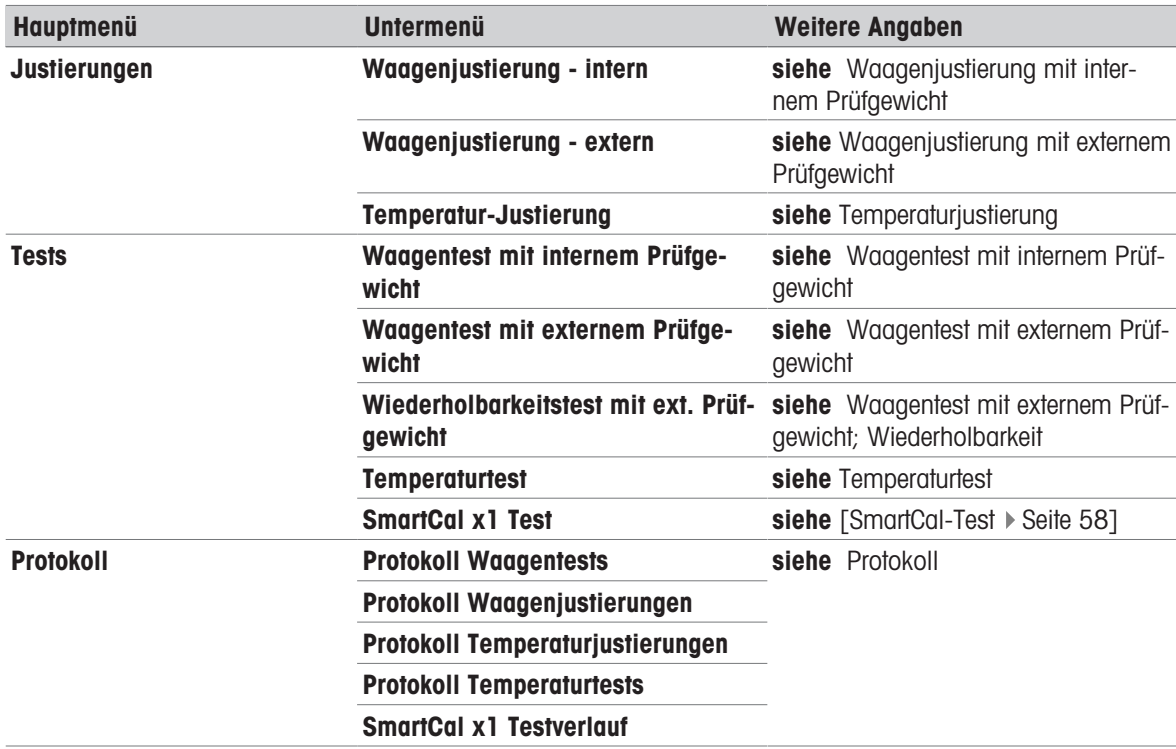

## 7.4.1 Tests

#### Navigation: Home > Testen/Justieren > Tests

In diesem Menüpunkt können Sie einige Einstellungen überprüfen, wie die Justierung der Waage oder die Tem-peratur des Heizmoduls. Entsprechende Einstellungen siehe [\[Test- /Justiereinstellungen](#page-72-0)  $\triangleright$  [Seite 71\]](#page-72-0).

#### **Einleitung**

Routinetests werden durchgeführt, um genaue Ergebnisse zu gewährleisten. Die Tests sind daher in festgelegten regelmäßigen Abständen routinemäßig entsprechend dem geltenden Qualitätsmanagementsystem durchzuführen. Die Ergebnisse sind rückverfolgbar zu dokumentieren.

Basierend auf Ihren Prozessanforderungen kann METTLER TOLEDO Ihnen dabei helfen, die durchzuführenden Routinetests zu definieren. Für weitere Informationen wenden Sie sich bitte an Ihre lokale Vertretung von METTLER TOLEDO.

## 7.4.1.1 Temperaturtest

#### <span id="page-56-0"></span>Navigation: Home > Testen/Justieren > Tests > Temperaturtest

#### Ziel des Tests

Der Temperaturtest prüft, ob der Temperatursensor korrekt funktioniert und ob er korrekte Ergebnisse liefert. Mit dem Temperaturkit wird die Differenz der gemessenen Temperatur am Kit (Solltemperatur 1) und am Sensor (Solltemperatur 2) verwendet, um die Genauigkeit des Sensors zu berechnen.

Es ist möglich, einen Test zu starten und diesen anschließend, falls erforderlich, in eine Justierung umzuwandeln.

## **Prüfmittel**

 $\Delta$ Temperaturkit.

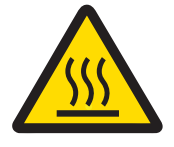

# **A VORSICHT**

#### Verbrennungen durch heiße Oberflächen!

Teile des Gerätes können so heiß werden, dass es bei einer Berührung zu Verbrennungen kommt.

- 1 Lassen Sie das Gerät vor der Einrichtung abkühlen.
- 2 Halten Sie das Temperaturkit nur an seinem Griff fest.

#### Installieren des Temperaturkits

- Das Gerät ist auf < 50 °C abgekühlt.  $\overline{\phantom{a}}$
- Das Gerät ist eingeschaltet. ш
- Die Probenkammer ist offen.
- 1 Probenschalenhalter entfernen (mit Probenschale) (1).
- 2 Probenschalenträger entfernen (2).
- 3 Reinigen Sie gegebenenfalls die Kontaktflächen (3).
- 4 Einlegen des Temperatur Kit (4).

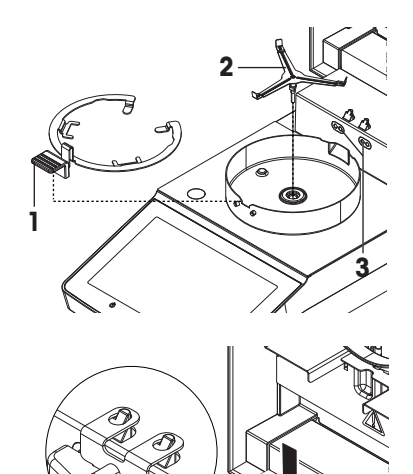

#### Testverfahren

- Zur Festlegung Testeinstellungen, siehe Testeinstellungen.
- Temperaturkit ist installiert.  $\blacksquare$
- 1 Tippen Sie auf Temperaturtest.
	- $\rightarrow$  Der Arbeitsbildschirm Temperaturtest erscheint.
- 2 Schließen Sie die Probenkammer.
- 3 Tippen Sie auf [Test starten].
	- **→** Der Testvorgang beginnt: Das Gerät erwärmt sich zunächst 15 Minuten lang auf die Solltemperatur 1 (niedriger), dann weitere 15 Minuten lang auf die Solltemperatur 2 (höher). Auf dem Bildschirm werden die am Sensor gemessenen Solltemperaturwerte (Soll) und die am Temperaturkit gemessene tatsächliche Temperatur (Ist) angezeigt.

**4**

→ Das Gerät zeigt an, ob der Test gemäß den festgelegten Toleranzen bestanden oder nicht bestanden wurde.

- 4 Wenn eine Justierung erforderlich ist, entscheiden Sie, ob Sie diese jetzt durchführen möchten, siehe Temperaturjustierung.
- 5 Zurück zum Menü Tests gelangen Sie durch Tippen auf [Tests].
	- Zum Ausdrucken der Ergebnisse tippen Sie auf [ $\equiv$ ].
	- Zur Anzeige oder zum Ausdrucken der Ergebnisse zu einem beliebigen Zeitpunkt tippen Sie auf [History].
	- Drücken Sie die Taste [1], um zum Homescreen zurückzukehren.
- 6 Lassen Sie das Gerät abkühlen, bevor Sie das Temperaturkit entfernen.

#### Sehen Sie dazu auch

- [Zubehör und Ersatzteile](#page-93-0) ▶ [Seite 92](#page-93-0)
- [Testeinstellungen](#page-73-0) ▶ [Seite 72](#page-73-0)
- [Temperaturjustierung](#page-61-0) ▶ [Seite 60](#page-61-0)
- 7ubehör ▶ [Seite 92](#page-93-1)

#### 7.4.1.2 Waagentest mit externem Prüfgewicht

#### Navigation: Home > Testen/Justieren > Tests > Waagentest mit externem Prüfgewicht

#### Ziel des Tests

Der externe Waagentest ermittelt anhand eines Prüfgewichts, ob die integrierte Waage und die Gewichtswertanzeige korrekt funktionieren. Der Test gewährleistet korrekte und genaue Ergebnisse.

#### **Prüfmittel**

Prüfgewichte. Um eine vollständige Rückverfolgbarkeit zu gewährleisten, empfiehlt METTLER TOLEDO die Verwendung von zertifizierten Gewichten.

#### Testverfahren

- **Prüfgewicht und Testeinstellungen sind festgelegt.**
- 1 Probenkammer öffnen.
- 2 Tippen Sie auf den Menüpunkt Waagentest mit externem Prüfgewicht.
	- **→ Der Testbildschirm erscheint.**
- 3 Leeren Sie den Probenschalenträger und tippen Sie auf Test starten.
	- **→** Der erforderliche Wert blinkt und fordert Sie auf, das Gewicht aufzulegen.
- 4 Legen Sie das erforderliche Prüfgewicht auf.
	- **→** Die Waage zeigt den Testvorgang an und in der Anzeige erscheint -
- 5 Wenn in der Anzeige 000.00 blinkt, entfernen Sie das Prüfgewicht.
- Die Testergebnisse erscheinen in der Anzeige und es wird angegeben, ob der Test gemäß den festgelegten Toleranzen bestanden oder nicht bestanden wurde.

Zum Ausdrucken der Ergebnisse tippen Sie auf [昌].

#### Zeitlimit

- Nach einem Zeitlimit von 75 Sekunden erscheint die Fehlermeldung Gewicht ausserhalb der Toleranz. Test wurde abgebrochen. Der Test wurde nicht durchgeführt.
- 1 Bestätigen Sie mit [OK].
- 2 Wiederholen Sie den Test.

## Sehen Sie dazu auch

■ [Zubehör](#page-93-1) ▶ [Seite 92](#page-93-1)

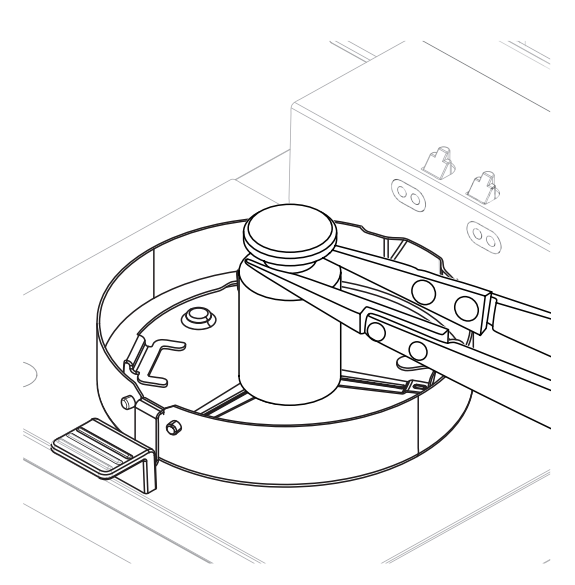

## 7.4.1.3 SmartCal-Test

#### <span id="page-59-0"></span>Ziel des Tests

Ein SmartCal-Test ist ein schneller und integrierter Test der Gerätefunktionen. SmartCalTM ist eine Prüfsubstanz in Form eines Granulates, das bei einer definierten Trocknungstemperatur nach einer vorgegeben Zeit einen präzise definierten Feuchtewert aufweist. Durch eine Messung mit SmartCal™ und den Vergleich der Ergebnisse mit den Kontrollgrenzen kann geprüft werden, ob sowohl die integrierte Waage als auch der Temperatursensor gut zusammenwirken und ob das Gerät korrekt funktioniert.

SmartCal-Tests sind jedoch kein Ersatz für die empfohlenen, regelmäßigen Gewichts- oder Temperaturtests. Es gibt vier SmartCal-Tests mit vier vordefinierten Temperaturen und zwei zusätzliche Tests mit Temperaturen und Kontrollgrenzen, die vom Kunden definiert werden können.

#### **Prüfmittel**

- SmartCal<sup>™</sup> Moisture Analyzer Prüfsubstanz.
- Für beste Ergebnisse und eine einfache Handhabung sollten Sie einen RHT-Sensor verwenden. Wenn kein RHT-Sensor verfügbar ist, müssen Temperatur und relative Luftfeuchtigkeit manuell eingegeben werden.

Zertifizierte Test-RHT-Sensoren werden unterstützt.

#### Zertifizierte RHT-Sensoren

Die folgenden RHT-Modelle von Testo werden unterstützt: testo 435-2, testo 435-4, testo 635-2, testo 735-2. Der RHT-Sensor von Testo muss an die USB-Schnittstelle am Terminal angeschlossen werden. Für weitere Informationen über Testo siehe

u <http://www.testo.com>

## Regeln für den Umgang mit SmartCalTM

- SmartCal™ bei Raumtemperatur lagern.
- SmartCal<sup>™</sup>-Stick unmittelbar vor Gebrauch aus der Blisterverpackung nehmen.
- Verwenden Sie keine beschädigten oder abgelaufenen Sticks (das Verfalldatum ist auf der Blisterverpackung und auf dem Stick aufgedruckt (z. B. Exp08.2021).
- Nach einem SmartCal™ Test kann die Prüfsubstanz als normaler Abfall entsorgt werden.

Weitere Informationen zu SmartCal™ finden Sie unter:

#### [www.mt.com/smartcal](http://www.mt.com/smartcal)

#### Testverfahren

Der Test wird genau wie eine Messung durchgeführt.

#### ■ Hinweis

Bei jedem SmartCal-Test sind maximal 30 Testergebnisse möglich. Bei mehr als 30 Ergebnissen für einen Test werden die ältesten Ergebnisse automatisch gelöscht.

- Das Gerät muss mindestens 60 Minuten an der Stromversorgung angeschlossen sein, um die Betriebsbedingungen zu erreichen.
- Falls verfügbar, wird ein RHT-Sensor angeschlossen.
- п Das SmartCal-Paket wird akklimatisiert.
- Prüftemperatur und Kontrollgrenzen werden eingestellt. ш
- $\blacksquare$ Probenkammer ist geöffnet.
- 1 Tippen Sie auf [SmartCal x1 Test].
	- **→** Die Methodenliste wird auf der Anzeige angezeigt.
- 2 Wählen Sie eine Methode aus der Liste aus.
	- **→ Der Arbeitsbildschirm erscheint.**
- 3 Wenn der Test ohne RHT-Sensor durchgeführt wird, tippen Sie auf [Raumtemperatur und Feuchtigkeit eingeben], geben Sie die aktuelle Raumtemperatur und -feuchtigkeit ein und bestätigen Sie mit [OK].
- 4 Geben Sie ggf. die SmartCal™-Losnummer ein. Tippen Sie auf [OK]
- 5 Platzieren Sie den Probenschalenhalter mit der Aluminium-Probenschale in das Gerät.
- 6 Tippen Sie auf [->0/T<-], um die Waage zu justieren.
- 7 Entnehmen Sie einen SmartCalTM-Stick aus dem Blister, öffnen Sie diesen und verteilen Sie den gesamten Inhalt gleichmäßig auf der Probenschale. Drehen und schwenken Sie ggf. die Probenschale vorsichtig, bis sie vollständig und gleichmäßig mit Granulat bedeckt ist.
- 8 Starten Sie den Test sofort durch Tippen auf [Trocknung starten].
	- **→** Der SmartCal-Testvorgang wird gestartet.
	- Wenn der Test abgeschlossen ist, zeigt das Gerät an, ob der Test bestanden oder nicht bestanden wurde. In der Anzeige wird das normierte Ergebnis angezeigt. Wenn das SmartCal-Ergebnis fehlge-schlagen ist, siehe [\[Maßnahmen bei fehlgeschlagenem Test](#page-60-0)  $\blacktriangleright$  [Seite 59\]](#page-60-0).
- 9 Zurück zum Menü Tests gelangen Sie durch Tippen auf [Tests].
	- Zum Ausdrucken der Ergebnisse tippen Sie auf [ $\equiv$ ].
	- Zur Anzeige oder zum Ausdrucken der Ergebnisse zu einem beliebigen Zeitpunkt tippen Sie auf [History].
	- Drücken Sie die Taste [1], um zum Homescreen zurückzukehren.

#### Sehen Sie dazu auch

- [Testeinstellungen](#page-73-0) ▶ [Seite 72](#page-73-0)
- [Zubehör](#page-93-1) ▶ [Seite 92](#page-93-1)

## 7.4.1.4 Maßnahmen bei fehlgeschlagenem Test

<span id="page-60-0"></span>Im Falle eines fehlgeschlagenen Tests sind die folgenden Maßnahmen zu ergreifen:

- 1 Wiederholen Sie den Test und stellen Sie sicher, dass alle Schritte korrekt durchgeführt wurden.
- 2 Wenn der Fehler weiterhin besteht, führen Sie eine entsprechende Justierung durch.
	- Wenn ein Waagentest fehlgeschlagen ist, führen Sie eine Gewichtsjustierung durch.
	- Wenn ein Temperaturtest fehlgeschlagen ist, führen Sie eine Temperaturjustierung durch.
	- Wenn ein SmartCal-Test fehlgeschlagen ist, führen Sie zuerst eine Gewichtsjustierung durch, führen Sie dann einen weiteren SmartCal-Test durch und führen Sie, wenn der Fehler weiterhin besteht, eine Temperaturjustierung durch.
- 3 Wenn der Fehler weiterhin besteht, siehe Störungen beim Betrieb des Gerätes.
- 4 Wenn der Fehler weiterhin besteht, wenden Sie sich an Ihren METTLER TOLEDO Servicepartner.

## 7.4.2 Justierungen

#### Navigation: Home > Testen/Justieren > Justierungen

#### **Einleitung**

Um korrekte Ergebnisse und eine hohe Leistung des Gerätes zu gewährleisten, ist es notwendig, seine Funktionen zu justieren:

- Nach der ersten Inbetriebnahme der Waage.
- Nach einem Standortwechsel.
- Wenn ein Test ergibt, dass eine Justierung erforderlich ist.

Testen Sie das Gerät ausschließlich unter Betriebsbedingungen.

METTLER TOLEDO bietet einen Justierservice an – erkundigen Sie sich bei der für Sie zuständigen Vertretung von METTLER TOLEDO.

#### Sehen Sie dazu auch

■ [Test- /Justiereinstellungen](#page-72-0) ▶ [Seite 71](#page-72-0)

## 7.4.2.1 Gewichtsjustierung mit externem Testgewicht

Navigation: Home > Testen/Justieren > Justierungen > Waagenjustierung - extern

#### Ziel der Justierung

Bei einer externen Gewichtsjustierung wird die integrierte Waage durch Auflegen eines vordefinierten Gewichts als Referenz für das Gerät zur Neukalibrierung justiert.

#### **Prüfmittel**

Prüfgewichte. Um eine vollständige Rückverfolgbarkeit zu gewährleisten, empfiehlt METTLER TOLEDO die Verwendung von zertifizierten Gewichten.

#### Testverfahren

- **Prüfgewicht und Testeinstellungen sind festgelegt.**
- 1 Probenkammer öffnen.
- 2 Tippen Sie auf den Menüpunkt Waagentest mit externem Prüfgewicht.
	- Der Testbildschirm erscheint.
- 3 Leeren Sie den Probenschalenträger und tippen Sie auf Test starten.
	- Der erforderliche Wert blinkt und fordert Sie auf, das Gewicht aufzulegen.
- 4 Legen Sie das erforderliche Prüfgewicht auf.
	- **→ Die Waage zeigt den Testvorgang an und in der** Anzeige erscheint -
- 5 Wenn in der Anzeige 000.00 blinkt, entfernen Sie das Prüfgewicht.
- **→** Die Testergebnisse erscheinen in der Anzeige und es wird angegeben, ob der Test gemäß den festgelegten Toleranzen bestanden oder nicht bestanden wurde.

Zum Ausdrucken der Ergebnisse tippen Sie auf [具].

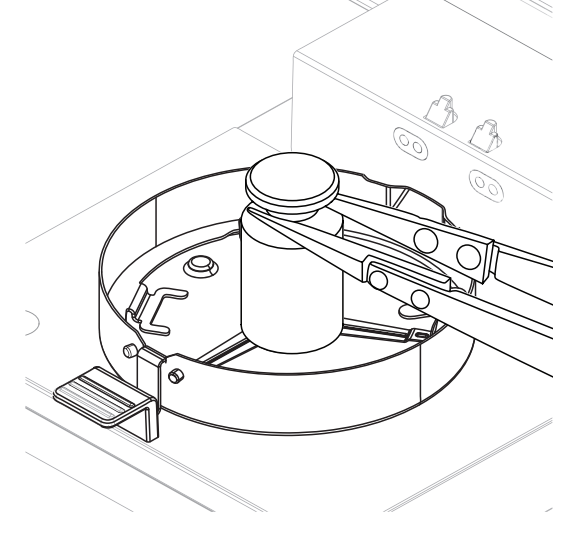

#### **Zeitlimit**

- Nach einem Zeitlimit von 75 Sekunden erscheint die Fehlermeldung Gewicht ausserhalb der Toleranz. Justierung abgebrochen. Der Test wurde nicht ausgeführt.
- 1 Bestätigen Sie mit [OK].
- 2 Wiederholen Sie die Justierung.

#### Sehen Sie dazu auch

■ [Zubehör](#page-93-1) ▶ [Seite 92](#page-93-1)

#### 7.4.2.2 Temperaturjustierung

#### <span id="page-61-0"></span>Navigation: Home > Testen/Justieren > Justierungen > Temperatur-Justierung

Mit dieser Funktion können Sie die Temperaturregelung des Heizmoduls justieren. Zum Ausführen dieser Funk-tion benötigen Sie das als Zubehör erhältliche Temperatur-Justierset, siehe [\[Zubehör und Ersatzteile](#page-93-0) » Seite 921. Wann eine Justierung des Heizmoduls notwendig ist: siehe Hinweise zur Justierung von Waage und Heizmodul. Wir empfehlen Ihnen, nach einer Trocknung (oder vorhergehender Heizmodul-Justierung) mindestens 30 Minuten zu warten, bevor Sie die Justierung durchführen.

#### ■*Hinweis*

- Die Temperaturjustierung dauert 30 Minuten. (15 Minuten für jede Messtemperatur).  $\bullet$
- Die Probenkammer muss zunächst auf 50 °C abkühlen, bevor eine weitere Justierung bzw. ein weiterer Test erfolgen kann.
- Es ist auch möglich, einen Test durchzuführen und diesen anschliessend, falls erforderlich, in eine Justierung umzuwandeln. Das ist nur mit Tests möglich, die mit zwei Temperaturen durchgeführt wurden, siehe [\[Temperaturtest](#page-56-0) > [Seite 55\].](#page-56-0)
- Einstellungen für die Temperaturjustierung: siehe [\[Justiereinstellungen](#page-74-0)  $\blacktriangleright$  [Seite 73\].](#page-74-0)

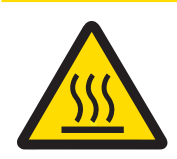

# **A VORSICHT**

## Verbrennungen durch heiße Oberflächen!

Teile des Gerätes können so heiß werden, dass es bei einer Berührung zu Verbrennungen kommt.

- 1 Lassen Sie das Gerät vor der Einrichtung abkühlen.
- 2 Halten Sie das Temperaturkit nur an seinem Griff fest.
- Testgewicht und Justiereinstellungen sind festgelegt.
- Tippen Sie auf den Menüpunkt Temperatur-Justierung.
	- **→ Der Arbeitsbildschirm Temperatur-Justierung** erscheint.

#### Installieren des Temperaturkits

- Das Gerät ist auf < 50 °C abgekühlt. ×.
- Das Gerät ist eingeschaltet. п
- Die Probenkammer ist offen. п
- 1 Probenschalenhalter entfernen (mit Probenschale) (1).
- 2 Probenschalenträger entfernen (2).
- 3 Reinigen Sie gegebenenfalls die Kontaktflächen (3).
- 4 Einlegen des Temperatur Kit (4).

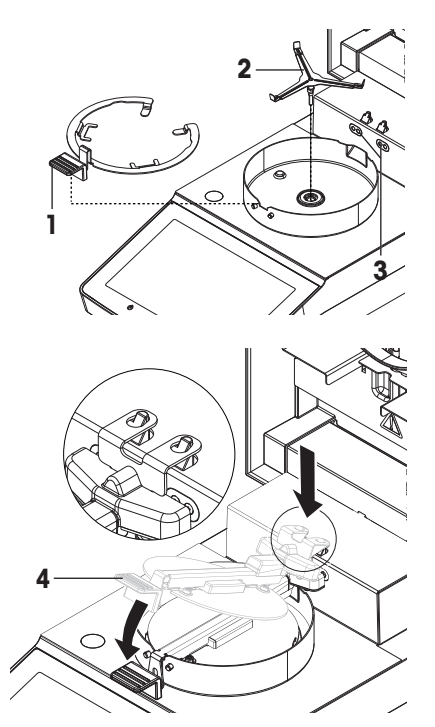

#### Justierung starten

- $\blacksquare$ Der Windschutz ist installiert.
- Probenschalengriff und Probenschalenträger wurden entfernt. П
- Temperatur Kit ist eingelegt. Ű.
- 1 Schliessen Sie die Probenkammer.
- 2 Tippen Sie auf [Justierung starten]. Die Justierung dauert 30 Minuten.
	- Das Gerät startet die Justierung. In der Anzeige erscheinen die aktuelle Temperatur und die verbleibende Zeit.
	- **→** Das Gerät heizt nun auf Zieltemperatur 1, um die vorgegebene untere Temperatur zu bestimmen.
	- → Nach 15 Minuten zeigt das Gerät die gemessene untere Temperatur an und fährt mit der Prüfung fort.
	- → Das Gerät heizt weiter auf bis Temperatur 2, um die vorgegebene obere Temperatur zu bestimmen.
	- Nach 15 Minuten zeigt das Gerät die gemessene obere Temperatur und beendet die Justierung.
- 3 Tippen Sie zum Ausdrucken der Ergebnisse auf !...
	- Tippen Sie auf  $\bigcap$ , um zum Homescreen zurückzukehren.
- 4 Entfernen Sie nach dem Abkühlen das Temperatur Kit und bereiten Sie die Trocknungseinheit für den Messbetrieb vor.

Siehe [\[Protokoll](#page-63-0)  $\triangleright$  [Seite 62\]](#page-63-0) und [\[Einrichtung des Gerätes](#page-16-0)  $\triangleright$  [Seite 15\].](#page-16-0)

## **EV** Hinweis

Ihr kalibriertes Temperaturset kann neu kalibriert werden. Für weitere Informationen wenden Sie sich bitte an die für Sie zuständige Vertretung von METTLER TOLEDO.

## 7.4.3 Protokoll

#### <span id="page-63-0"></span>Navigation: Home > Testen/Justieren > Protokoll

Das Gerät protokolliert alle Tests und Justierungen und speichert diese in einem gegen Stromausfall geschützten Speicher (angezeigt wird nur die letzte Justierung oder der letzte Test).

## 图 Hinweis

Abgebrochene Justierungen oder Tests werden nicht gespeichert.

Wenn Historie ausgewählt wird, erscheint eine Liste mit der Protokollauswahl:

- Protokoll Waagentests
- Protokoll Waagenjustierungen
- Protokoll Temperaturtests

Folgende Informationen werden angezeigt:

#### Protokoll Waagentest

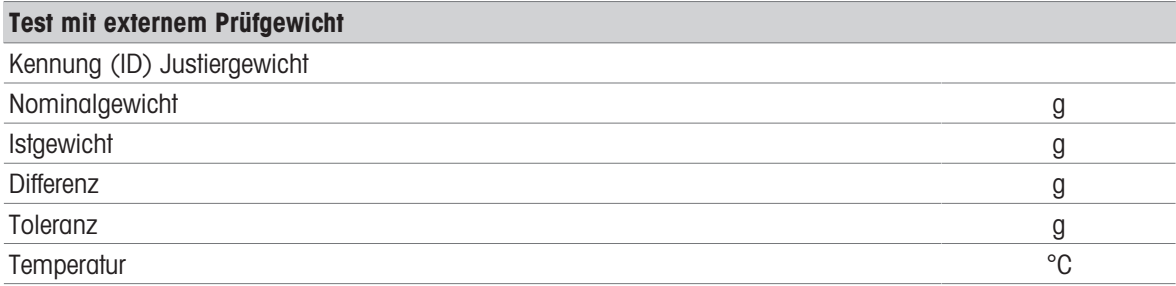

#### Protokoll Waagenjustierung

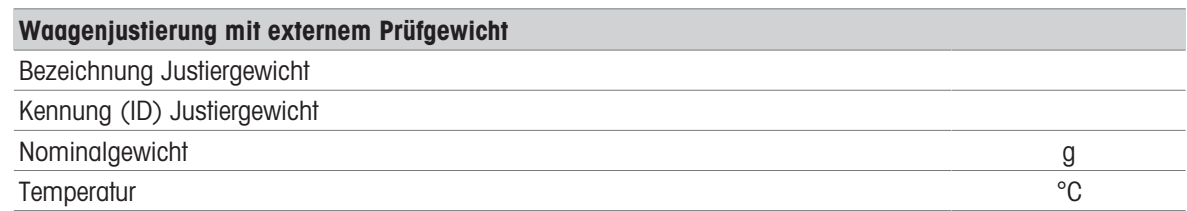

#### Protokoll Temperaturjustierung/Test

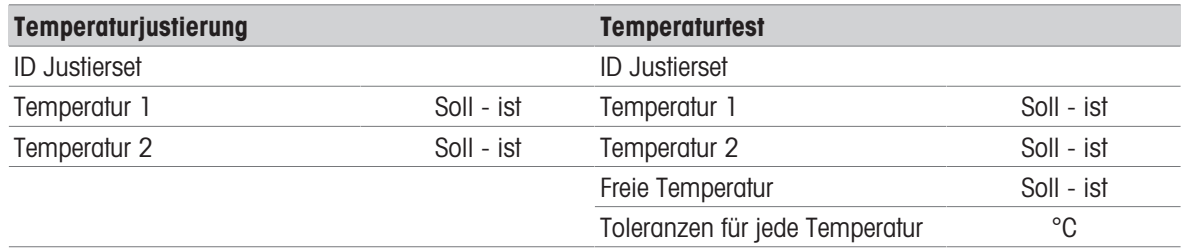

Protokoll Temperaturjustierungen SmartCal x1 Testverlauf

#### SmartCal x1 Testverlauf

Die folgenden Parameter stehen für jede SmartCal-Methode zur Verfügung.

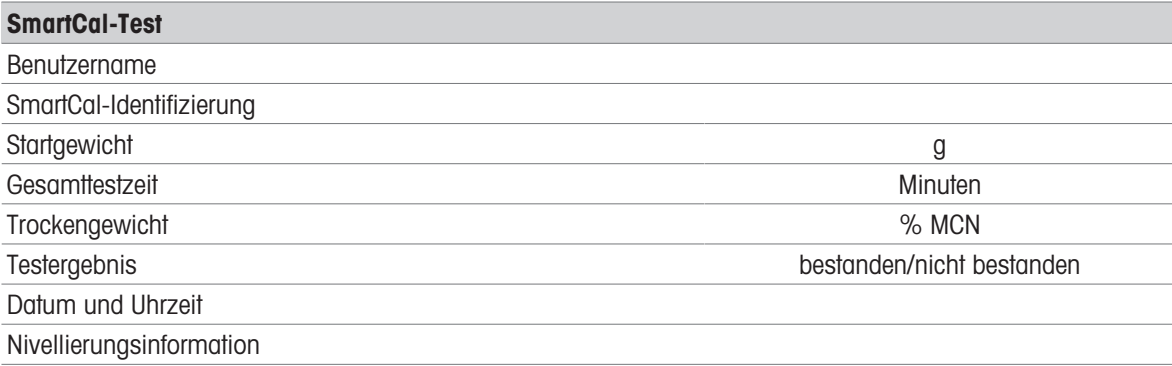

Zum Ausdrucken ausgewählter Einzelergebnisse tippen Sie auf [昌].

# 7.5 Einstellungen

#### Navigation: Home > Einstellungen

Dieses Kapitel enthält Informationen zur Festlegung der allgemeinen Einstellungen Ihres Geräts.

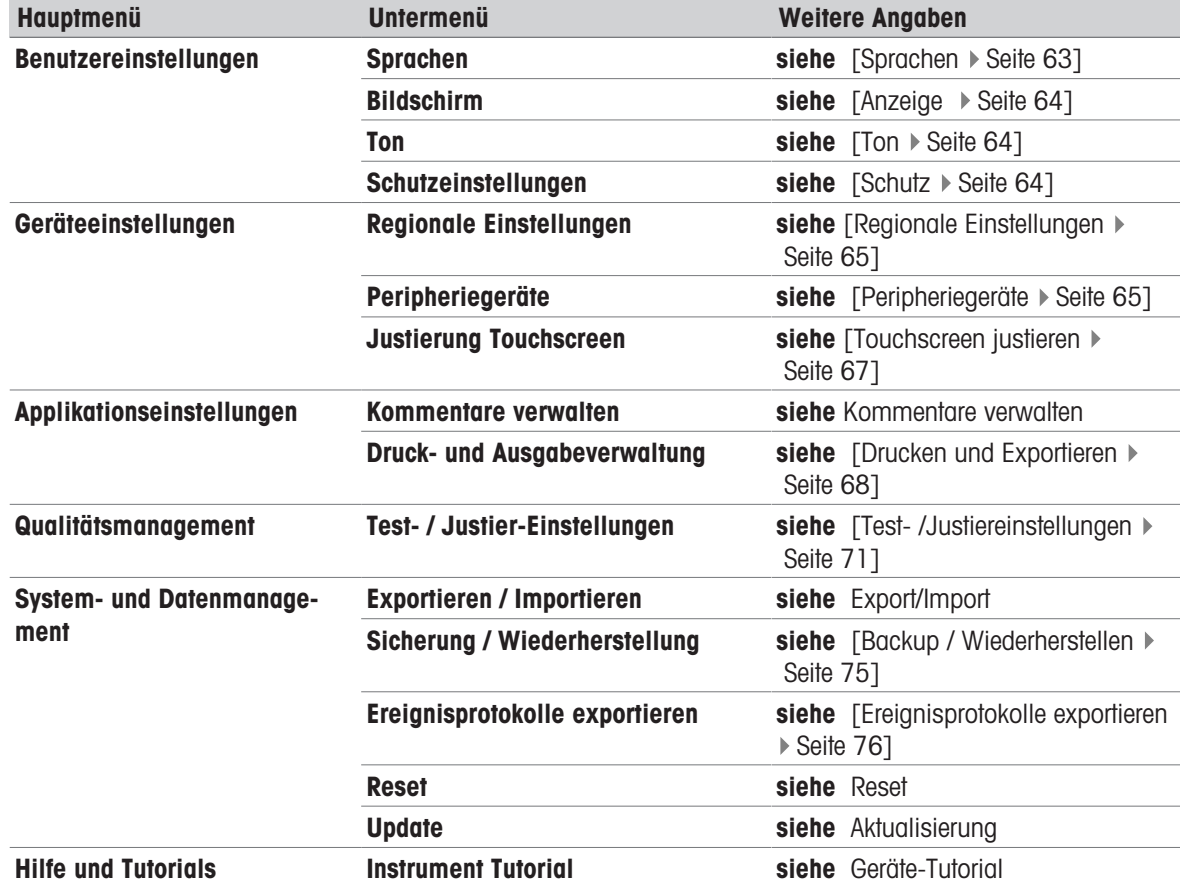

## 7.5.1 Benutzer-Präferenzen

Navigation: Home > Einstellungen > Benutzereinstellungen

## 7.5.1.1 Sprachen

<span id="page-64-0"></span>Navigation: Home > Einstellungen > Benutzereinstellungen > Sprachen

Folgende Sprachen können gewählt werden:

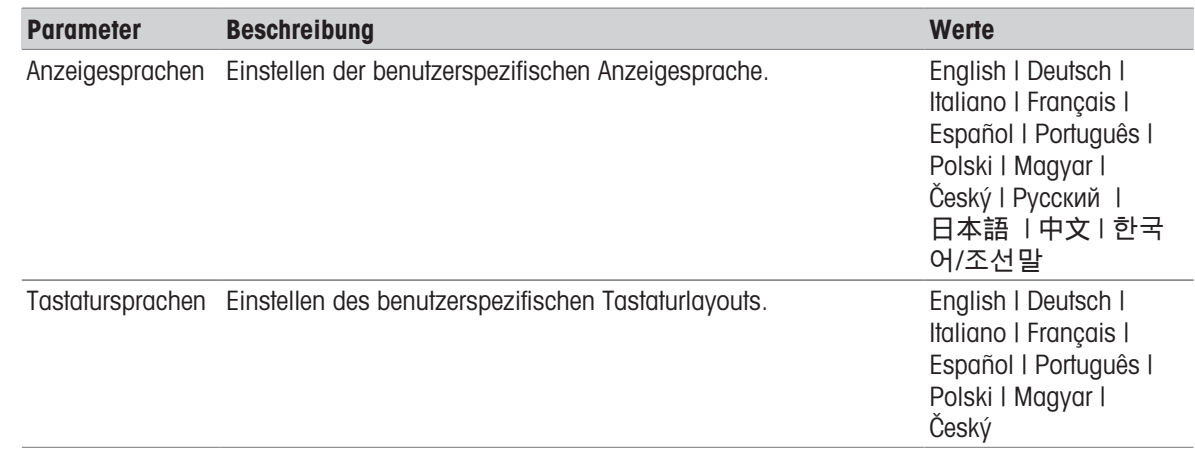

## 7.5.1.2 Anzeige

#### <span id="page-65-0"></span>Einstellungen: Home > Einstellungen > Benutzereinstellungen > Bildschirm

Folgende Parameter können Sie festlegen:

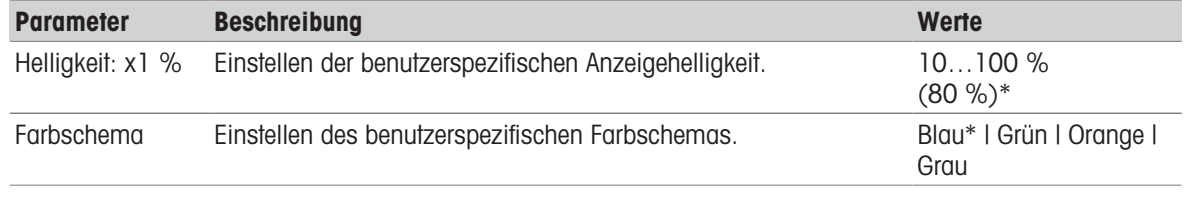

<span id="page-65-1"></span>\* Werkseinstellung

#### 7.5.1.3 Ton

#### Navigation: Home > Einstellungen > Benutzereinstellungen > Ton

Folgende Parameter können Sie festlegen:

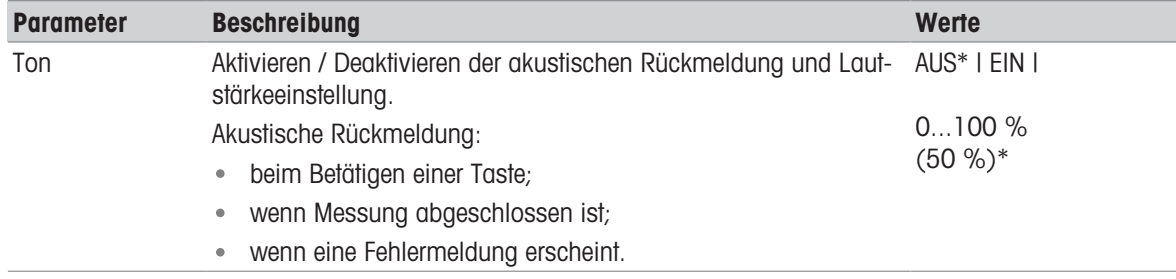

\* Werkseinstellung

## 7.5.1.4 Schutz

#### <span id="page-65-2"></span>Navigation: Home > Einstellungen > Benutzereinstellungen > Schutzeinstellungen

Folgende Parameter können Sie festlegen:

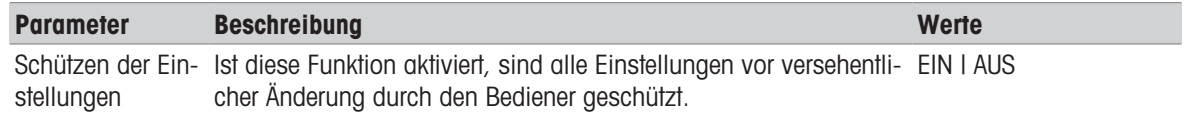

## **EV** Hinweis

Ist die Funktion Schützen der Einstellungen aktiviert, bleiben folgende Funktionen weiterhin aktiv:

- Messung (Shortcuts einrichten und löschen ist deaktiviert)
- Ergebnisse (Ergebnisse löschen ist deaktiviert)

Tests

## 7.5.2 Geräteinstellungen

Navigation: Home > Einstellungen > Geräteeinstellungen

## 7.5.2.1 Regionale Einstellungen

#### <span id="page-66-1"></span>Navigation: Home > Einstellungen > Geräteeinstellungen > Regionale Einstellungen

Folgende Parameter können Sie festlegen:

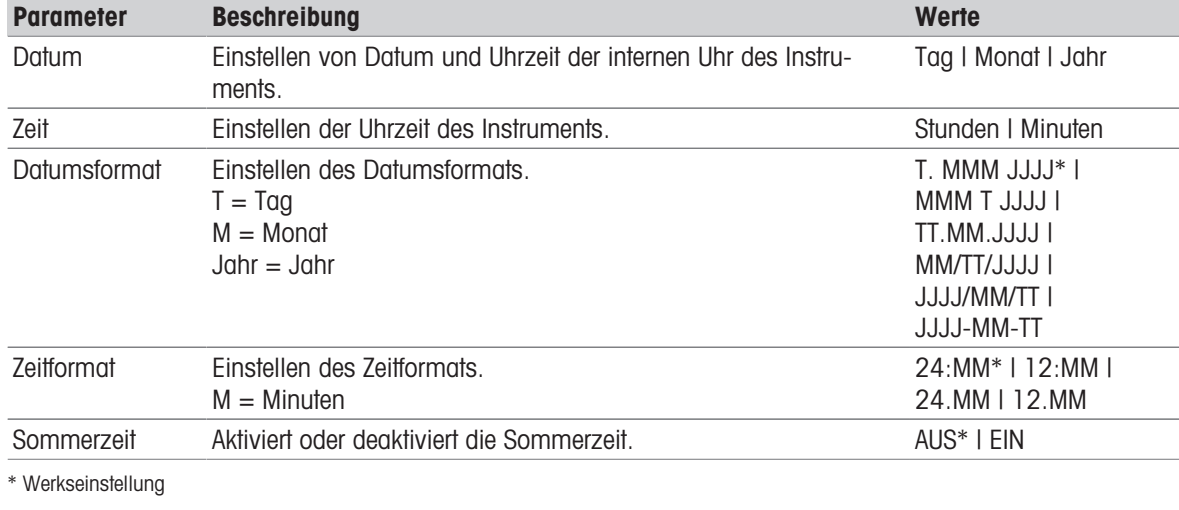

#### Sommerzeit

Legen Sie die folgenden Parameter fest:

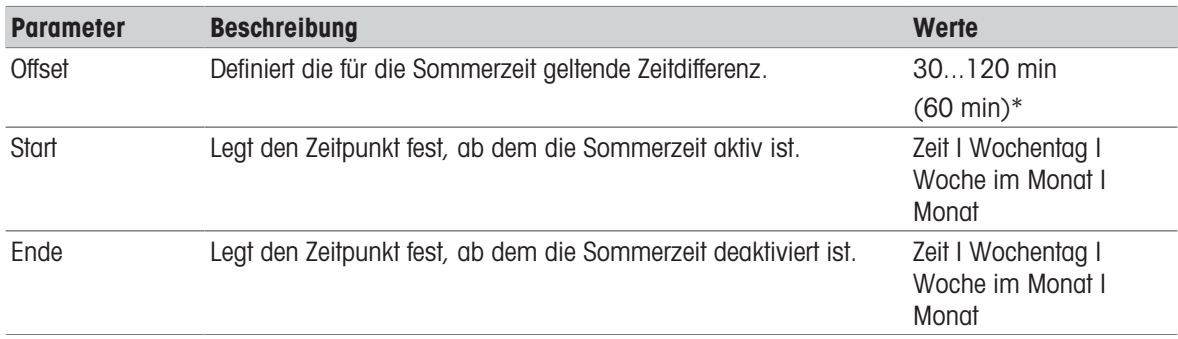

## Hinweis

Datum und Uhrzeit am Moisture Analyzer sind massgeblich. Datum und Zeit eines angeschlossen Druckers werden ignoriert.

## 7.5.2.2 Peripheriegeräte

#### <span id="page-66-0"></span>Navigation: Home > Einstellungen > Geräteeinstellungen > Peripheriegeräte

In diesem Menüpunkt können Sie einen Drucker und eine Host-Verbindung konfigurieren.

Die MT-SICS Host-Verbindung (remote client) ist standardmäßig aktiviert und nur mit dem speziellen Protokoll von METTLER TOLEDO, MT-SICS, verwendbar.

Befehle und Funktionen im MT-SICS-Protokoll können über die RS232-Schnittstelle (COM1) oder USB-Schnittstelle übertragen werden. Bei Verwendung der USB-Schnittstelle ist auf dem PC ein entsprechender USB-Geräte-treiber zu installieren, siehe [\[Installation des USB-Gerätetreibers](#page-20-0)  $\triangleright$  [Seite 19\]](#page-20-0).

Weitere Befehle und Informationen entnehmen Sie bitte dem Referenzhandbuch MT-SICS Schnittstellenbefehle für Halogen Moisture Analyzer, das Sie aus dem Internet herunterladen können.

u[www.mt.com/moisture](http://www.mt.com/moisture)

#### Installieren eines Druckers/Computers

Standardmäßig ist kein Drucker installiert. Installieren eines Druckers:

- Der Drucker ist angeschlossen.
- Der Drucker ist eingeschaltet.
- 1 Tippen Sie auf Neu....
	- $\Rightarrow$  Art des Peripheriegeräts und die Liste erscheint.
- 2 Gerät auswählen.

#### **图 Hinweis**

Derzeit unterstützte Geräte von METTLER TOLEDO mit voreingestellten Parametern:

- P-2x Streifendrucker
- P-4x Streifendrucker
- P-5x Streifendrucker
- EasyDirect Moisture
- 3 Ändern Sie die Parameter nur, wenn es notwendig ist. Die Parameter sind vordefiniert und Änderungen erfordern spezielle Kenntnisse.
- 4 Tippen Sie zum Speichern der Einstellungen auf Speichern.
- 5 Tippen Sie zum Aktivieren der Schnittstelle auf EIN.
	- **→ Der Status ändert sich von Deaktiviert auf Aktiviert.**

## 图 Hinweis

- Eine Drucker- oder Host-Verbindung kann gelöscht werden.
- D Zu den Einstellungen für Streifendrucker: siehe Empfohlene Druckereinstellungen (Streifendrucker).
- Zur Einstellung für Ausdrucke siehe [\[Drucken und Exportieren](#page-69-0) ▶ [Seite 68\]](#page-69-0).
- Es kann nur ein Drucker installiert werden. Um einen anderen Drucker installieren zu können, muss der bereits installierte Drucker erst gelöscht werden.
- Wenn EasyDirect Moisture verbunden ist, kann das Symbol 国 verwendet werden, um eine manuelle Übertragung durchzuführen.

#### **Parameter**

Folgende Parameter können Sie festlegen:

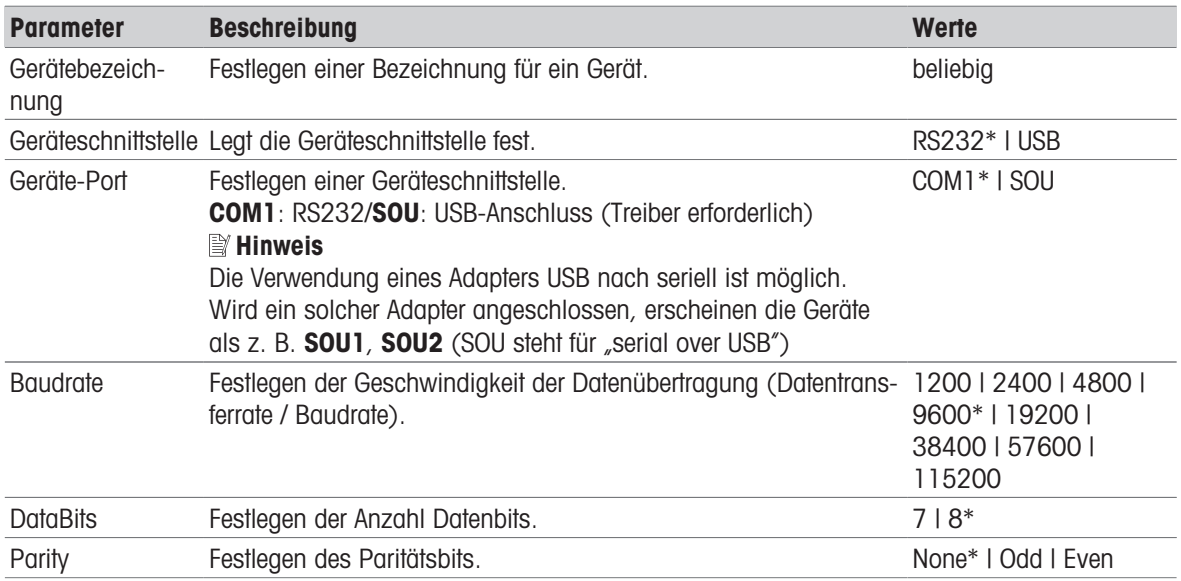

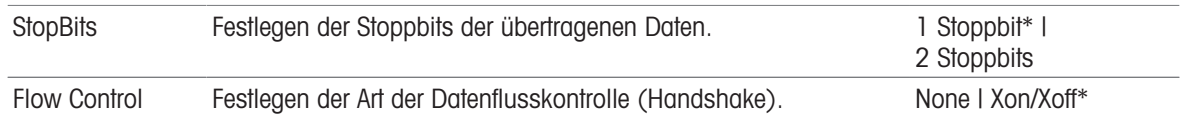

\* Werkseinstellung

#### USB-Geräte

#### Anschluss von USB-Streifendruckern

Streifendrucker, die über USB oder mit USB-Adaptern angeschlossen sind, benötigen folgende Einstellungen:

- Geräteschnittstelle: RS232C
- Geräte-Port: SOUx
- Baudrate: 19200

#### $\mathbb{H}$  Hinweis

- An den USB-Port kann ein Barcodeleser angeschlossen werden. Falls ein Barcodeleser angeschlossen ist, können die Barcodes über einen Tastaturdialog eingegeben werden.
- Sollte der Drucker beim Hinzufügen zu den Peripheriegeräten nicht eingeschaltet sein, ist die Geräteschnittstelle SOUx möglicherweise nicht sichtbar.

## 7.5.2.3 Touchscreen justieren

#### <span id="page-68-0"></span>Navigation: Home > Einstellungen > Geräteeinstellungen > Justierung Touchscreen

Wenn die Ausrichtung der berührungssensitiven Bereiche der Anzeige nicht exakt mit der Position der Schaltflächen übereinstimmt, z. B. nach einem Software-Update, dann können Sie den Fehler mit Hilfe dieser Funktion korrigieren.

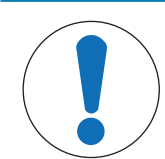

# HINWEIS

#### Beschädigung des Touchscreens durch spitze oder scharfe Gegenstände

Bedienen Sie den Touchscreen nur mit den Fingern.

- Das Menü Geräteeinstellungen wird geöffnet.
- 1 Wählen Sie Justierung Touchscreen und tippen Sie auf Start.
	- Der Justierbildschirm mit einem Zielkreis erscheint.
- 2 Tippen Sie auf die Mitte des Ziels, bis es zur nächsten Position auf dem Bildschirm wechselt. Tippen Sie so genau wie möglich auf die Mitte des Ziels und achten Sie darauf, dass Sie keine anderen Stellen auf dem Bildschirm und die vorgegebenen Schaltflächenbereiche berühren.
- 3 Wiederholen Sie den Vorgang so lange, bis eine Nachricht erscheint (Neue Kalibrierungseinstellungen wurden erfasst).
- 4 Tippen Sie zum Bestätigen auf die Anzeige oder warten Sie 30 Sekunden bis zum Abbruch (Zeitüberschreitung).
	- $\Rightarrow$  Ein Hinweisfenster erscheint.
- 5 Tippen Sie zum Speichern der Einstellung auf OK.

## 7.5.3 Applikationseinstellungen

Navigation: Home > Einstellungen > Applikationseinstellungen

## 7.5.3.1 Kommentare verwalten

Navigation: Home > Einstellungen > Applikationseinstellungen > Kommentare verwalten

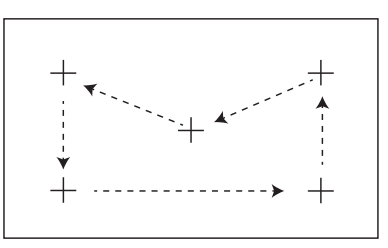

Kommentare (Identifications, ID) enthalten Beschreibungstexte für einzelne Messungen und erleichtern eine Zuordnung der Proben zu bestimmten Aufträgen oder Kunden. Diese Funktion ermöglicht Ihnen zu Messungen Kommentare einzufügen wie: Unternehmens-ID, Chargen-ID, Proben-ID. In der ID-Anzeige des Arbeitsbild-schirms lassen sich vor Beginn der Messung die Werte (Kommentare) eingeben oder ändern, siehe [\[Arbeits](#page-26-0)[bildschirm](#page-26-0)   [Seite 25\].](#page-26-0) Kommentare (IDs) beziehen sich auf alle Messungen, unabhängig von den Methoden. Kommentare (IDs) erscheinen auch auf den Ausdrucken oder lassen sich auf einen PC exportieren.

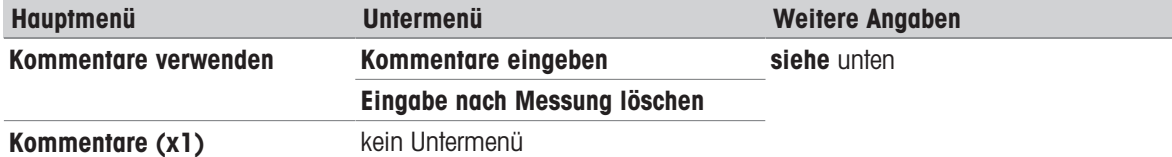

Folgende Parameter können Sie festlegen:

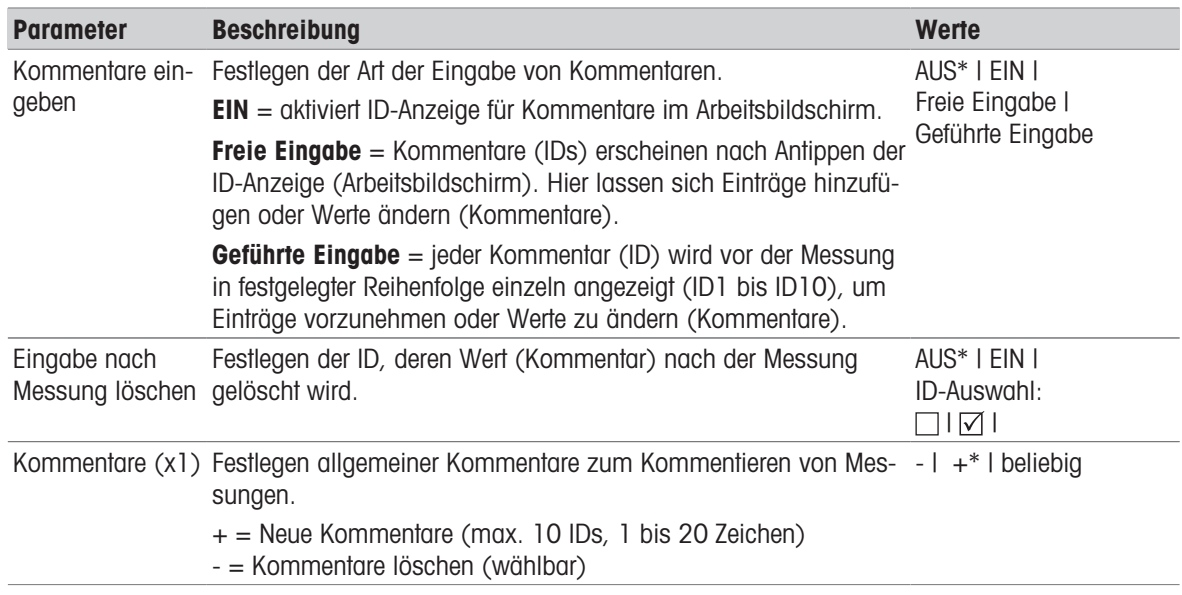

<span id="page-69-0"></span>\* Werkseinstellung

## 7.5.3.2 Drucken und Exportieren

#### 7.5.3.2.1 Drucken

#### Drucken (Streifendrucker)

#### Navigation: Home > Einstellungen > Applikationseinstellungen > Druck- und Ausgabeverwaltung > Druckverwaltung (Streifen)

Wenn ein Streifendrucker angeschlossen und aktiviert wurde, können die Ergebnisse automatisch ausgedruckt werden. Zwischenwerte werden in vorgewählten Intervallen ausgedruckt. Nach Abschluss der Messung werden die Endergebnisse protokolliert. Der Ausdruck enthält Informationen zum Gerät, Zeit, Datum sowie je nachdem, welcher Protokolltyp gewählt wurde, die Methode und Ergebnisse. Die Ausführlichkeit des Protokolls hängt vom gewählten Ausdruck (kurz, Standard) und den aktivierten Protokollinhalten (Einstellungen oder Methode) ab.

## **EV** Hinweis

- In diesem Menüpunkt legen Sie die Grundeinstellungen für Ausdrucke fest. Diese Parameter werden bei jeder Initialisierung eines Ausdrucks angezeigt und können dann erneut geändert werden.
- Die Einstellung in diesem Menü für die Sprache auf dem Ausdruck gilt ausschliesslich für Ausdrucke von Tests und Justierungen.
- Nicht alle Sprachen sind mit jedem Drucker kompatibel und hängen von den Druckereinstellungen ab, siehe Empfohlene Druckereinstellungen (Streifendrucker).
- Zum Installieren und Festlegen eines Druckers siehe [\[Peripheriegeräte](#page-66-0) ▶ [Seite 65\]](#page-66-0).

Folgende Parameter können Sie festlegen:

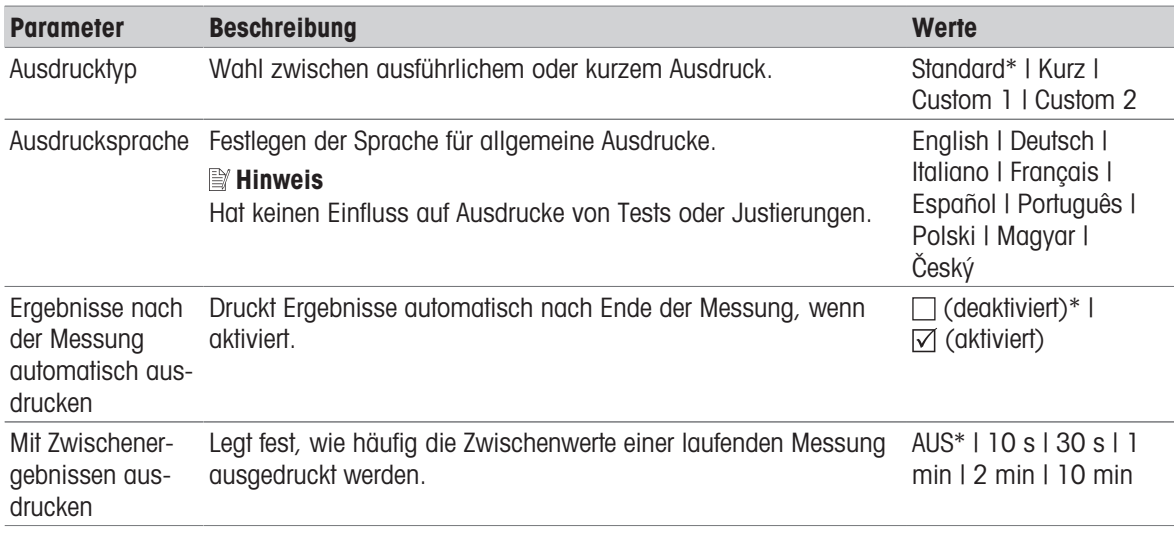

\* Werkseinstellung

#### Individuelle Ausdrucke

Mithilfe der Optionen Custom 1 und Custom 2 können die auf dem Ausdruck erscheinenden Informationen einzeln ausgewählt werden. Welche Informationen auf dem Ausdruck erscheinen, kann in der Unteroption Ausdruckinhalt festgelegt werden.

Die folgenden Informationen für **Ausdruckinhalt** können aktiviert, deaktiviert oder definiert werden:

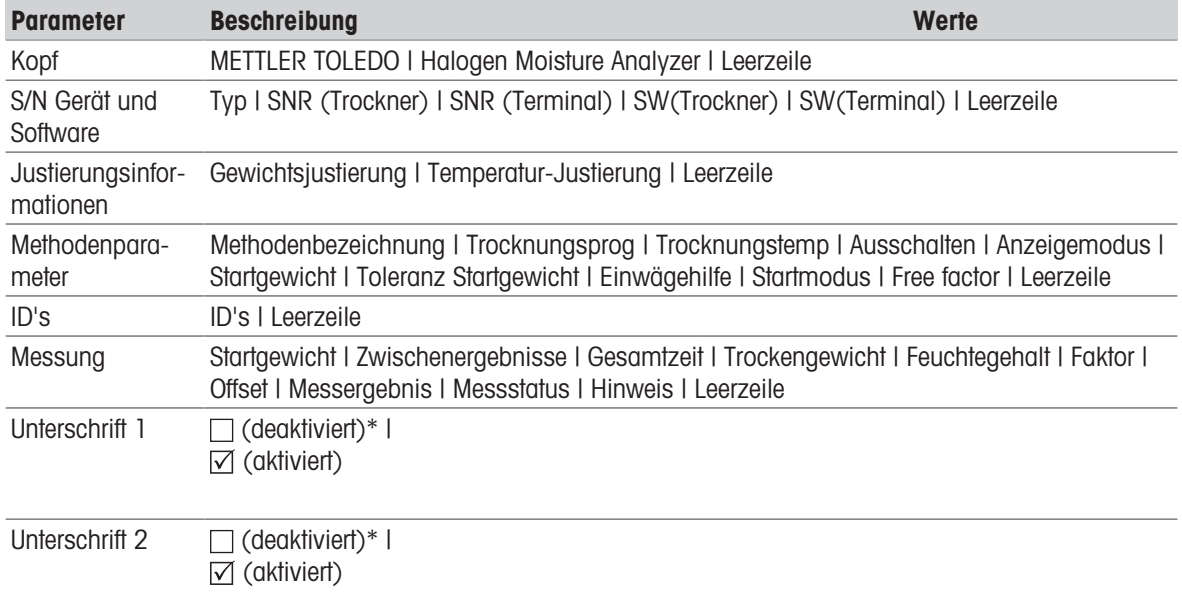

#### Hinweis

Die Information Datum / Zeit und das Endergebnis sind immer aktiviert und erscheinen am Ende des Ausdrucks.

Die Einstellungen für die Option Zwischenergebnisse sind weiterhin eingestellt, erscheinen jedoch nur auf Kurzund Standardausdrucken.

#### 7.5.3.2.2 Empfohlene Druckereinstellungen (Streifendrucker)

#### **Drucker**

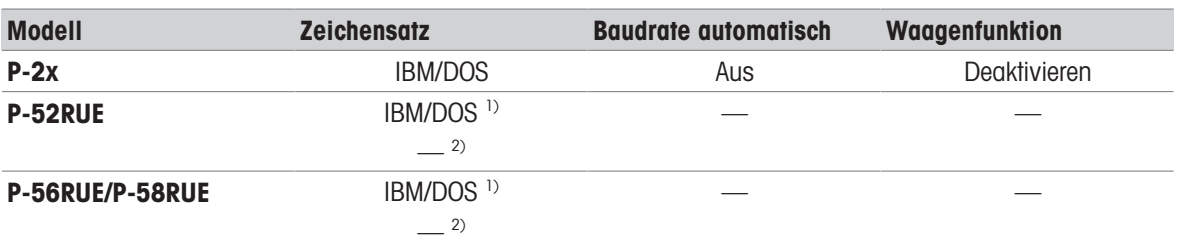

#### Gerätedrucker

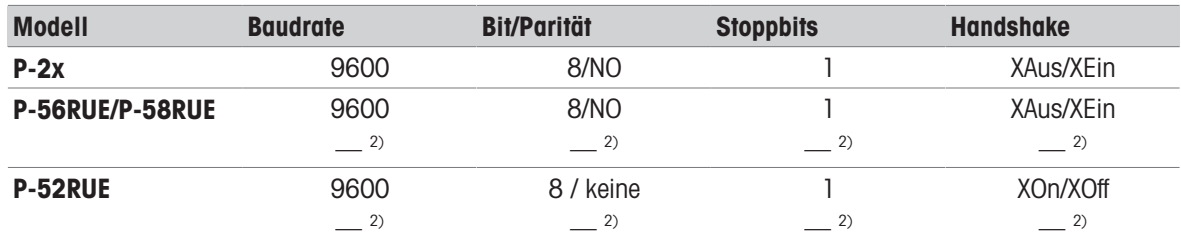

<sup>1)</sup> Druckereinstellungen stehen nicht zur Verfügung.

2) Der Wert gilt für brasilianisches Portugiesisch.

#### 7.5.3.2.3 Exportieren

#### Navigation: Home > Einstellungen > Applikationseinstellungen > Druck- und Ausgabeverwaltung > Export Management

Wenn ein USB-Stick angeschlossen und aktiviert wurde, können die Endergebnisse automatisch exportiert werden. Die Exportdatei enthält Angaben zu Gerät, Zeit, Datum, Methode, Ergebnis sowie eine grafische Kurve.

# **EV** Hinweis

Nur die Formate .csv und .pdf können auf den USB-Stick exportiert werden.

Folgende Parameter können Sie festlegen:

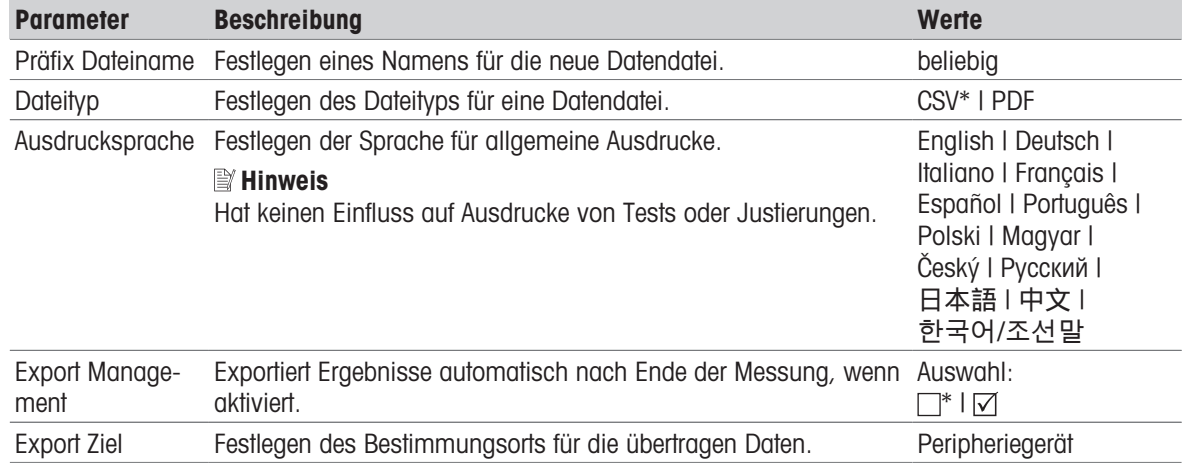

#### Exportziel: Peripheriegeräte

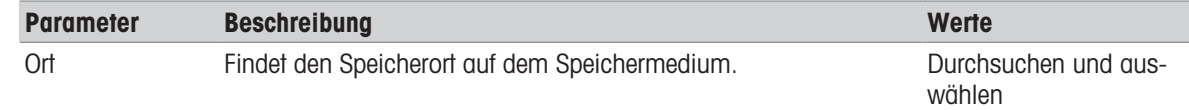

\* Werkseinstellung
### 7.5.4 Qualitätsmanagement

#### Navigation: Home > Einstellungen > Qualitätsmanagement

In diesem Menü legen Sie alle Einstellungen für Justierung und Tests des Instruments fest. Regelmässige Justierungen oder Tests sorgen für genaue Messergebnisse.

#### 7.5.4.1 Test- /Justiereinstellungen

#### Navigation: Home > Einstellungen > Qualitätsmanagement > Test- / Justier-Einstellungen

<span id="page-72-1"></span><span id="page-72-0"></span>Dieses Kapitel beschreibt alle verfügbaren Menüoptionen, mit denen sich die Parameter zum Testen / Justieren der Einstellungen Ihres Instruments festgelegen lassen.

Zum Ausführen von Tests und Justierungen siehe [\[Testen/Justieren](#page-56-0)  $\triangleright$  [Seite 55\].](#page-56-0)

#### 7.5.4.1.1 Prüfmittel

#### Navigation: Home > Einstellungen > Qualitätsmanagement > Test- / Justier-Einstellungen > Zubehör

In diesem Menüpunkt wird die Ausrüstung festgelegt, die für die folgenden Tests notwendig ist:

- $\bullet$  . Temperatur-Justierung
- Temperaturtest
- SmartCal-Test (optional)
- Waagenjustierung extern
- Waagentest mit externem Prüfgewicht

### **E** Hinweis

Zur Durchführung einer Temperaturjustierung oder eines Temperaturtests benötigen Sie das als Zubehör erhältli-che Justierset, siehe [\[Zubehör und Ersatzteile](#page-93-0)  $\blacktriangleright$  [Seite 92\]](#page-93-0).

#### Prüfgewicht 1 und Prüfgewicht 2

Folgende Parameter können Sie festlegen:

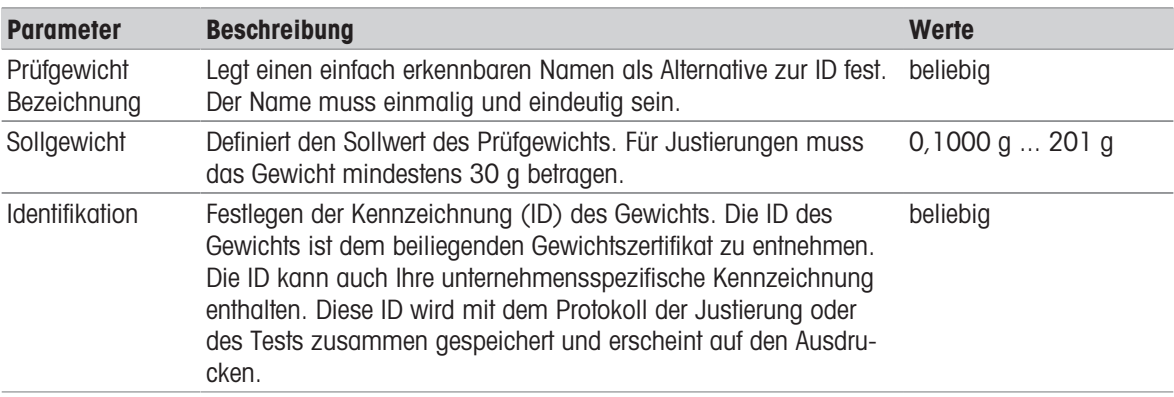

\* Werkseinstellung

#### **Temperaturset**

Folgende Parameter können Sie festlegen:

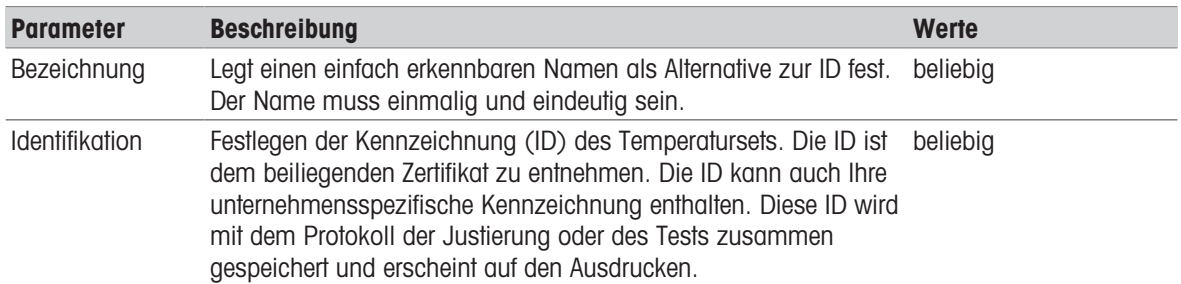

#### Externer Feuchtigkeitssensor

Folgende Parameter können Sie festlegen:

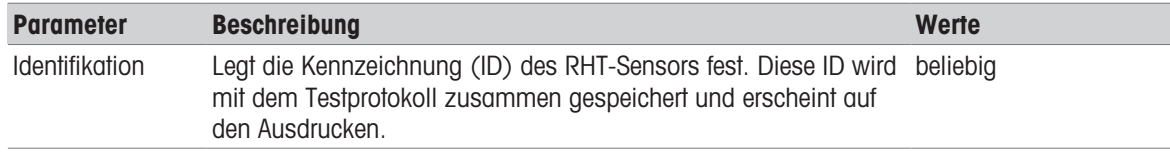

<span id="page-73-1"></span>Für die Durchführung von SmartCal-Tests können Sie einen testo RHT-Sensor benutzen, mit dem sich automatisch Temperatur- und Feuchtigkeitswerte einstellen lassen.

#### 7.5.4.1.2 Testeinstellungen

#### Navigation: Home > Einstellungen > Qualitätsmanagement > Test- / Justier-Einstellungen > Test-Einstellungen

#### <span id="page-73-0"></span>Waagentest mit externem Testgewicht

Folgende Parameter können Sie festlegen:

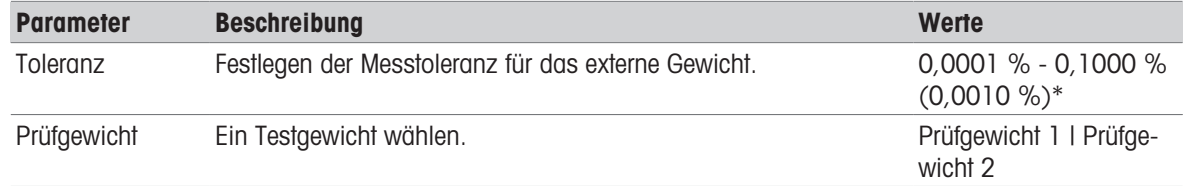

\* Werkseinstellung

#### **Temperaturtest**

Folgende Parameter können Sie festlegen:

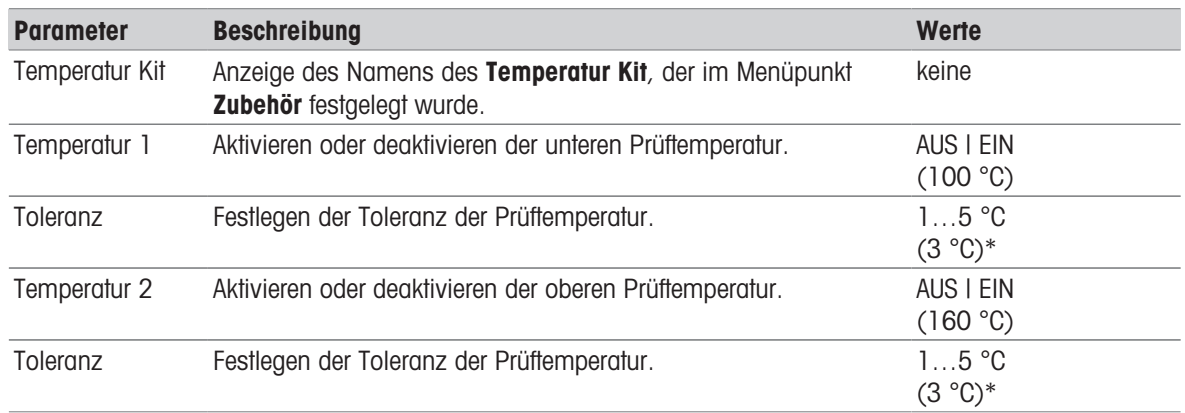

\* Werkseinstellung

#### <span id="page-73-2"></span>SmartCal-Test

#### **■Hinweis**

Es gibt vier festgelegte und zwei anpassbare SmartCal-Methoden. Alle diese sechs Methoden werden als Standardwerte aktiviert, können jedoch individuell aktiviert oder deaktiviert werden.

Folgende Parameter können Sie festlegen:

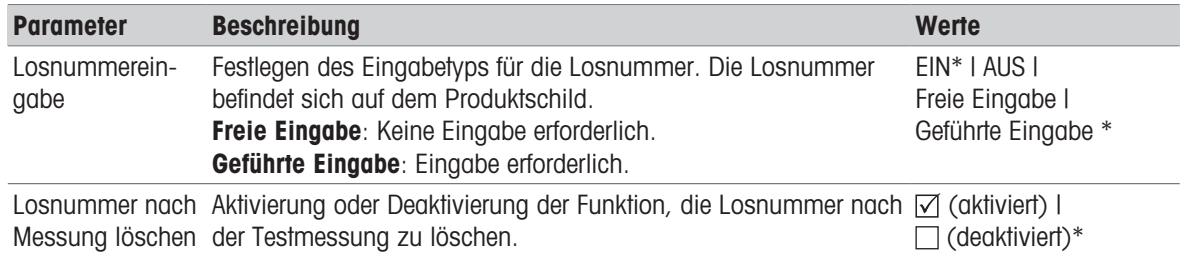

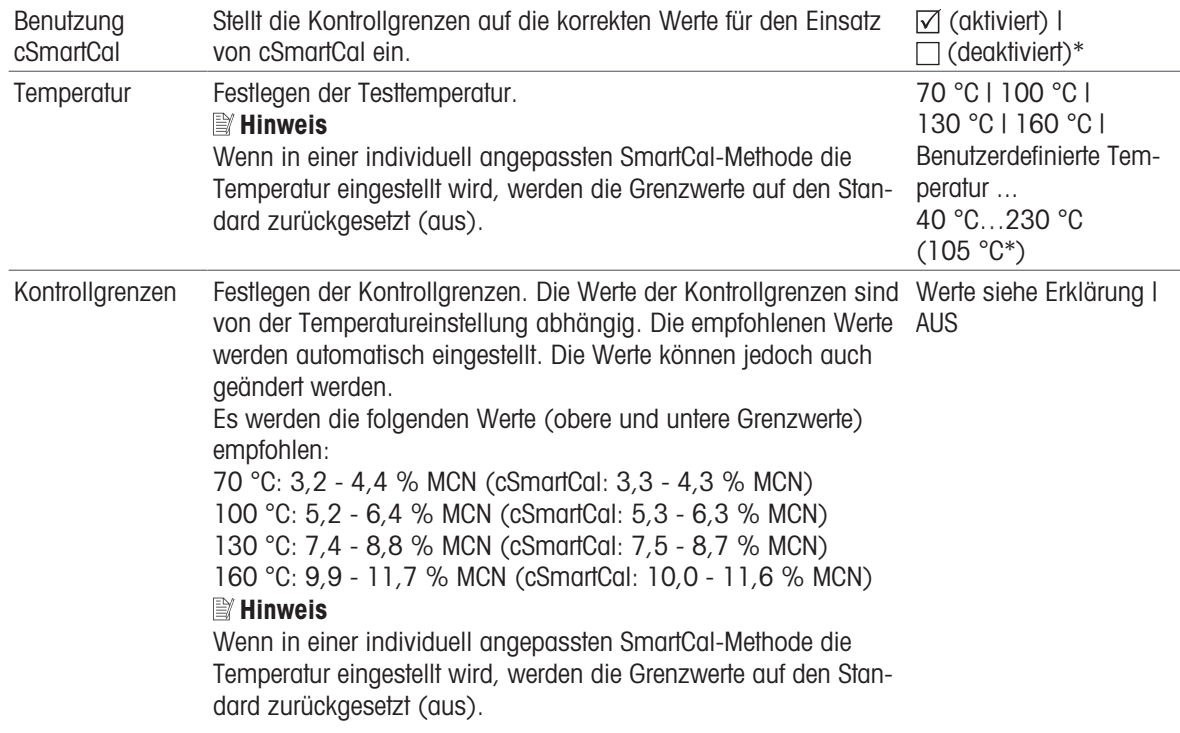

\* Werkseinstellung

#### 7.5.4.1.3 Justiereinstellungen

Navigation: Home > Einstellungen > Qualitätsmanagement > Test- / Justier-Einstellungen > Justier-Einstellungen

#### <span id="page-74-1"></span>Gewichtsjustierung mit externem Testgewicht

Folgende Parameter können Sie festlegen:

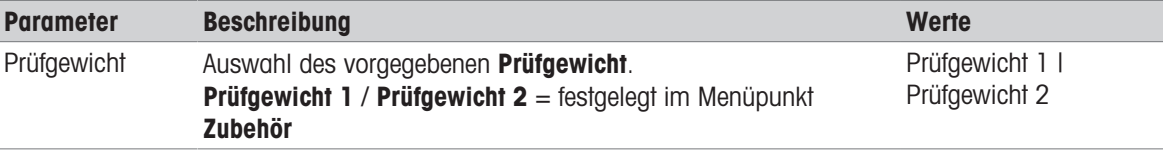

#### <span id="page-74-0"></span>Temperaturjustierung

Folgende Parameter können Sie festlegen:

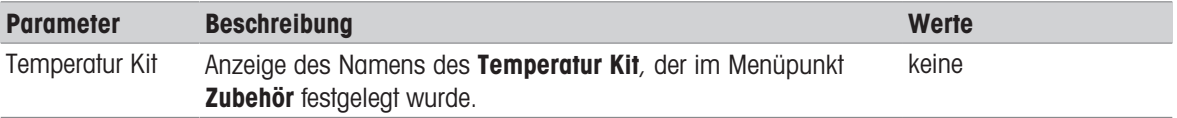

#### 7.5.4.1.4 Druckereinstellungen

#### Navigation: Home > Einstellungen > Qualitätsmanagement > Test- / Justier-Einstellungen > Einstellungen für die Druckausgabe

In diesem Menüpunkt können Sie spezielle Druckfunktionen für Ausdrucke von Tests und Justierungen festlegen.

- Die Einstellung in diesem Menü für die Sprache auf dem Ausdruck gilt ausschliesslich für Ausdrucke von Tests und Justierungen. Zum Einstellen der Sprache des Ausdrucks siehe [\[Drucken](#page-69-0) ▶ [Seite 68\].](#page-69-0)
- Nicht alle Sprachen sind mit jedem Drucker kompatibel und hängen von den Druckereinstellungen ab, siehe Empfohlene Druckereinstellungen (Streifendrucker).
- Zum Installieren und Festlegen eines Druckers, siehe [\[Drucken](#page-69-0) ▶ [Seite 68\].](#page-69-0)

Folgende Parameter können Sie festlegen:

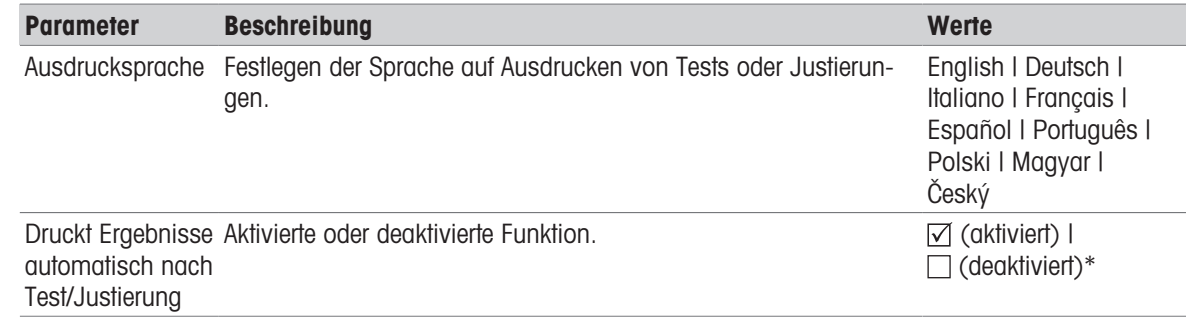

\* Werkseinstellung

### 7.5.5 System- und Datenmanagement

#### Navigation: Home > Einstellungen > System- und Datenmanagement

<span id="page-75-1"></span>In diesem Menüpunkt können Sie Einstellungen und Methoden auf einen externen USB-Speicherstick exportieren oder von dort importieren sowie das System wiederherstellen.

#### Hinweis zur Verwendung von USB-Speichersticks

- <span id="page-75-3"></span>Es werden Speichersticks mit bis zu 32 GB unterstützt.
- Empfohlene Formatierung: FAT32 (NTFS wird nicht unterstützt).
- Max. Clustergrösse: 32 KB.
- $\bullet$ Max. Dateigrösse: 32 MB.
- Vergewissern Sie sich, dass der Speicherstick vollständig eingesteckt ist.  $\bullet$  .
- Vergewissern Sie sich, dass ein am Speicherstick vorhandener Schreibschutz deaktiviert ist.  $\bullet$  .

#### 7.5.5.1 Export / Import

#### <span id="page-75-0"></span>Navigation: Home > Einstellungen > System- und Datenmanagement > Exportieren / Importieren

<span id="page-75-2"></span>In diesem Menüpunkt können Sie Einstellungen und Methoden auf eine externes Speichermedium exportieren oder von dort importieren. Diese Daten können auf andere Geräte desselben Typs übertragen werden und sehr nützlich sein, wenn mehrere Geräte mit denselben Spezifikationen konfiguriert werden sollen.

#### ■<sup>■</sup> Hinweis

- Die Softwareversion muss dabei gleich sein.
- Der Datentransfer zwischen verschiedenen Modellen des Moisture Analyzers (z. B. von HX204 auf HS153 oder HC103) ist nur eingeschränkt möglich. Funktionen, die nicht von einem Modell unterstützt werden, und Daten, die sich aus diesen Funktionen ergeben, lassen sich nicht importieren.
- Der Export/Import von Methoden kann auch aus dem Menü Methoden Definition erfolgen.

#### Einstellungen und Methoden auf externen Speicher exportieren...

Folgende Parameter können Sie festlegen:

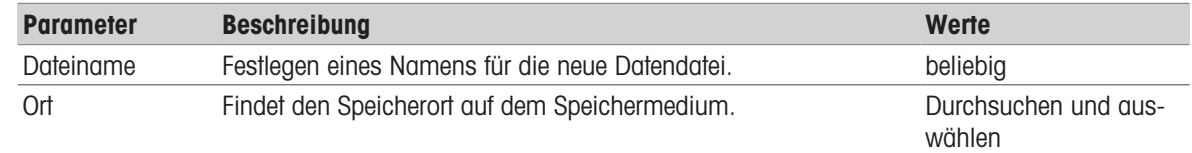

Auswahl exportie-Festlegen der zu exportierenden Daten. ren

waltung und Benutzer-**■Hinweis** einstellungen | Benutzerverwaltung und Benutzereinstellungen enthält: Ein- $\sim$ Geräteeinstellungen, stellungen der Benutzerverwaltung, Benutzer-Präferenzen Applikationseinstellun-Geräteeinstellungen, Applikationseinstellungen und Quagen und Qualitätsmanalitätsmanagement enthält: Geräteeinstellungen, Applikationsgement | einstellungen, Qualitätsmanagement-Einstellungen  $\triangledown$  Methoden  $(x1)$ 

Alles<sup>\*</sup> I <sub>∞</sub> Benutzerver-

\* Werkseinstellung

- Ein externes Speichermedium ist angeschlossen, z. B. ein Speicherstick.
- Einstellungen sind abgeschlossen.
- $-$  Zum Starten tippen Sie auf [Export]. Zum Abbrechen tippen Sie auf [Abbrechen].

#### Einstellungen und Methoden von externem Speicher importieren...

Folgende Parameter können Sie festlegen:

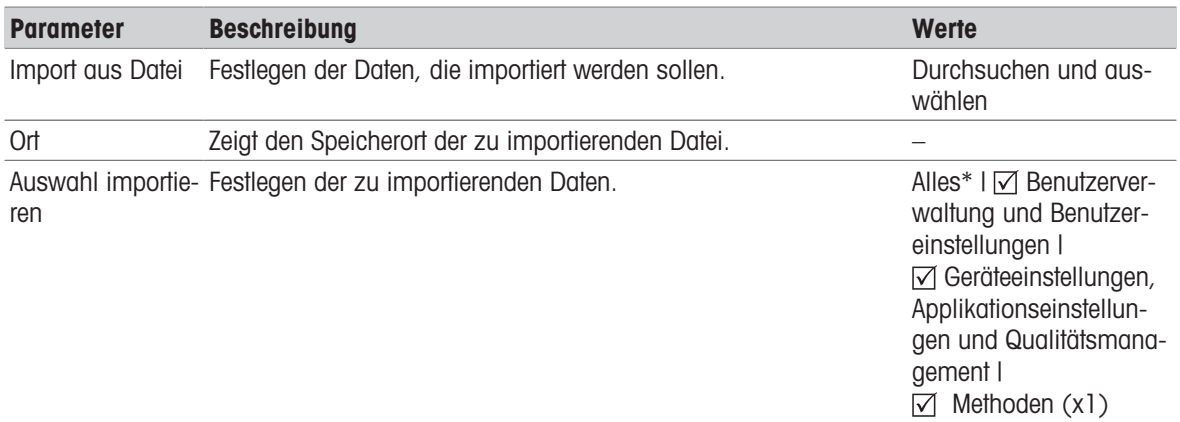

\* Werkseinstellung

- Importeinstellungen und Methoden von externen Speichermedien ist ausgewählt. ш
- m. Ein externes Speichermedium ist angeschlossen, z. B. ein Speicherstick.
- 1 Tippen Sie auf Durchsuchen und auswählen
	- $\Rightarrow$  Import aus Datei erscheint.
- 2 Speichermedium und Importdatei auswählen.
	- → Das gesamte Menü Einstellungen und Methoden von externem Speicher importieren... wird angezeigt.
- 3 Tippen Sie auf **Auswahl importieren** und wählen Sie die zu importierenden Daten aus.
- 4 Zum Starten tippen Sie auf die Schaltfläche Import und folgen Sie den Anweisungen im Meldungsfenster. • Zum Abbrechen tippen Sie auf [Abbrechen].

### 7.5.5.2 Backup / Wiederherstellen

#### <span id="page-76-0"></span>Navigation: Home > Einstellungen > System- und Datenmanagement > Sicherung / Wiederherstellung

<span id="page-76-1"></span>In diesem Menüpunkt können Sie ein Backup des Systems erstellen und es auf ein externes Speichermedium sichern. Wir empfehlen, regelmässig einen Wiederherstellungspunkt des Systems anzulegen. So können Sie im Fall eines Fehlers das System mit allen Daten umgehend wiederherstellen.

#### Hinweis

- Nach der Wiederherstellung befindet sich das System im Backup-Status. Das bedeutet, dass neuere Daten wie Einstellungen, Methoden oder Ergebnisse verloren sind.
- Die Wiederherstellung ist nur auf demselben Gerät möglich, auf dem auch das Backup durchgeführt wurde.

#### **Sicherung**

Folgende Parameter können Sie festlegen:

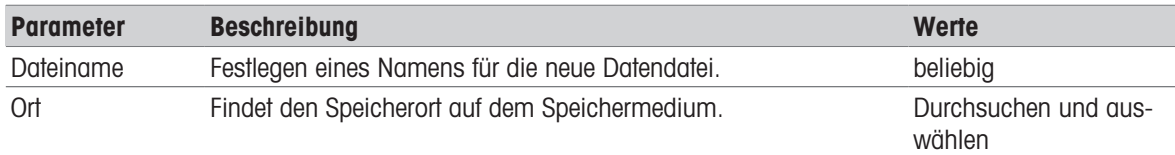

Ein externes Speichermedium ist angeschlossen, z. B. ein Speicherstick. n.

- System auf ein externes Speichergerät sichern... ist ausgewählt.  $\blacksquare$
- 1 Legen Sie die Bezeichnung der neuen Datendatei fest.
- 2 Legen Sie den Speicherort auf dem Speichermedium fest.
- 3 Tippen Sie zum Bestätigen auf OK.
- 4 Tippen Sie zum Starten auf Sicherung. Tippen Sie zum Abbrechen auf Abbrechen.

#### Wiederherstellen

Folgende Parameter können Sie festlegen:

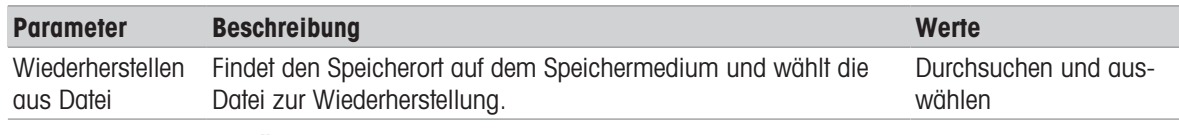

- System mit ausgewählter Sicherungsdatei wiederherstellen... ist ausgewählt.
- Ein externes Speichermedium ist angeschlossen, z. B. ein Speicherstick. п
- 1 Tippen Sie auf Wiederherstellen aus Datei... (Durchsuchen und auswählen).
	- **→ Das Speichermedium erscheint.**
- 2 Wählen Sie die Datei zur Wiederherstellung aus.
- 3 Tippen Sie zum Starten auf Wiederherstellen. Tippen Sie zum Abbrechen auf Abbrechen.
	- **→ Das Bestätigungsfenster erscheint.**
- 4 Bestätigen Sie die Meldung mit Wiederherstellen.
- → Das System stellt die Daten wieder her und führt anschliessend einen Neustart durch. Warten Sie, bis das System einen kompletten Neustart durchgeführt hat.

#### 7.5.5.3 Ereignisprotokolle exportieren

#### Navigation: Home > Einstellungen > System- und Datenmanagement > Ereignisprotokolle exportieren

<span id="page-77-3"></span><span id="page-77-2"></span><span id="page-77-1"></span><span id="page-77-0"></span>In diesem Menüpunkt exportieren Sie eine Protokolldatei (Zip-Format) mit allen wichtigen Daten in ein externes Speichergerät. Diese Daten können dann zum Beispiel verwendet werden, um METTLER TOLEDO bei einer Fehlersuche zu unterstützen.

Folgende Parameter können Sie festlegen:

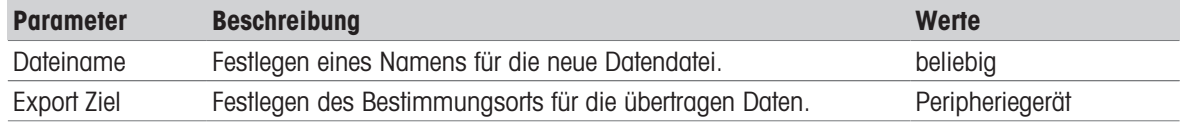

#### Exportziel: Peripheriegeräte

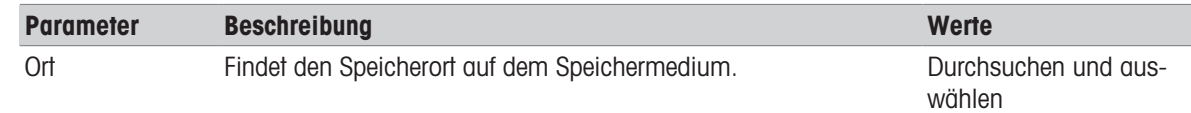

\* Werkseinstellung

### 7.5.5.4 Reset

#### Navigation: Home > Einstellungen > System- und Datenmanagement > Reset

<span id="page-78-0"></span>In diesem Menüpunkt können Sie das Gerät auf die Werkseinstellungen zurücksetzen. Die Einstellungen für Datum, Zeit, Gewicht und Temperaturjustierungen/Protokoll werden davon nicht beeinflusst.

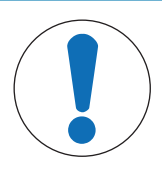

## **HINWEIS**

#### Datenverlust nach Zurücksetzen des Systems.

Nach dem Reset befindet sich das Gerät wieder im Auslieferungszustand. Sämtliche Daten wie Einstellungen, Methoden oder Ergebnisse wurden gelöscht.

 $\mathbb{R}^2$ Speichern Sie die Daten auf einem externen Speichermedium, bevor Sie das Gerät zurücksetzen, siehe [\[Export / Import](#page-75-0)  $\blacktriangleright$  [Seite 74\]](#page-75-0) und [\[Backup / Wiederherstellen](#page-76-0)  $\blacktriangleright$  [Seite 75\]](#page-76-0)

Folgende Parameter können Sie festlegen:

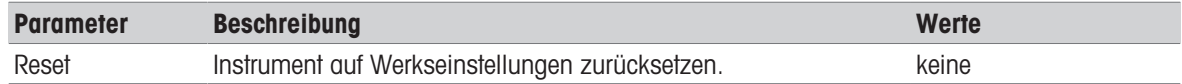

### 7.5.5.5 Aktualisierung

#### Navigation: Home > Einstellungen > System- und Datenmanagement > Update

Der Menüpunkt Update wird nur während des Software-Updates verwendet, siehe [\[Software-Update](#page-82-0) »  [Seite 81\]](#page-82-0).

#### **■Hinweis**

Diese Funktion ist bei geeichten Geräten nicht verfügbar.

### 7.5.6 Hilfe und Tutorials

#### Navigation: Home > Einstellungen > Hilfe und Tutorials > Instrument Tutorial > Weiter

Die Funktion Instrument Tutorial erscheint automatisch, sobald die Funktion Setup Wizard beendet wurde. Das Tutorial hilft Ihnen bei der Festlegung der Grundeinstellungen Ihres Moisture Analyzer.

Die Applikation Instrument Tutorial lässt sich direkt nach Beenden der Applikation Setup Wizard starten oder vom benutzerdefinierten Home-Bildschirm über den Abschnitt Einstellungen. Die angezeigten Abschnitte können mithilfe des Tutorials festgelegt werden.

# 8 Wartung

Damit die Funktion des Moisture Analyzer und die Genauigkeit der Wägeergebnisse gewährleistet ist, muss der Anwender eine Reihe von Wartungsmaßnahmen durchführen.

## 8.1 Wartungsaufgaben

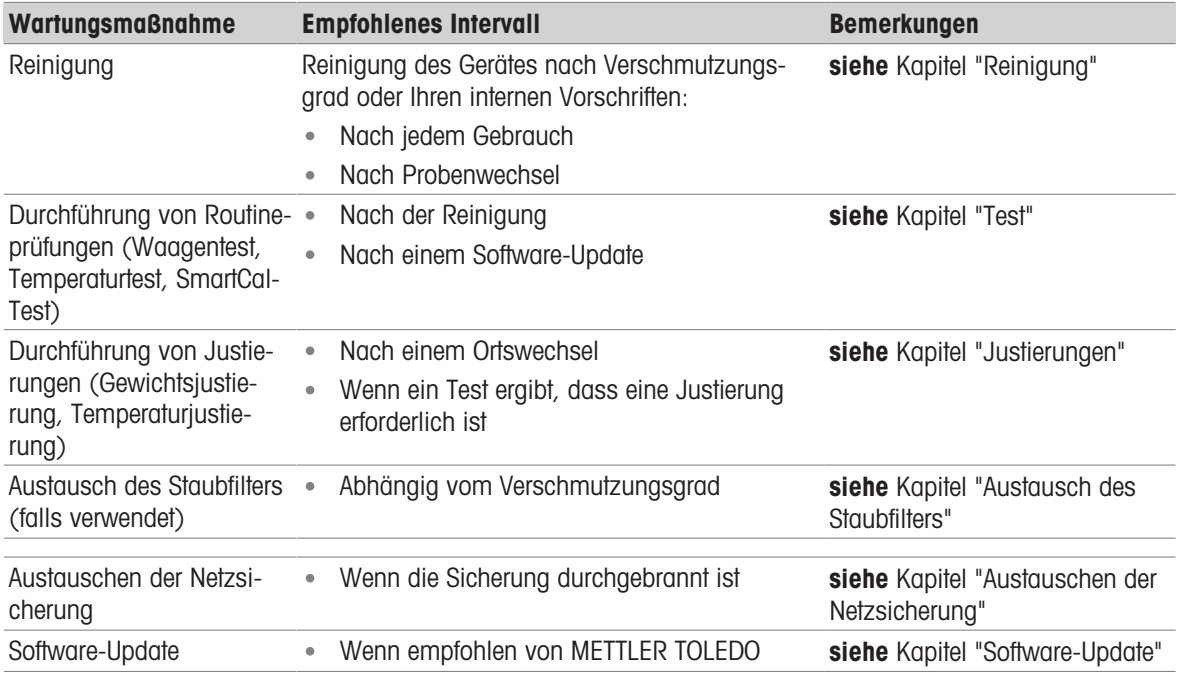

## 8.2 Reinigung

<span id="page-79-0"></span>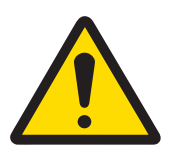

# A WARNUNG

### Es besteht Lebensgefahr oder die Gefahr schwerer Verletzungen durch Stromschlag

Der Kontakt mit spannungsführenden Teilen kann zu Verletzungen und zum Tod führen. Falls das Gerät in Notfallsituationen nicht ausgeschaltet werden kann, besteht die Gefahr von Personen- oder Geräteschäden.

- Trennen Sie das Gerät von der Stromversorgung, bevor Sie es reinigen oder andere Wartungsarbeiten durchführen.

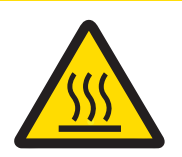

# A VORSICHT

### Verbrennungen durch heiße Oberflächen

Die Innenteile des Heizmoduls sowie die Teile in der Probenkammer können Temperaturen erreichen, die bei Berührung zu Verletzungen führen können!

Warten Sie, bis das Heizmodul vollständig abgekühlt ist, bevor Sie Wartungsmaßnahmen durchführen.

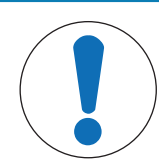

# **HINWEIS**

### Beschädigung des Gerätes durch ungeeignete Reinigungsmittel

Ungeeignete Reinigungsmittel können das Gehäuse beschädigen. Auch wenn Flüssigkeiten in das Gehäuse eindringen, können Schäden auftreten.

- 1 Achten Sie darauf, dass das verwendete Reinigungsmittel für das Material der betreffenden Gerätekomponente geeignet ist.
- 2 Achten Sie darauf, dass keine Flüssigkeiten ins Innere des Gerätes gelangen. Versprühen Sie keine Flüssigkeiten und wischen Sie verschüttete Flüssigkeiten sofort ab.
- 3 Verwenden Sie ein fusselfreies Tuch zum Reinigen.
- 4 Öffnen Sie niemals das Gehäuse des Gerätes.

### Schutzausrüstung:

- Handschuhe
- **Schutzbrille**

### Sehen Sie dazu auch

■ [Temperaturjustierung](#page-61-0) ▶ [Seite 60](#page-61-0)

### 8.2.1 Probenkammer

- Die Probenkammer ist offen.
- 1 Entfernen Sie zum Reinigen den Probenschalenträger (1), den Probenschalengriff (2) und den Windschutz  $(3).$
- 2 Entfernen Sie vorsichtig alle Ablagerungen vom schwarzen Temperatursensor (4).

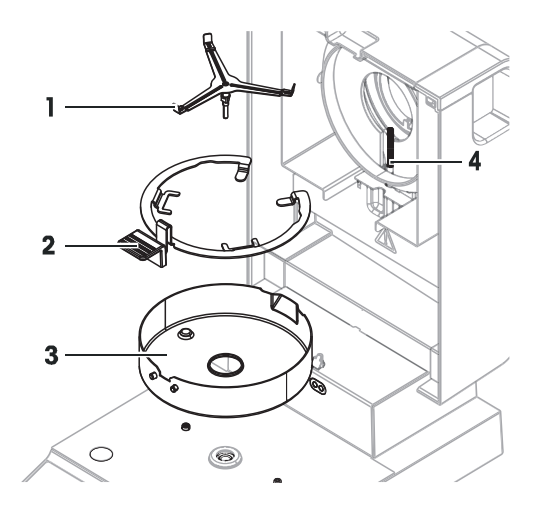

## 8.2.2 Heizmodul

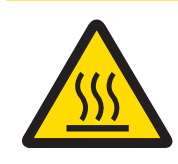

# **A VORSICHT**

## Verbrennungen durch heiße Oberflächen

Der runde Halogenstrahler kann Temperaturen erreichen, die bei Berührung zu Verletzungen führen.

- 1 Den Halogenstrahler nicht entfernen!
- 2 Warten Sie, bis das Heizmodul vollständig abgekühlt ist, bevor Sie mit der Reinigung beginnen.
- 3 Entfernen Sie Spritzer, Ablagerungen oder Flecken vom Halogenstrahler. Verwenden Sie hierzu bitte ein schwaches organisches Lösemittel, wie beispielsweise Ethanol.

### Übersicht

- 1 Reflektorring
- 2 Schutzglas
- 3 Halogenstrahler

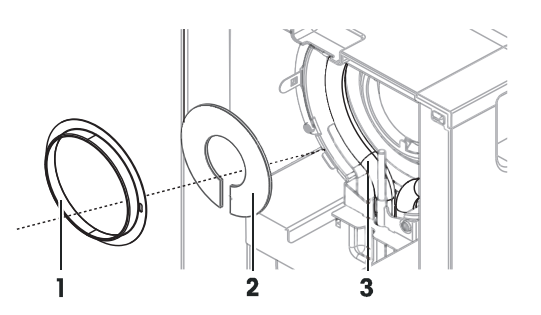

#### Reflektorring entfernen

#### **E** Hinweis

Nach dem Entfernen des Reflektorrings kann das lose Schutzglas herausfallen. Beim Herausziehen des Reflektorrings ist Vorsicht geboten.

- 1 Die Probenkammer ist offen.
- 2 Entriegeln Sie den Reflektorring, indem Sie die Befestigungsklammern an der Seite des Reflektorrings nach innen drücken.
- 3 Ziehen Sie den Reflektorring vorsichtig heraus.

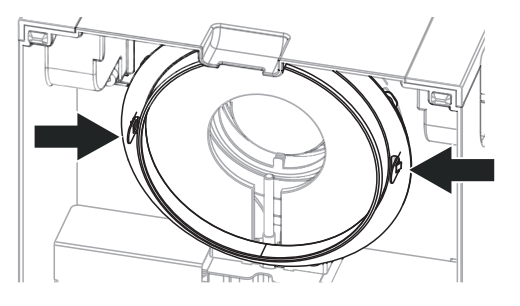

#### Schutzglas entfernen

- Reflektorring ist entfernt.  $\blacksquare$
- Ziehen Sie das Schutzglas vorsichtig heraus.

#### Zusammenbau nach erfolgter Reinigung

- Alle Teile sind nun gereinigt.
- 1 Schieben Sie das Schutzglas ein.
- 2 Setzen Sie das Schutzglas in das Gehäuse ein und passen Sie die Position so an, dass es richtig sitzt.
- 3 Setzen Sie den Reflektorring ein und drücken Sie die Befestigungsklammern in die dafür vorgesehenen Öffnungen.
- 4 Schließen Sie das Heizmodul.

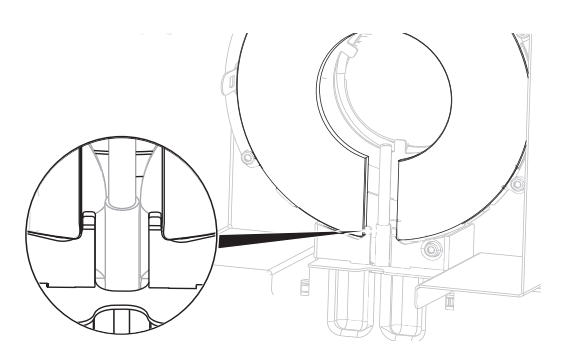

## 8.2.3 Lüftergitter

<span id="page-81-0"></span>Der Lufteinlass für den Lüfter befindet sich auf der Rückseite des Instruments. Er sollte von Zeit zu Zeit von Staubablagerungen gereinigt werden.

### 8.2.4 Inbetriebnahme nach Reinigung

- 1 Bauen Sie den Moisture Analyzer wieder zusammen.
- 2 Drücken Sie  $\bigcirc$ , um den Moisture Analyzer einzuschalten.
- 3 Lassen Sie den Moisture Analyzer aufwärmen. Warten Sie eine Stunde, bevor Sie mit den Tests beginnen.
- 4 Prüfen Sie die Nivellierung und nivellieren Sie den Moisture Analyzer bei Bedarf.
- 5 METTLER TOLEDO empfiehlt, nach der Reinigung des Moisture Analyzer Gewichts- und Temperaturtests und ggf. Justierungen durchzuführen.
- **→** Der Moisture Analyzer wurde in Betrieb genommen und ist einsatzbereit.

### 8.3 Austausch des Staubfilters

<span id="page-82-2"></span>Wenn Sie einen Staubfilter für Ihren Moisture Analyzer verwenden, überprüfen Sie in regelmäßigen Abständen die Verschmutzung des Filters. Ersatzfilter siehe Zubehör und Ersatzteile.

- 1 Öffnen Sie den Filterdeckel.
- 2 Ersetzen Sie den Staubfilter.

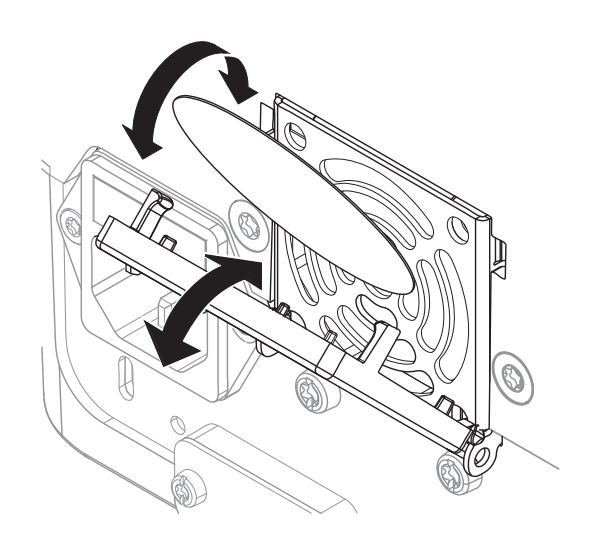

### 8.4 Austauschen der Netzsicherung

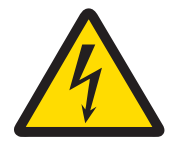

## **A** WARNUNG

Es besteht Lebensgefahr bzw. die Gefahr schwerer Verletzungen durch Stromschlag!

Beim Austauschen von Sicherungen besteht die Gefahr eines elektrischen Schlages oder einer Beschädigung des Gerätes.

- 1 Verwenden Sie keine Sicherungen mit einem anderen Nennwert oder solche eines anderen Typs.
- 2 Das Kurzschliessen (Überbrücken) von Sicherungen ist nicht erlaubt.

<span id="page-82-1"></span>Die Netzsicherung befindet sich auf der Rückseite der Trocknungseinheit. Zum Ersetzen der Sicherung gehen Sie wie folgt vor:

- 1 Trennen Sie das Gerät vom Stromnetz.
- 2 Ziehen Sie den Sicherungshalter (1) mit einem geeigneten Werkzeug, etwa einem Schraubenzieher, aus dem Gerät.
- 3 Entfernen Sie die Sicherung (3) und prüfen Sie ihren Zustand.
- 4 Ersetzen Sie defekte Sicherungen durch solche desselben Typs mit demselben Nennwert. **■Hinweis**

Eine Reservesicherung befindet sich im Halter (2).

## 8.5 Software-Update

<span id="page-82-3"></span><span id="page-82-0"></span>METTLER TOLEDO verbessert kontinuierlich die Gerätesoftware, um ihre Handhabung komfortabler und reibungsloser zu gestalten. Die aktuellen Softwareversionen können online heruntergeladen und vom Benutzer installiert werden, um schnell und einfach von den Verbesserungen zu profitieren.

Die über das Internet zugängliche Firmware ist von der Mettler-Toledo GmbH gemäß der Richtlinien der Norm ISO 9001 entwickelt und getestet worden. Mettler-Toledo GmbH übernimmt jedoch keinerlei Haftung für Folgen, die durch die Benutzung der Firmware entstehen.

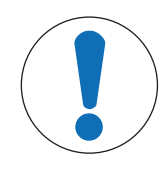

## **HINWEIS**

#### Datenverlust während des Software-Updates.

Während des Software-Updates können die vorhandenen Daten wie Einstellungen, Methoden oder Ergebnisse gelöscht werden. Dies gilt auch, wenn das Update fehlschlägt.

Erstellen Sie vor dem Start eines Software-Updates eine Backup-Datei des aktuellen Systems auf einem externen Speichermedium.

Software suchen

[http://www.mt.com/moisture-software](https://www.mt.com/moisture-software)

#### Update durchführen

- Backup der aktuellen Daten wurde erstellt, siehe [\[Backup / Wiederherstellen](#page-76-0)  $\triangleright$  [Seite 75\]](#page-76-0)
- Das aktuelle Software-Update wurde heruntergeladen und auf einem externen Gerät, z. B. USB-Stick oder SD-Karte, gespeichert.
- **Administratorrechte sind aktiviert.**
- 1 Stecken Sie das Gerät mit der zu aktualisierenden Software in den entsprechenden Anschluss.
- 2 Warten Sie, bis das externe Instrument vom Gerät erkannt wird.
- 3 Wählen Sie Home > Einstellungen > System- und Datenmanagement > Update. Wenn Update nicht sichtbar ist, überprüfen Sie, ob die Administratorrechte aktiviert sind. Wenn Sie eine geeichte Version haben, wenden Sie sich bitte an Ihren Servicepartner.
	- $\rightarrow$  Update Anzeige erscheint.
- 4 Wählen Sie das Gerät aus, auf dem sich die Software befindet.
- 5 Bestätigen Sie mit [Update] und warten Sie, bis das Software-Update vollständig abgeschlossen ist. Entfernen Sie das Gerät erst, wenn das Gerät vollständig neu gestartet wurde.
	- **→ Das Gerät wird neu gestartet.**
	- → Eine Meldung erscheint: Betriebssystem ist auf neuestem Stand. Gerätesoftware aktualisieren?...
- 6 Bestätigen Sie mit [Update].
- 7 Warten Sie, bis das System zum Homescreen zurückkehrt.

#### Software-Downgrade

Es wird nicht empfohlen, die Software auf einen älteren Stand zu ändern. Sollte die Einrichtung jedoch eine ältere Software erfordern, um funktionieren zu können, dann beachten Sie bitte die folgenden Sicherheitshinweise.

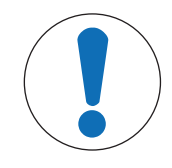

## **HINWEIS**

#### Datenverlust bei einem Software-Downgrade

Bei einem Downgrade der Software werden alle Gerätedaten, wie Trocknungsverfahren, Ergebnisse, SmartCal-Verlauf und Einstellungen, gelöscht.

Ein Software-Downgrade darf nur von einem Servicetechniker durchgeführt werden.

# 9 Behebung von Störungen

Im folgenden Kapitel werden mögliche Fehlerursachen und Massnahmen zur Behebung beschrieben. Wenn Fehler auftreten, die nicht durch diese Anweisungen behoben werden können, wenden Sie sich bitte an METTLER TOLEDO.

# 9.1 Fehlermeldungen

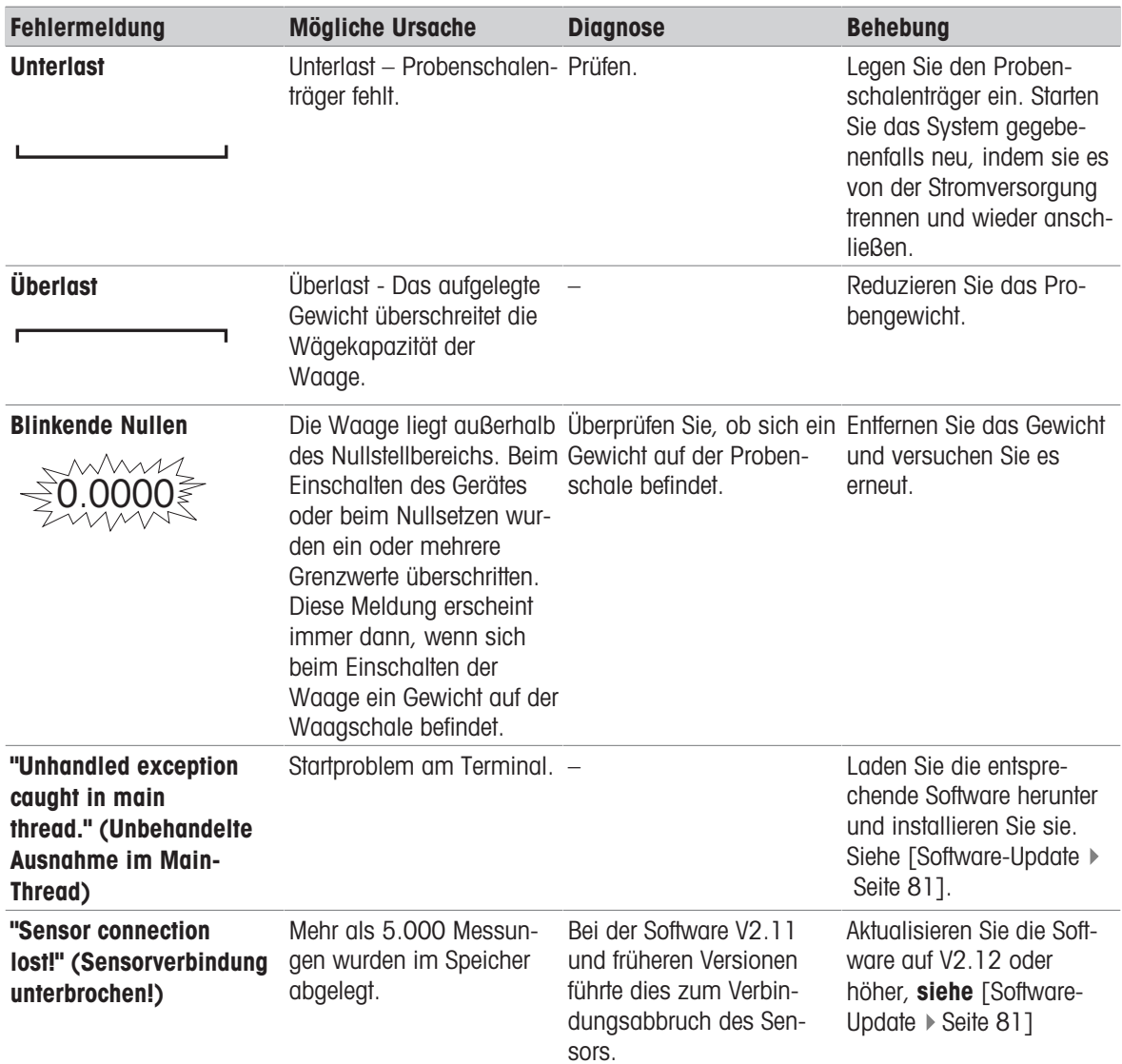

## 9.2 Fehlersymptome

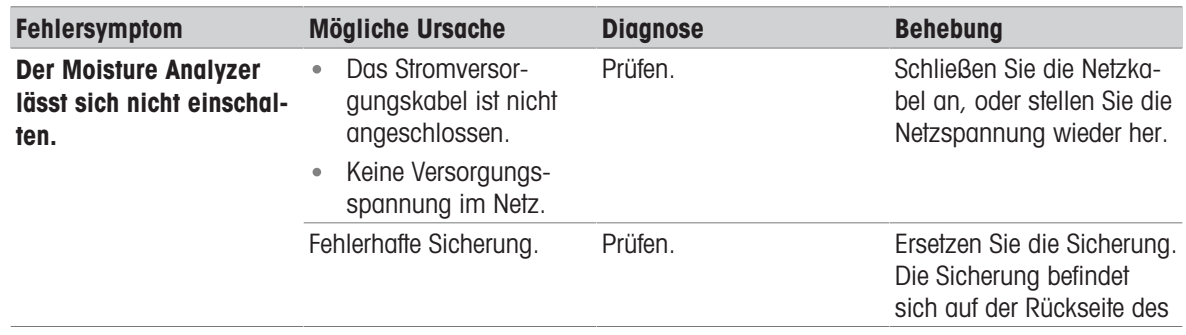

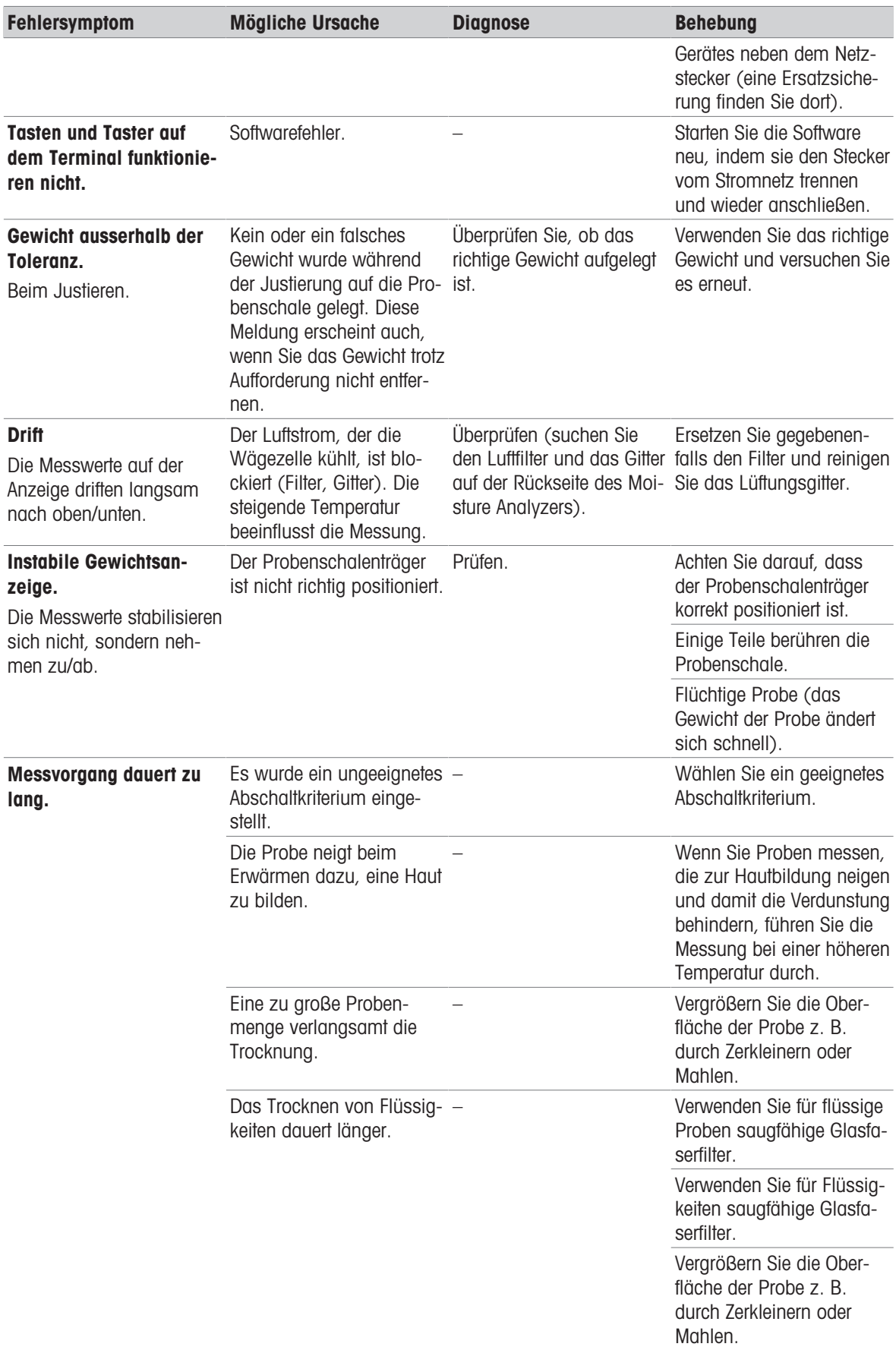

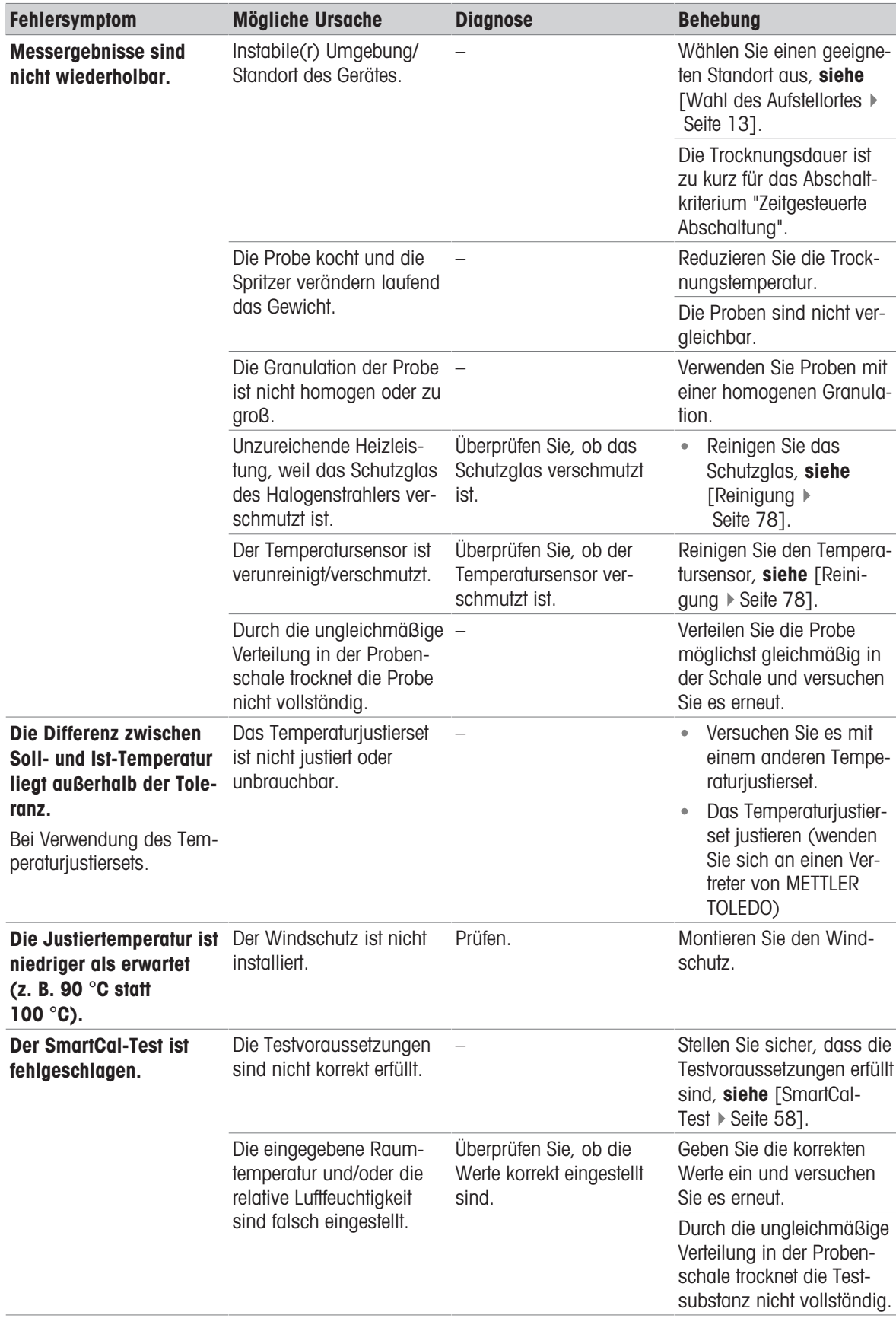

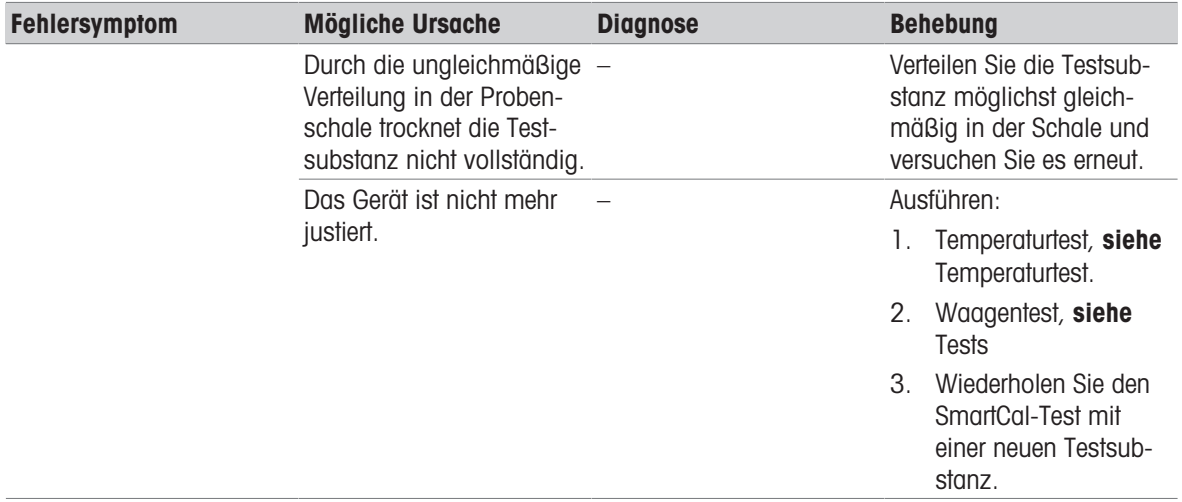

# 10 Technische Daten

# 10.1 Allgemeine Daten

### Stromversorgung

<span id="page-88-0"></span>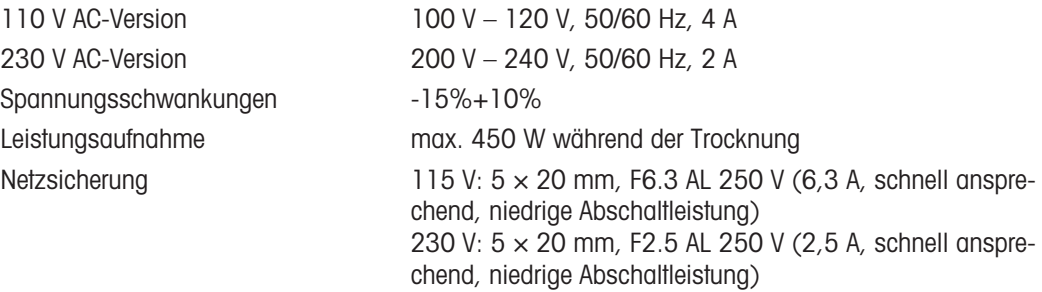

#### Schutz und Normen

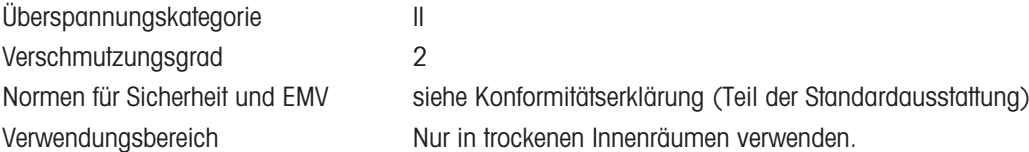

### Umgebungsbedingungen

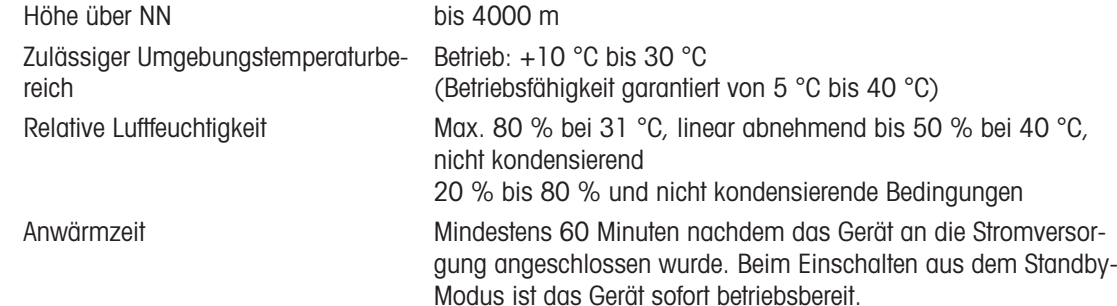

#### Materialien

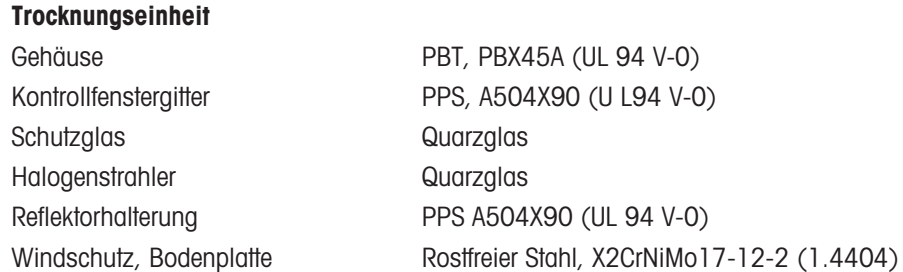

# 10.2 Modellspezifische Daten

### Trocknungseinheit

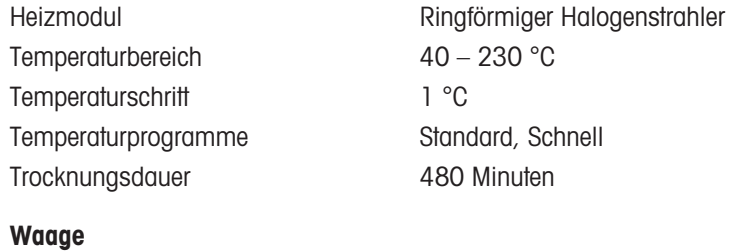

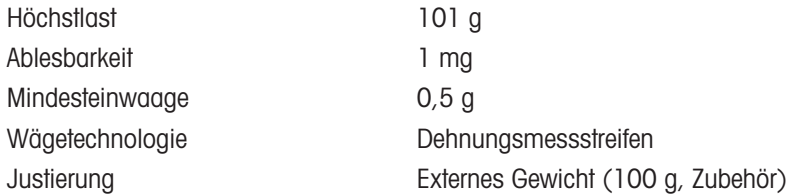

### Feuchtegehalt

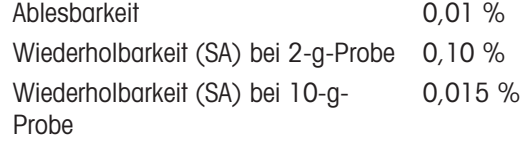

#### <span id="page-89-5"></span>**Schnittstellen**

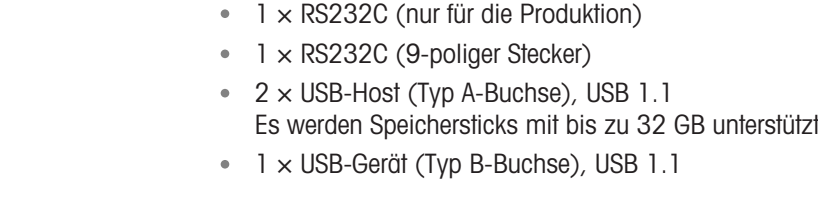

#### <span id="page-89-1"></span>**Daten**

<span id="page-89-4"></span><span id="page-89-3"></span><span id="page-89-2"></span><span id="page-89-0"></span>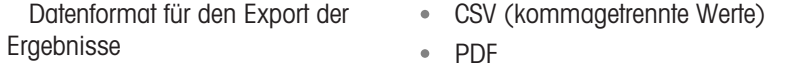

#### **Hardware**

#### Trocknungseinheit

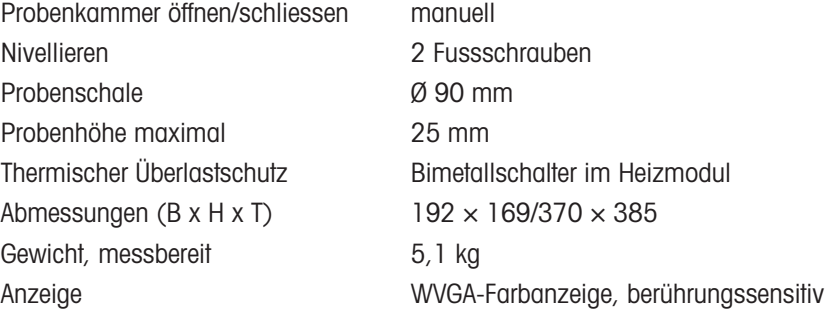

# 10.3 Abmessungen

<span id="page-90-0"></span>(alle Abmessungen in mm)

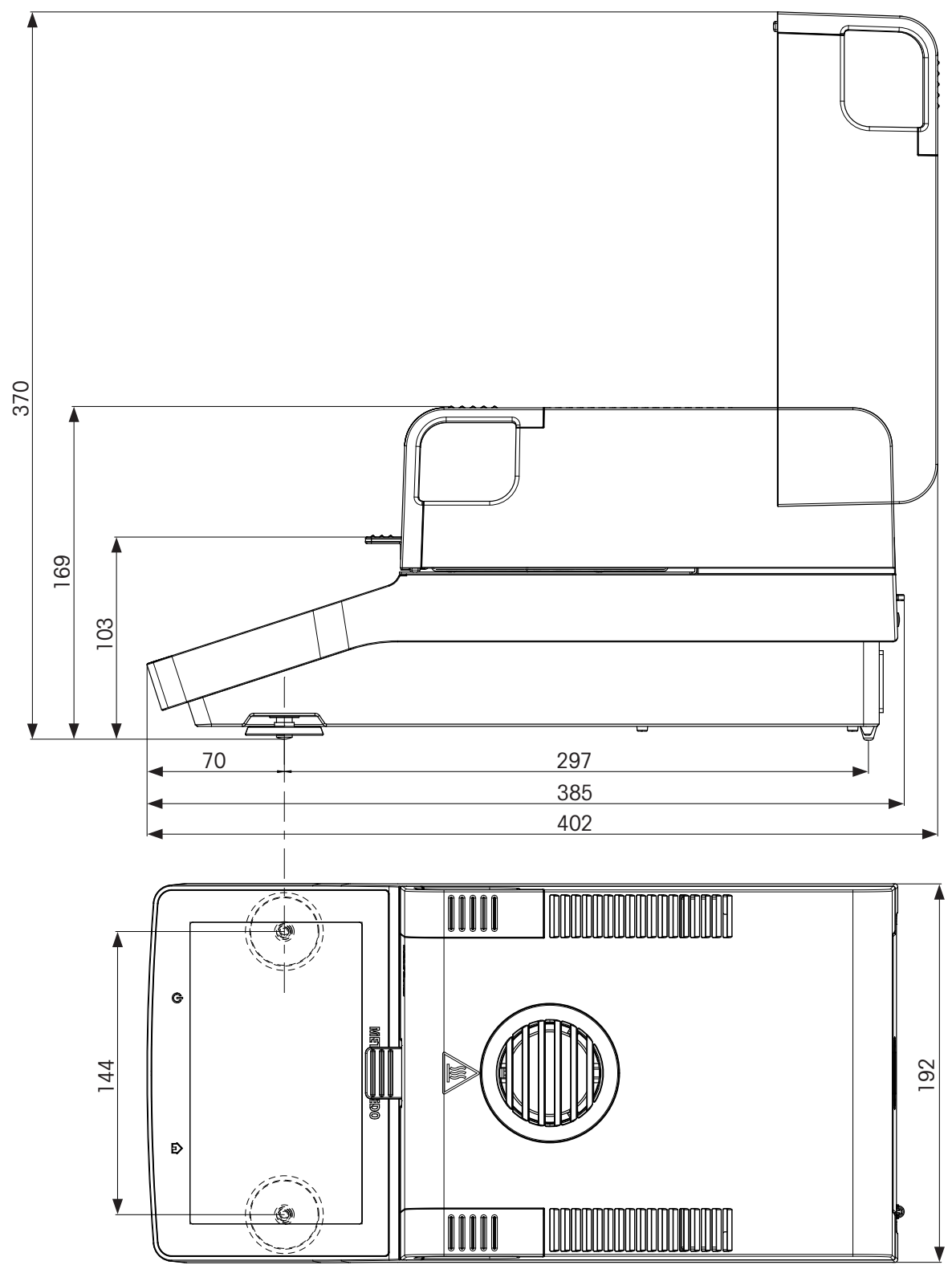

# 10.4 Schnittstellespezifikationen

## 10.4.1 RS232C

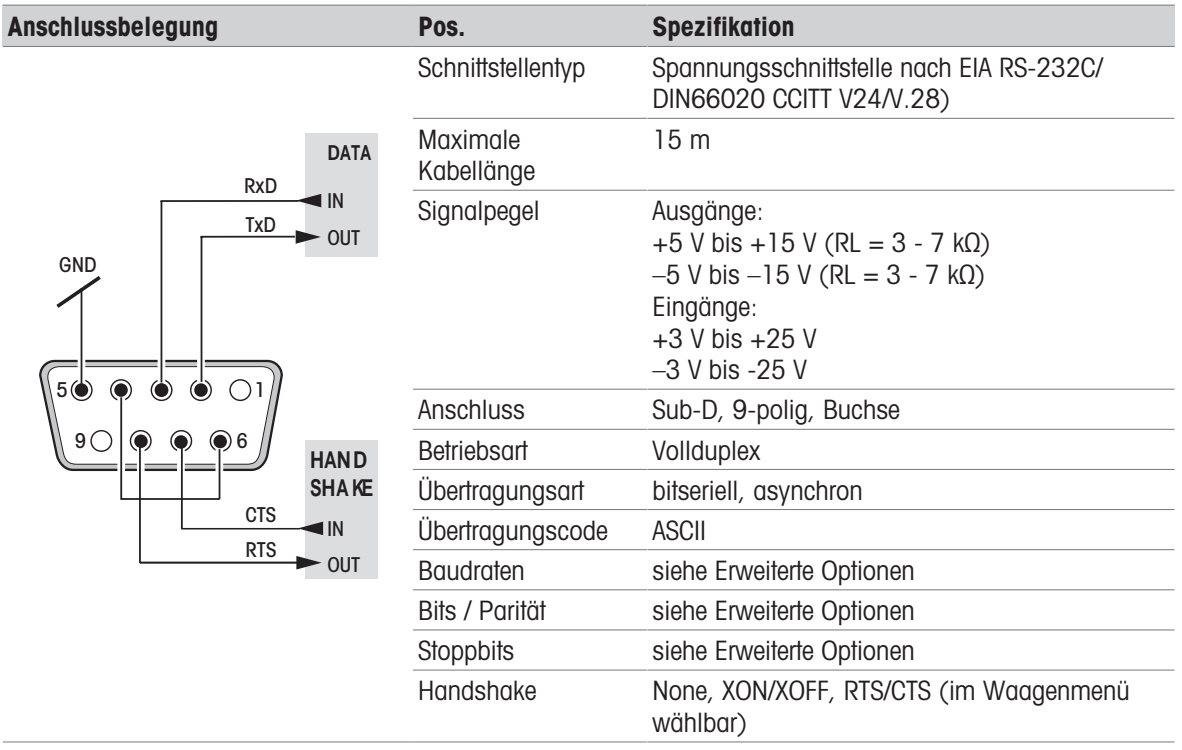

# 10.4.2 USB-Host

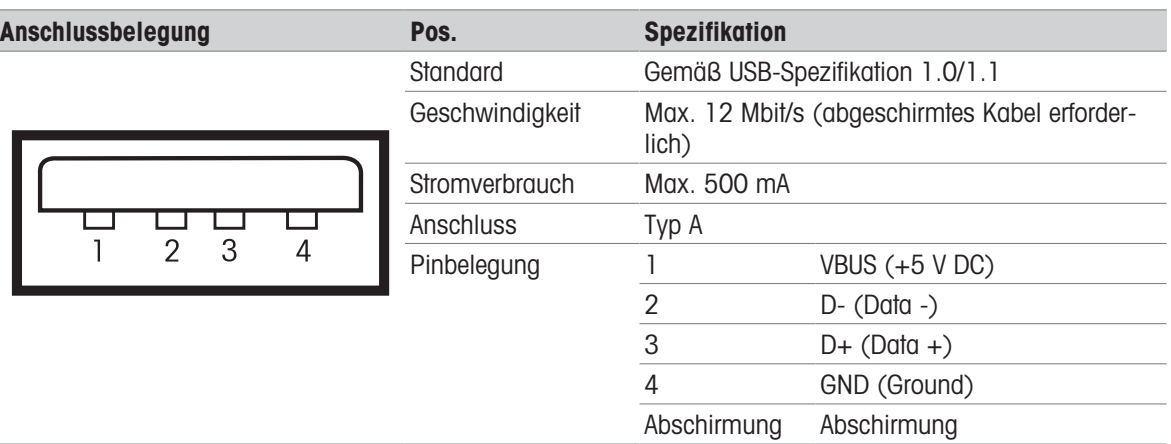

# 10.4.3 USB-Gerät

Shield Shield

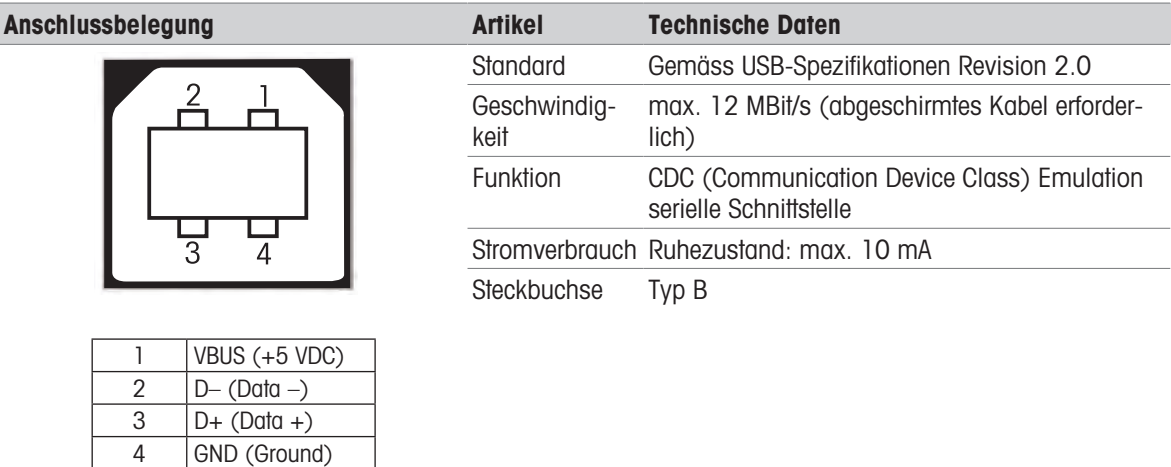

# <span id="page-93-0"></span>11 Zubehör und Ersatzteile

## 11.1 Zubehör

<span id="page-93-1"></span>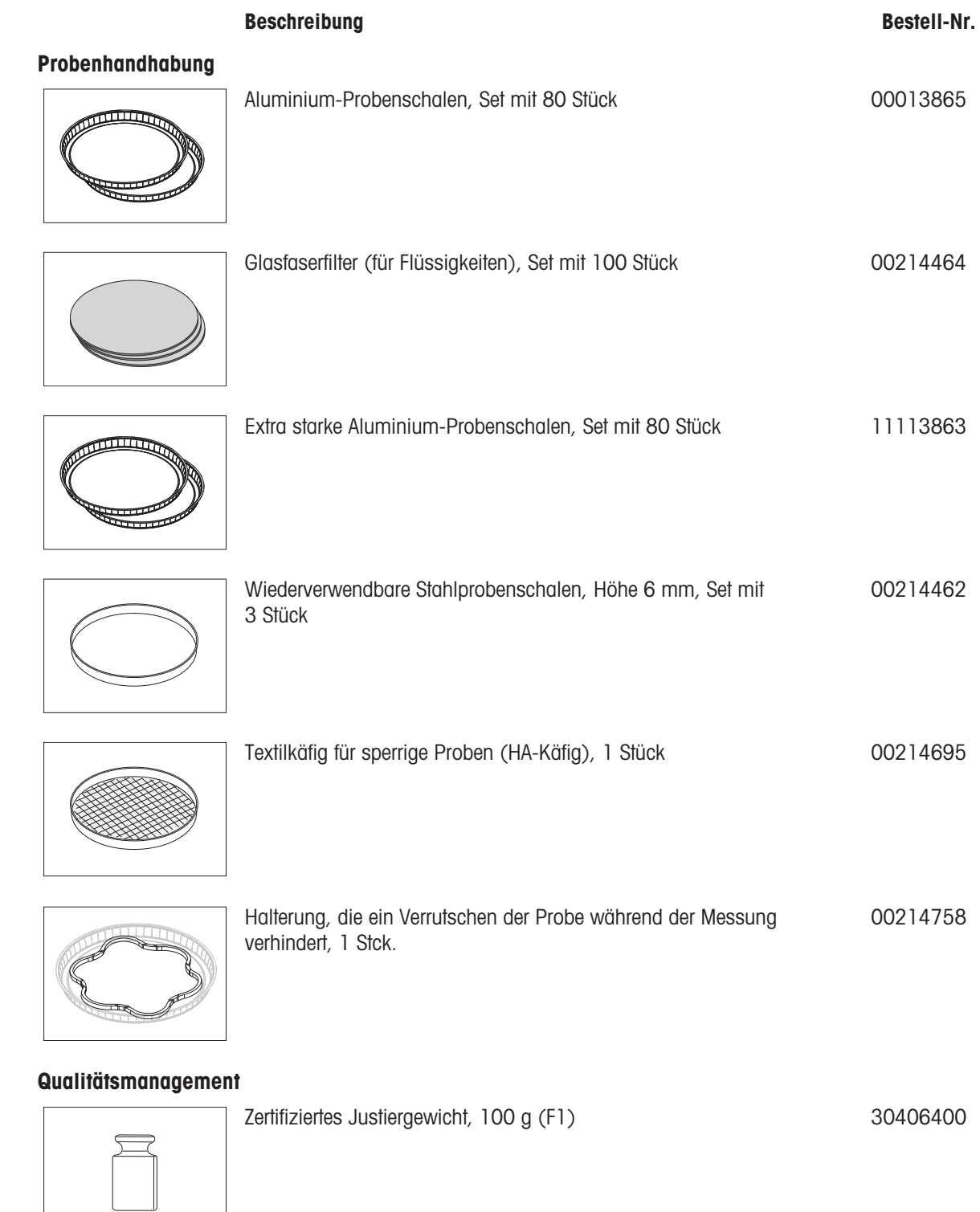

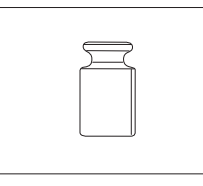

OIML/ASTM-Gewichte (mit Kalibrierzertifikat) siehe www.mt.com/weights

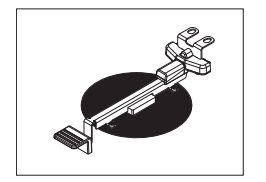

## Zertifiziertes Temperaturkit 30020851

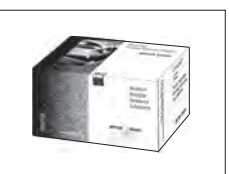

Drucker

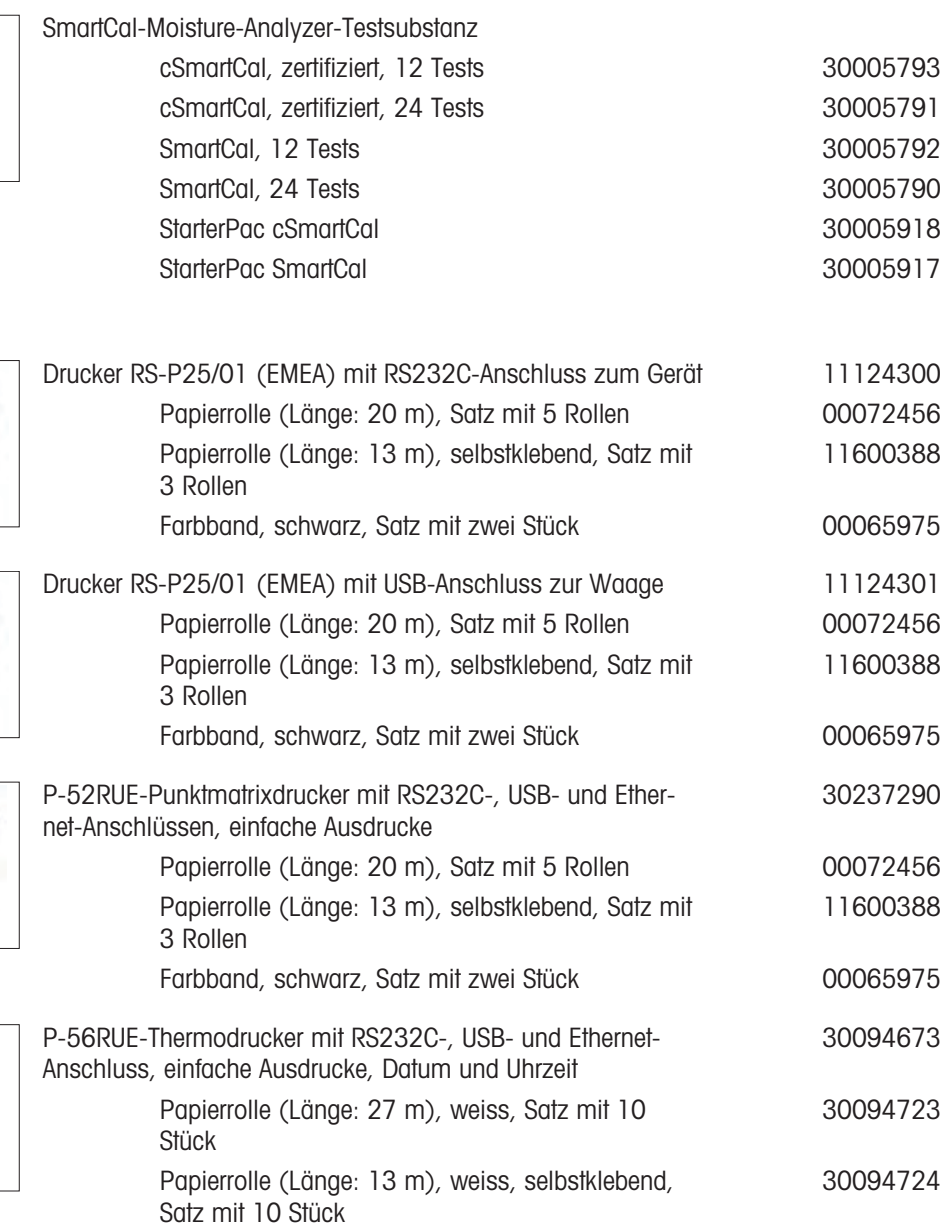

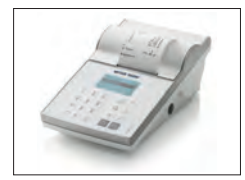

Diebstahlsicherungen

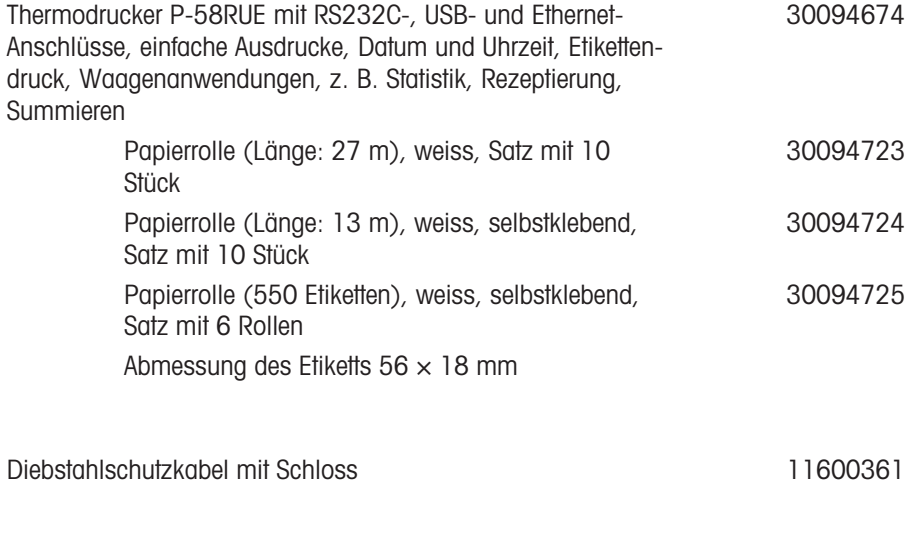

# Kabel für RS232C-Schnittstellen

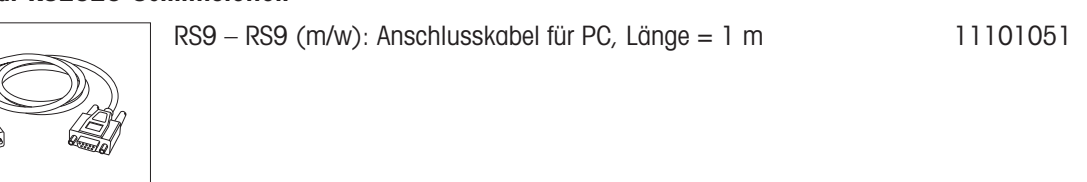

#### Barcode-Leser

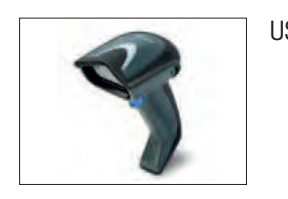

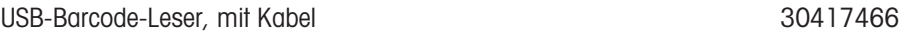

#### USB-Anschlusskabel

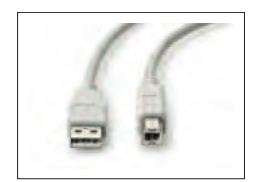

USB-Kabel (A-B), Länge = 1 m 30241476

#### Diverses

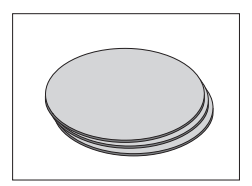

Staubfilter, Set mit 50 Stück 11113883

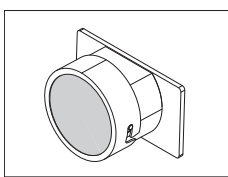

HC-Staubfiltergehäuse 30216118

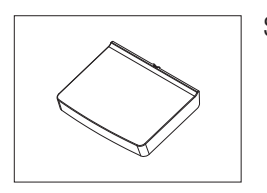

Schutzhülle für Anzeige 30216115

#### **Software**

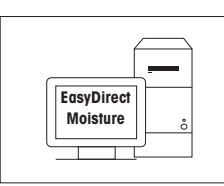

EasyDirect Moisture (einfache Datenerfassung) 30522676

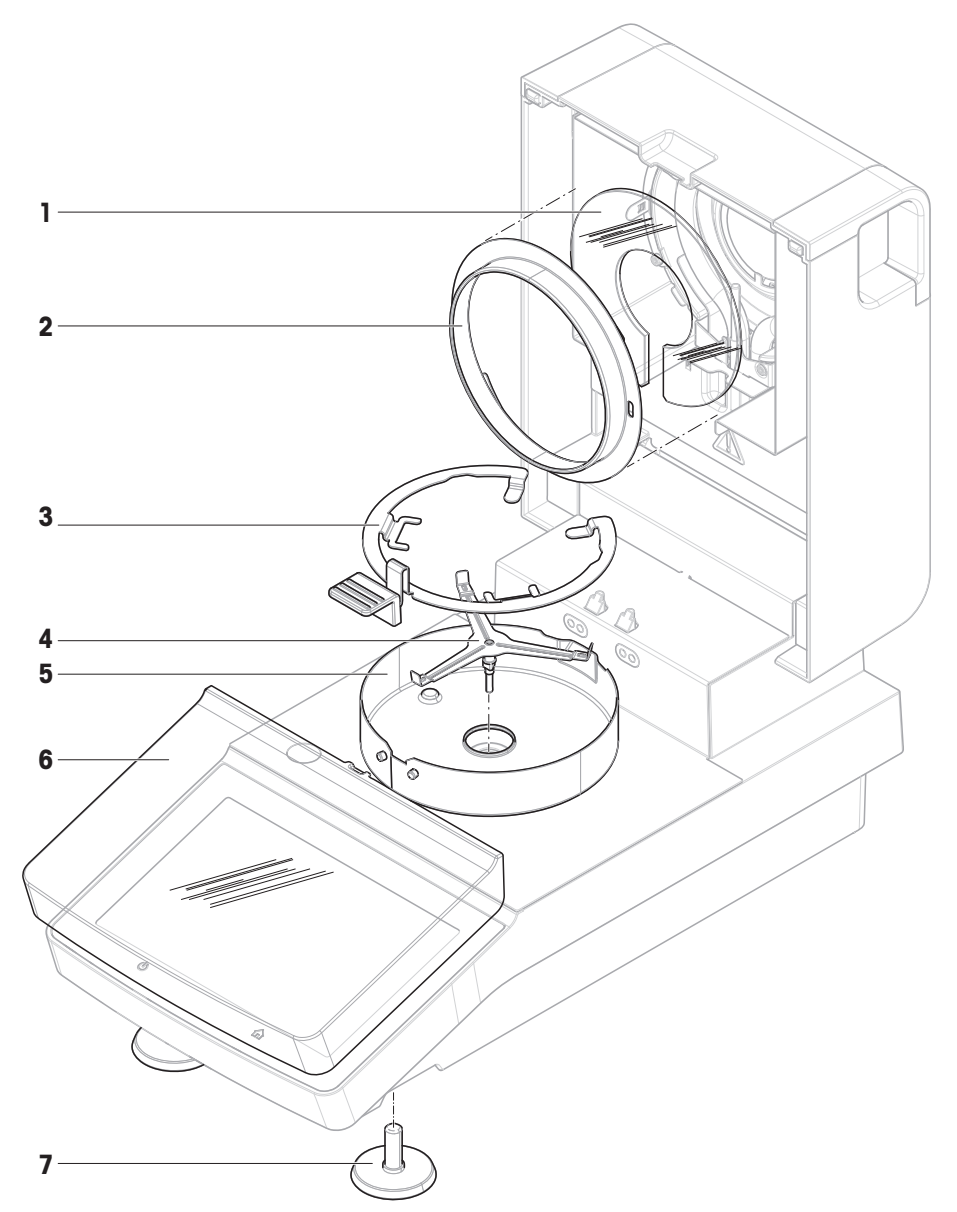

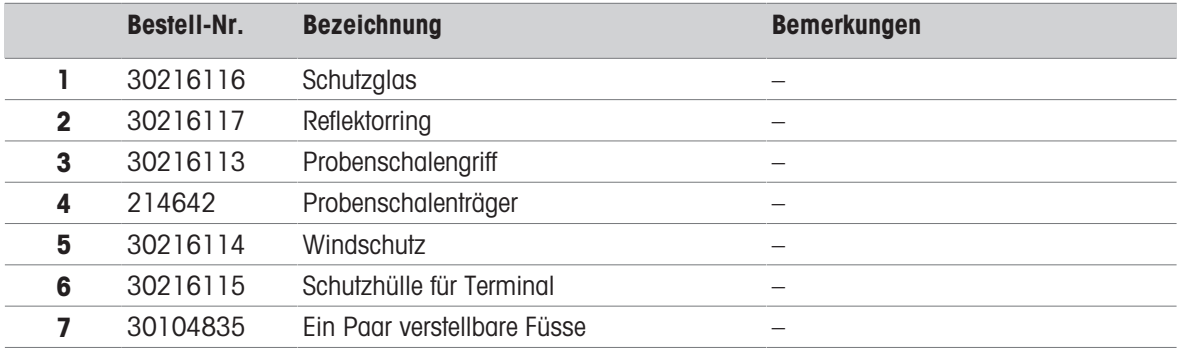

# 12 Entsorgung

In Übereinstimmung mit den Anforderungen der Europäischen Richtlinie 2012/19/EU über Elektro- und Elektronik-Altgeräte (WEEE) darf dieses Gerät nicht mit dem Hausmüll entsorgt werden. Sinngemäss gilt dies auch für Länder ausserhalb der EU entsprechend den geltenden nationalen Regelungen.

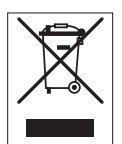

<span id="page-98-0"></span>Bitte entsorgen Sie dieses Produkt gemäss den örtlichen Bestimmungen in einer getrennten Sammlung für Elektro- und Elektronikgeräte. Bei allfälligen Fragen wenden Sie sich bitte an die zuständige Behörde oder den Händler, bei dem Sie dieses Gerät erworben haben. Bei Weitergabe dieses Gerätes ist diese Bestimmung sinngemäss weiterzugeben.

# Index

# A

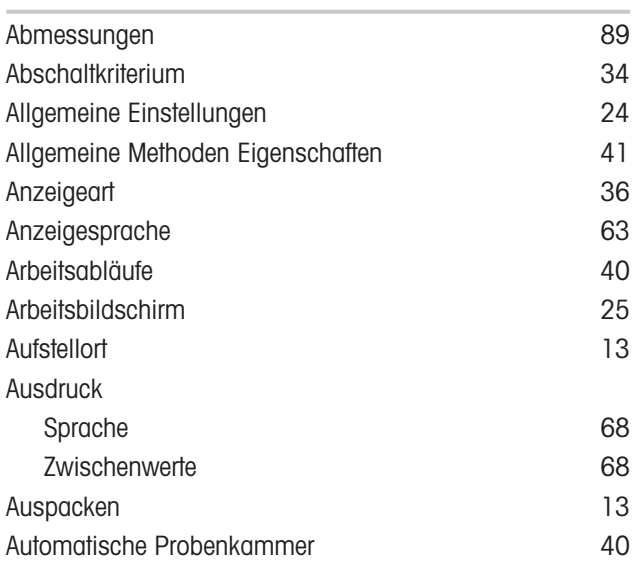

# B

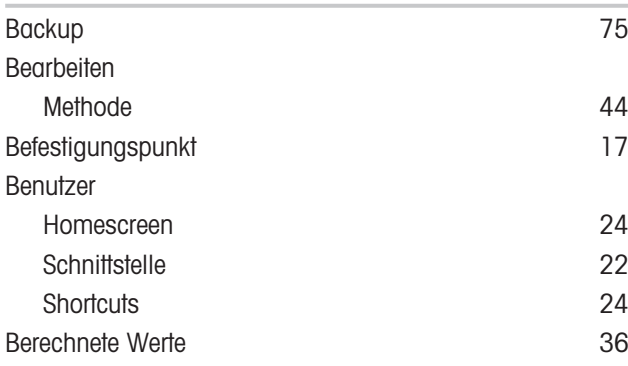

# C

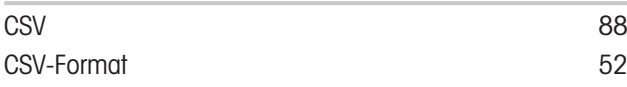

# D

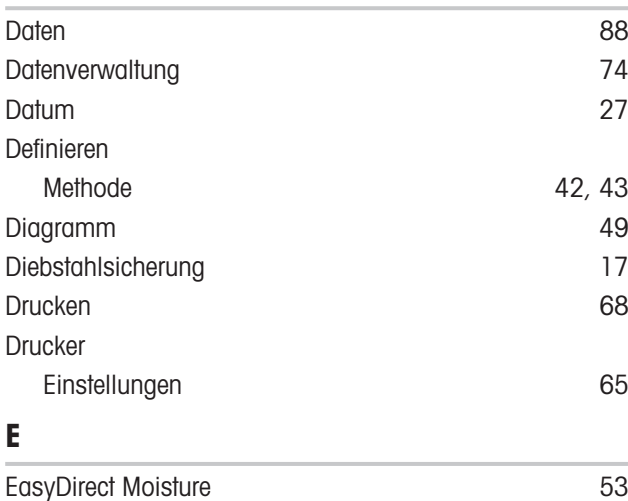

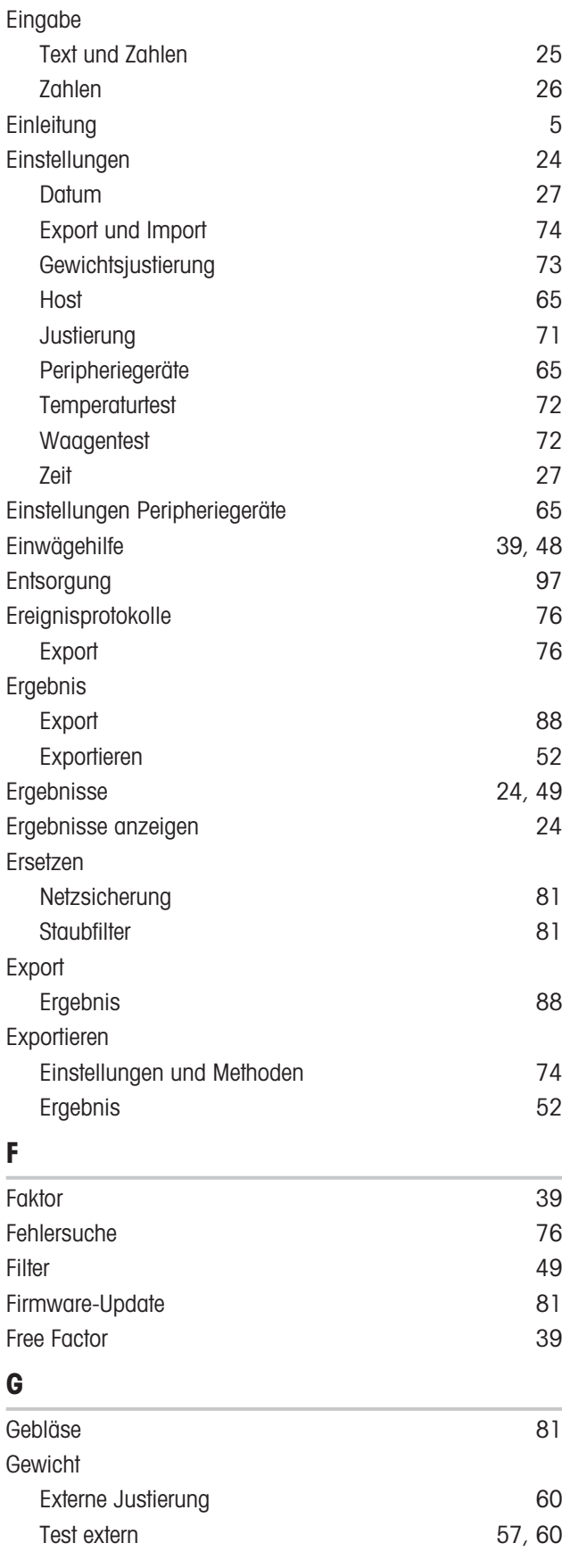

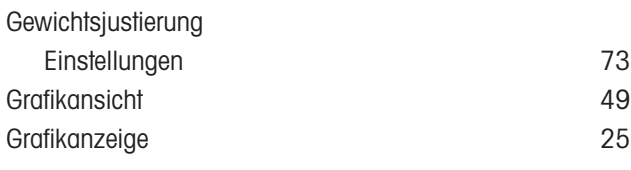

# H

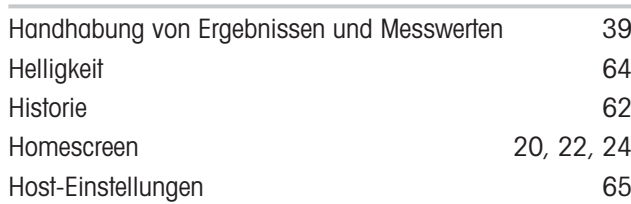

## I

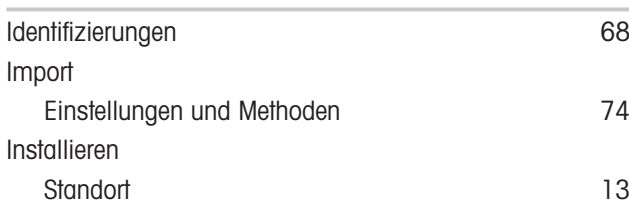

# J

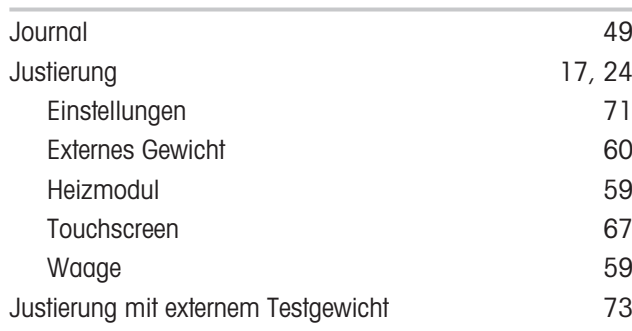

# K

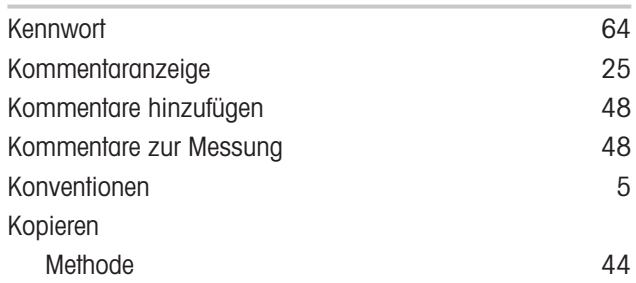

## L

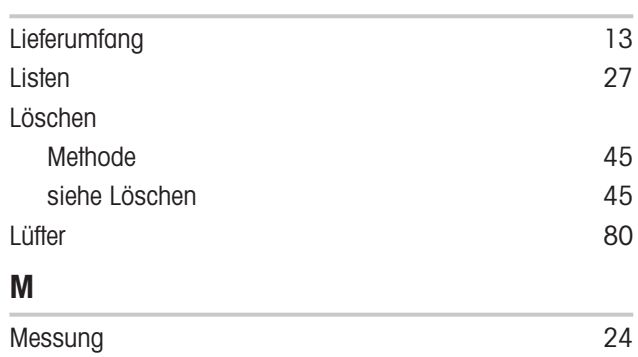

Einfache Messungen [28](#page-29-0)

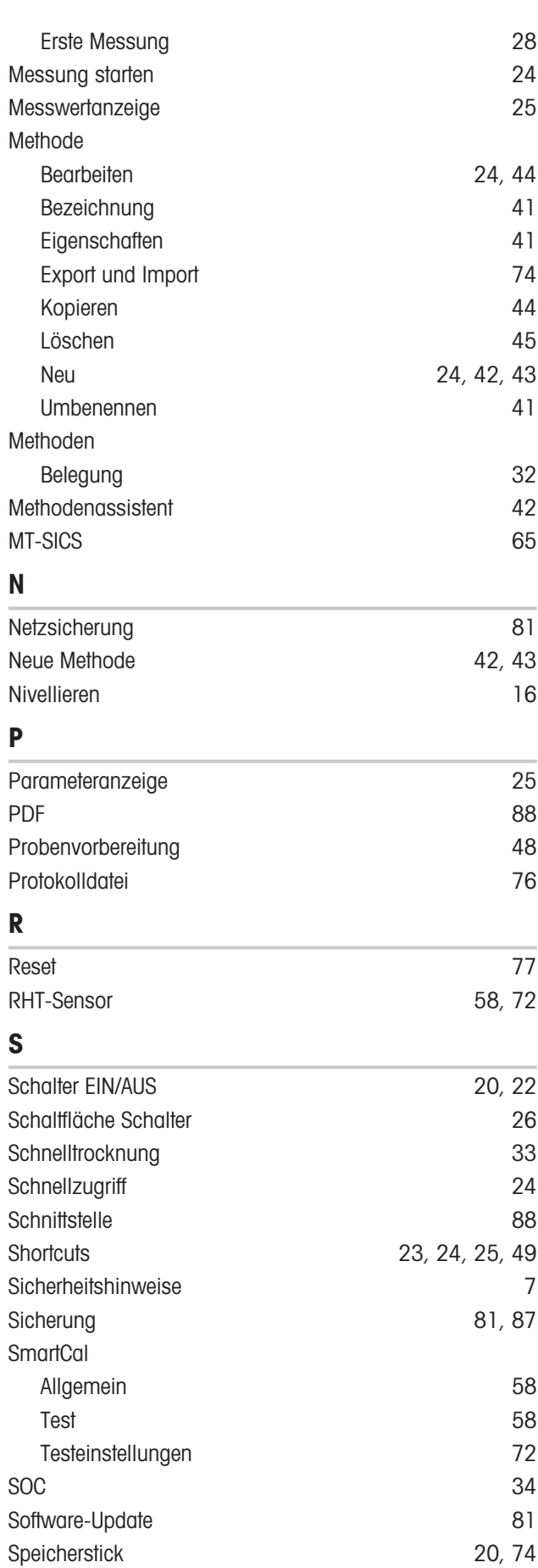

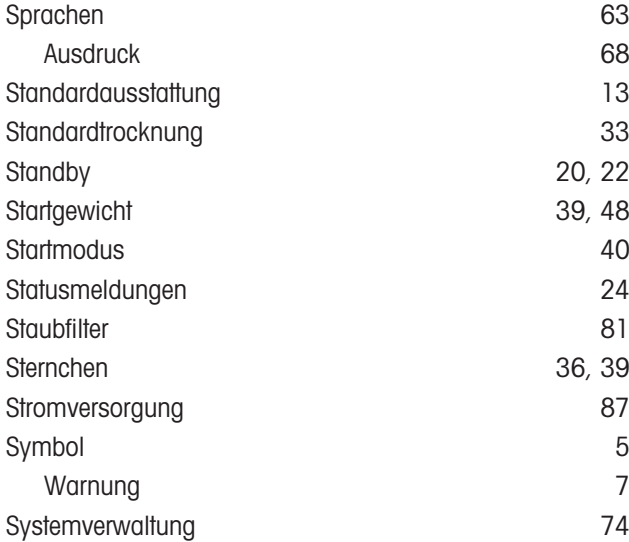

# T

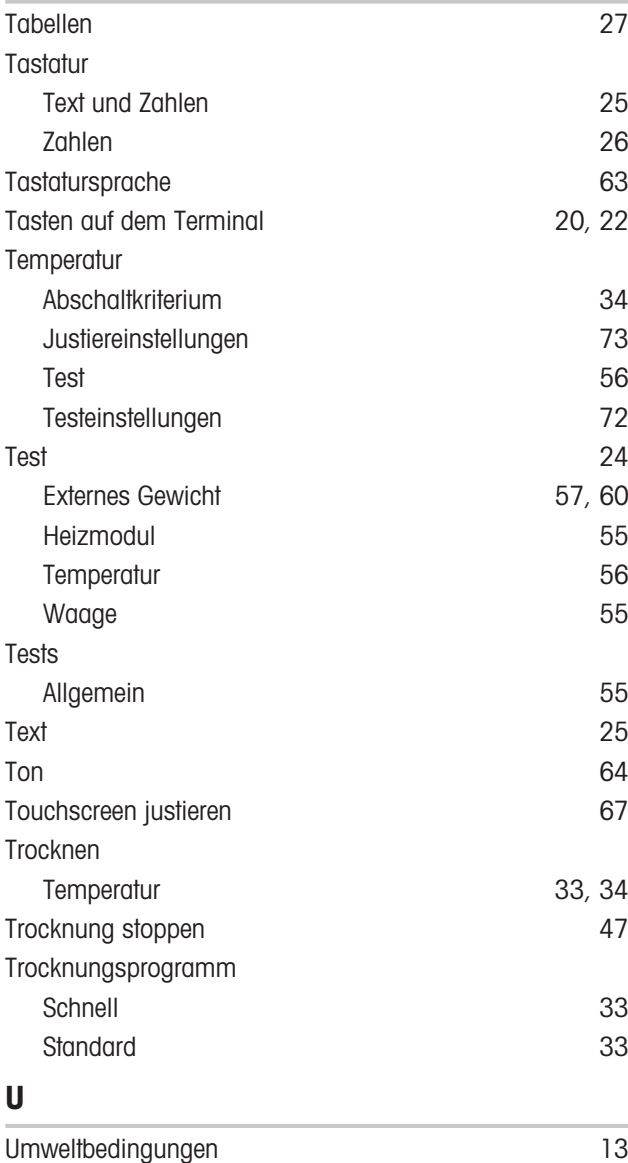

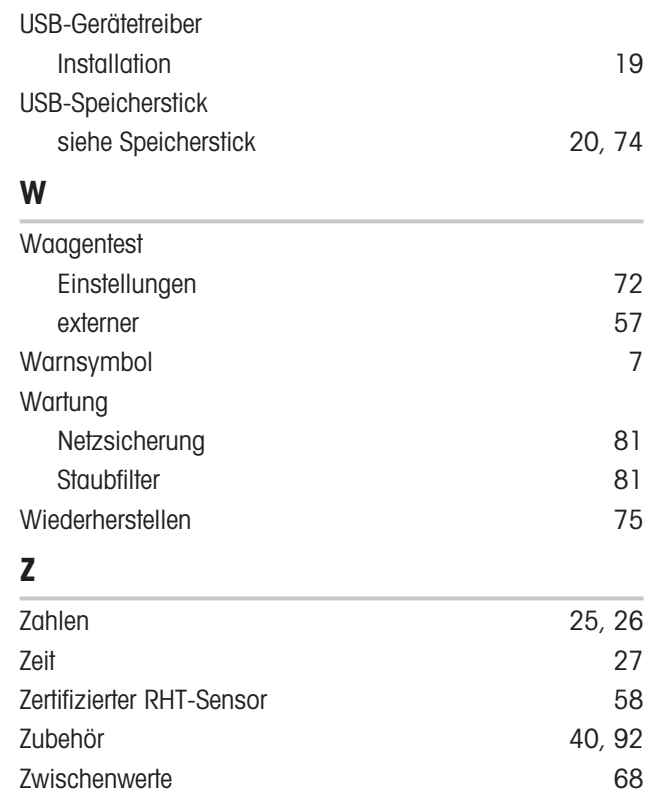

GWP® ist der globale Wägestandard, der eine gleichbleibende Genauigkeit von Wägeprozessen gewährleistet und auf alle Geräte aller Hersteller anwendbar ist. Er erleichtert:

- Die Auswahl der richtigen Waage
- · Die Kalibrierung und sichere Bedienung Ihrer Wägetechnik
- · Die Einhaltung von Qualitäts- und Konformitätsstandards in Labor und Produktion

www.mt.com/GWP

www.mt.com/moisture

Für mehr Information

Mettler-Toledo GmbH Im Langacher 44 8606 Greifensee, Switzerland www.mt.com/contact

Technische Änderungen vorbehalten. © Mettler-Toledo GmbH 01/2021 30258548J de

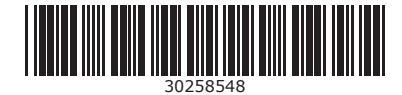